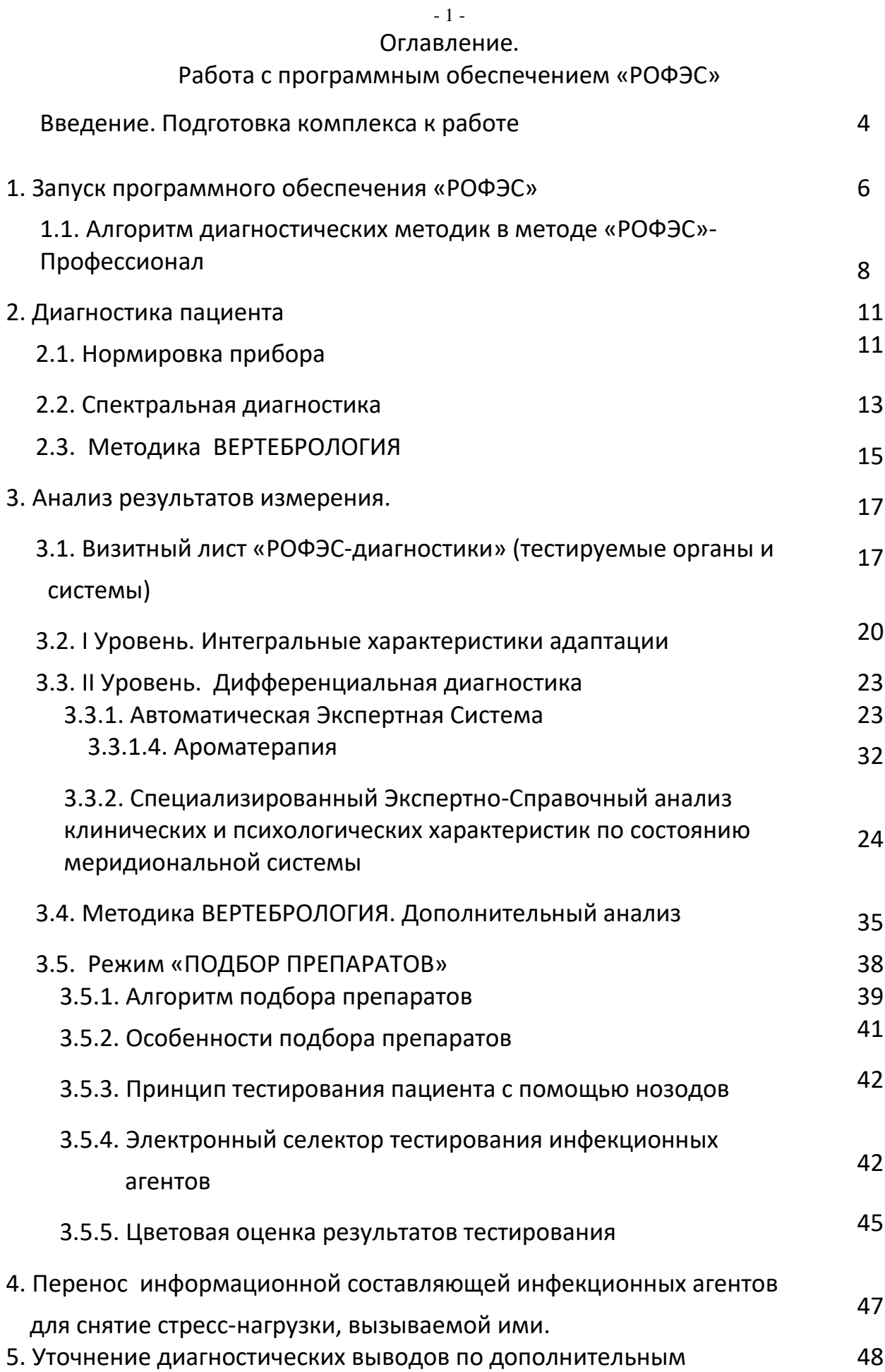

6. Электронная карта пациента 49

7. Перенос биорезонансных характеристик с гомеопатических и

измерениям БАТ

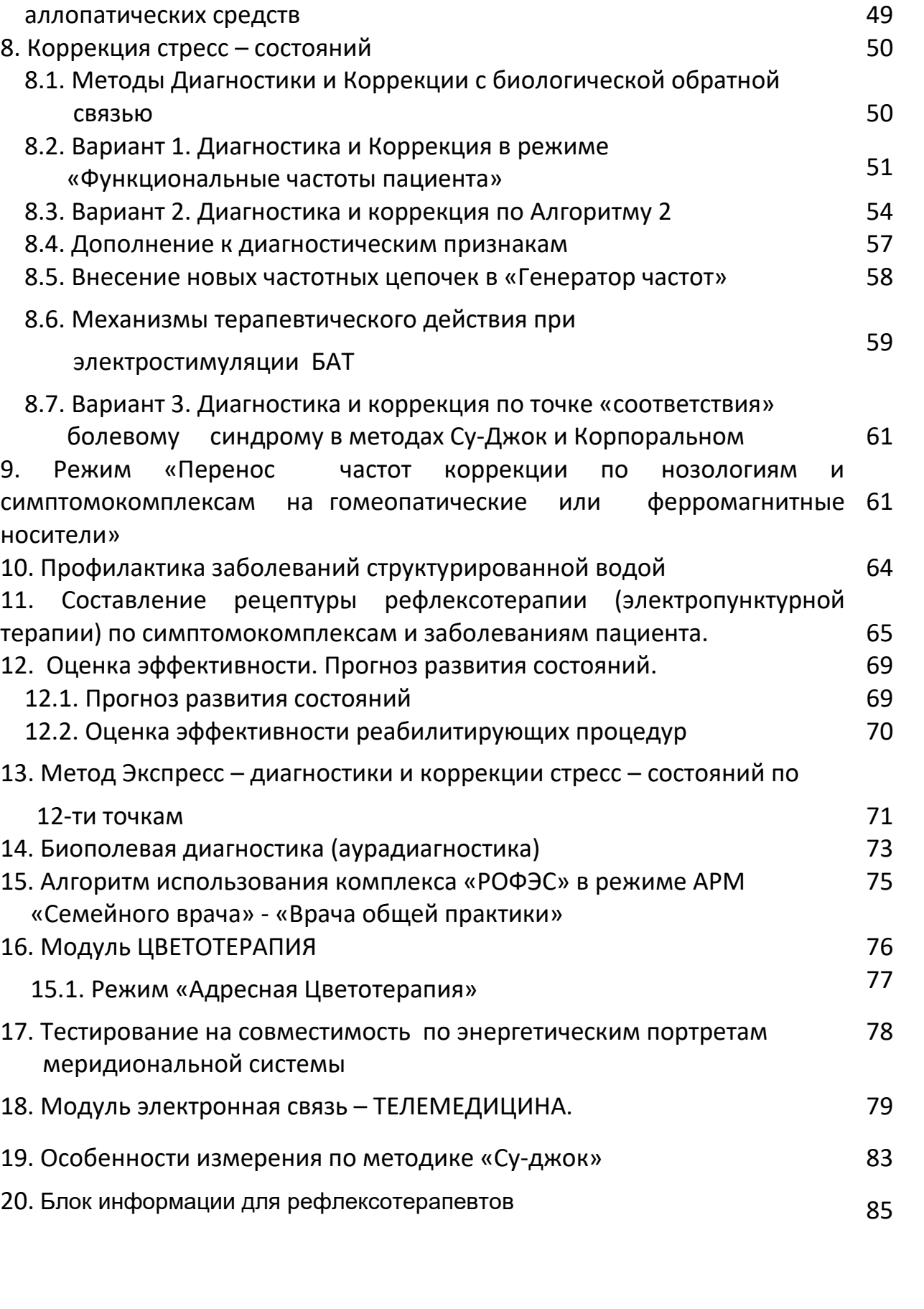

Уважаемые Пользователи.

Программное обеспечение «РОФЭС» это программа высокой сложности, требующая для своей работы больших ресурсов компьютера. В отличие от существующих подобных программ электрофизиологической диагностики, ПО «РОФЭС» насыщено математической обработкой больших массивов данных и их анализом экспертной системой. Данные режимы требуют от компьютера пользователя хороших скоростных данных, обязательного наличия «родных» драйверов всех устройств, из которых состоит для обеспечения его слаженной работы во компьютер, время математической обработки программой «РОФЭС» результатов диагностики и коррекции.

Минимальные требования к компьютеру Пользователя: **Windows 7** Windows 8 или 10 Оперативная память от 2000 Мб Оперативная память от 4000 Мб

### Видеопамять от 1000 Мб

### Экран компьютера – ПРЯМОУГОЛЬНЫЙ.

### **Введение**

### **Подготовка комплекса к работе**

### Инсталляция программного обеспечения «РОФЭС»

Уважаемый Пользователь !

Вам необходимо выполнять следующие действия:

- 1. Вставить флэш карту или CD-диск в компьютер.
- 2. Скопировать с флэш карты или CD-диска папку «ROFES 3.25» на рабочий стол компьютера;
- 3. Открыть папку «ROFES 3.25», найти файл Rofes\_3.25.exe, можно создать ярлык «ROFES 3.25» и вынести его на рабочий стол;
- 4. В «Свойствах» файла ROFES 3.25.exe или ярлыка «ROFES 3.25» открыть вкладку «Совместимость» и установить чекет

(V) «Запуск от имени Администратора».

5. Соедините измерительный блок с компьютером интерфейсным шнуром USB;

**ВНИМАНИЕ!!!** 

**Установка драйверов для измерительной приставки «РОФЭС» осуществляется автоматически при первом запуске программы.** 

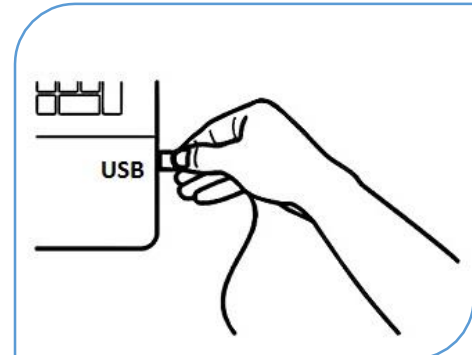

Если по каким-то причинам установка не осуществилась, то следуйте действиям, описанным ниже.

Зайдите в папку

:\ ROFES 3.25….\Driver

И там запустите установщик драйверов для измерительного блока «РОФЭС»:

- CDM v2.08.30 WHQL Certified\_x64.exe.

Примечание:

ОС Windows 7 не даст сообщение, что найдено новое оборудование и не запустит мастера по установке нового оборудования;

В «Диспетчере устройств» появится в списке оборудования строка с жёлтым треугольником и восклицательным знаком в нём ! Rofes

Сделать двойной щелчок мышкой на слове Rofes, откроется экранная панель со свойствами данного устройства. Необходимо нажать клавишу «Обновить» во вкладке «Драйвера».

Далее идут стандартные действия при установке устройств.

При установке выберете «Выполнить поиск драйверов на этом компьютере» и укажите путь на папку :\ ROFES 3.25….\Driver По окончании установки измерительного блока на Ваш компьютер, ОС Windows должна дать сообщение «Новое оборудование установлено и готово к использованию».

*До запуска программного обеспечения подсоедините прибор «РОФЭС» к компьютеру в порт USB. Подсоедините измерительный датчик к прибору. Подготовка датчика к работе показана в видеоролике «Подготовка датчика к работе» на флэш-карте или на инсталляционном диске.*

Рис. 1 Подготовка датчика «ЭХП» к работе

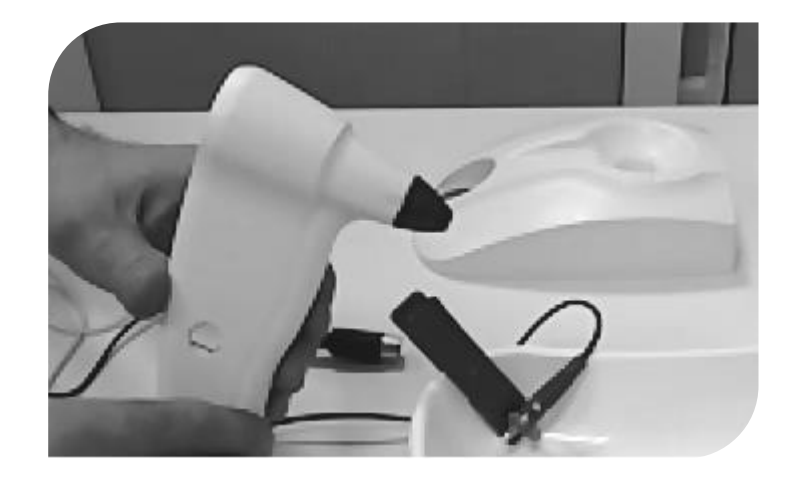

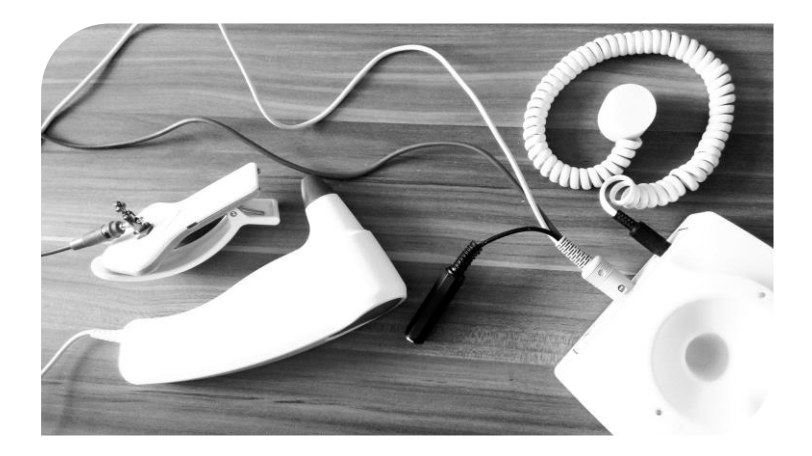

# **Работа с программным обеспечением «РОФЭС»**

### **1. Запуск программного обеспечения «РОФЭС»**

*До запуска программного обеспечения подсоедините прибор «РОФЭС» к компьютеру в порт USB.* 

Запуск программного обеспечения «РОФЭС» осуществляется с двойного щелчка мышкой на ярлыке «ROFES 3.25»

Вы выходите на форму защиты от несанкционированного доступа к программе с окошками "Имя пользователя" "Пароль".

Для всех пользователей общими являются набор имени «**Альтаим**» (или **«Altaim»)** и пароля «**123**».

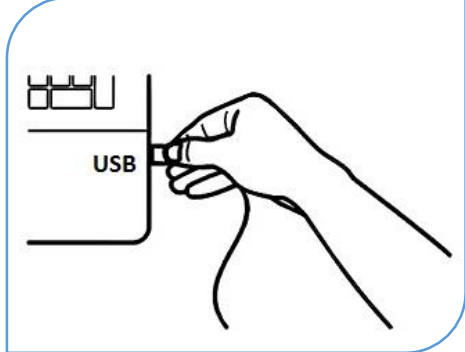

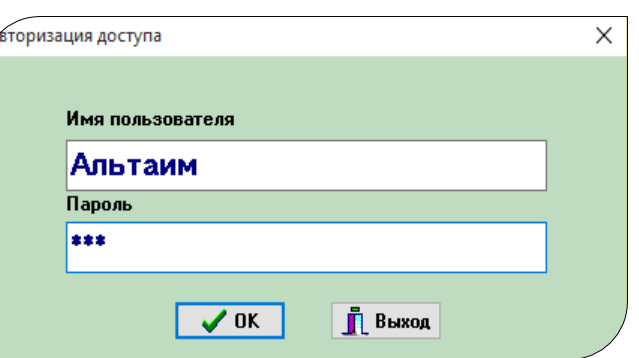

### **Рис 2. Форма авторизации доступа ( ввод имени пользователя и персонального пароля )**

Открывается экранная форма «Список пациентов», предназначенная для занесения контактных данных тестируемого.

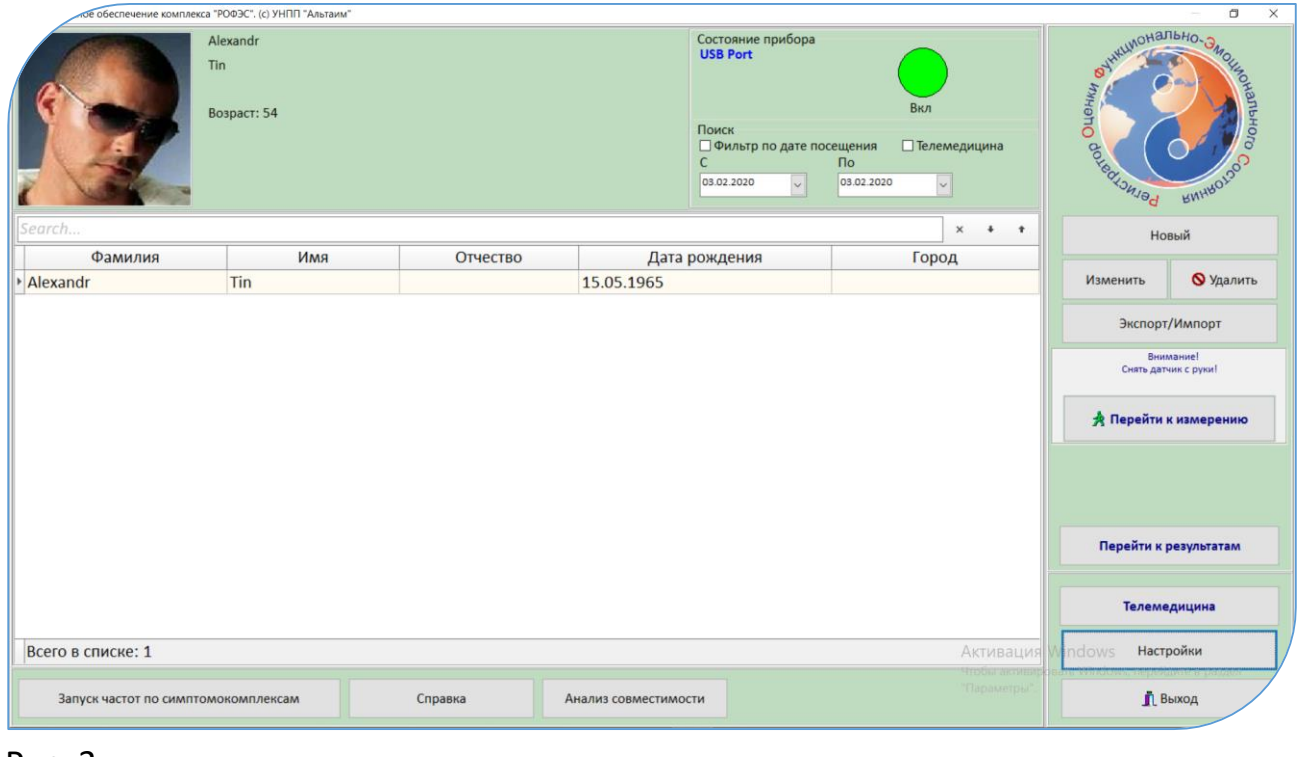

### Рис. 3

Для занесения этой информации нажмите клавишу |Новый

В открывшейся экранной форме необходимо заполнить текстовые поля, щёлкнув в них стрелкой мышки.

Обязательными полями для занесения контактной информации являются: - Фамилия, Имя, (Отчество)

- Дата рождения

- Пол.

Редактирование контактной информации - нажатие клавиши Изменить. Удаление информации о пациенте - нажатие клавиши Удалить.

После внесения первичных данных о пациенте, проверить, что на руке пациента нет кардиозажима и нажать клавишу Перейти к измерению Запускается процесс частотной нормировки – это обязательная аппаратная процедура анализа электромагнитной отягощённости окружающего пространства. По окончании частотной нормировки открывается экранная форма «Выбор измерения»,

Рис. 4. Экранная форма «Выбор измерения»

В экранной форме «Выбор измерения» нажать клавишу необходимого метода диагностики. Открывается форма «Измерение…» (Рис.5)

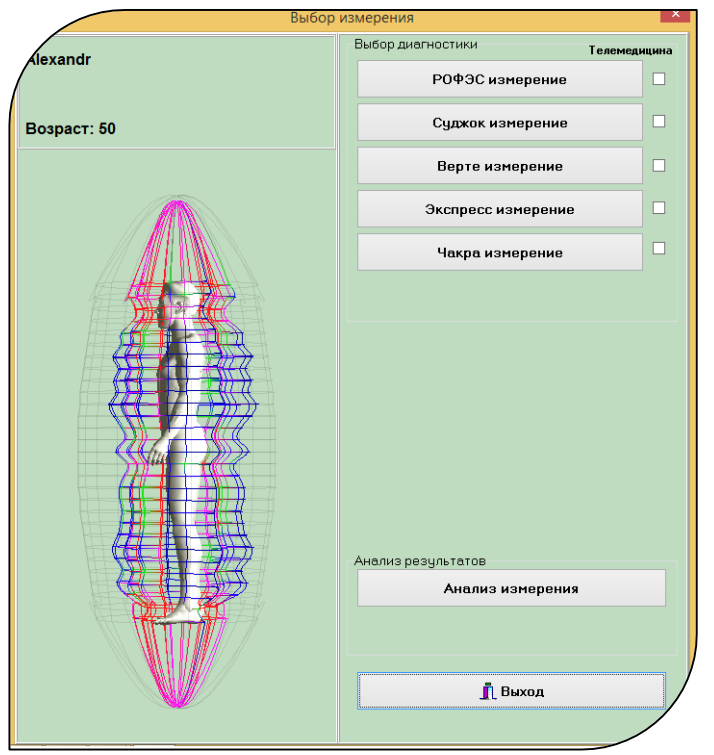

- 7 -

### **1.1. Алгоритм диагностических методик в методе «РОФЭС»-Профессионал**

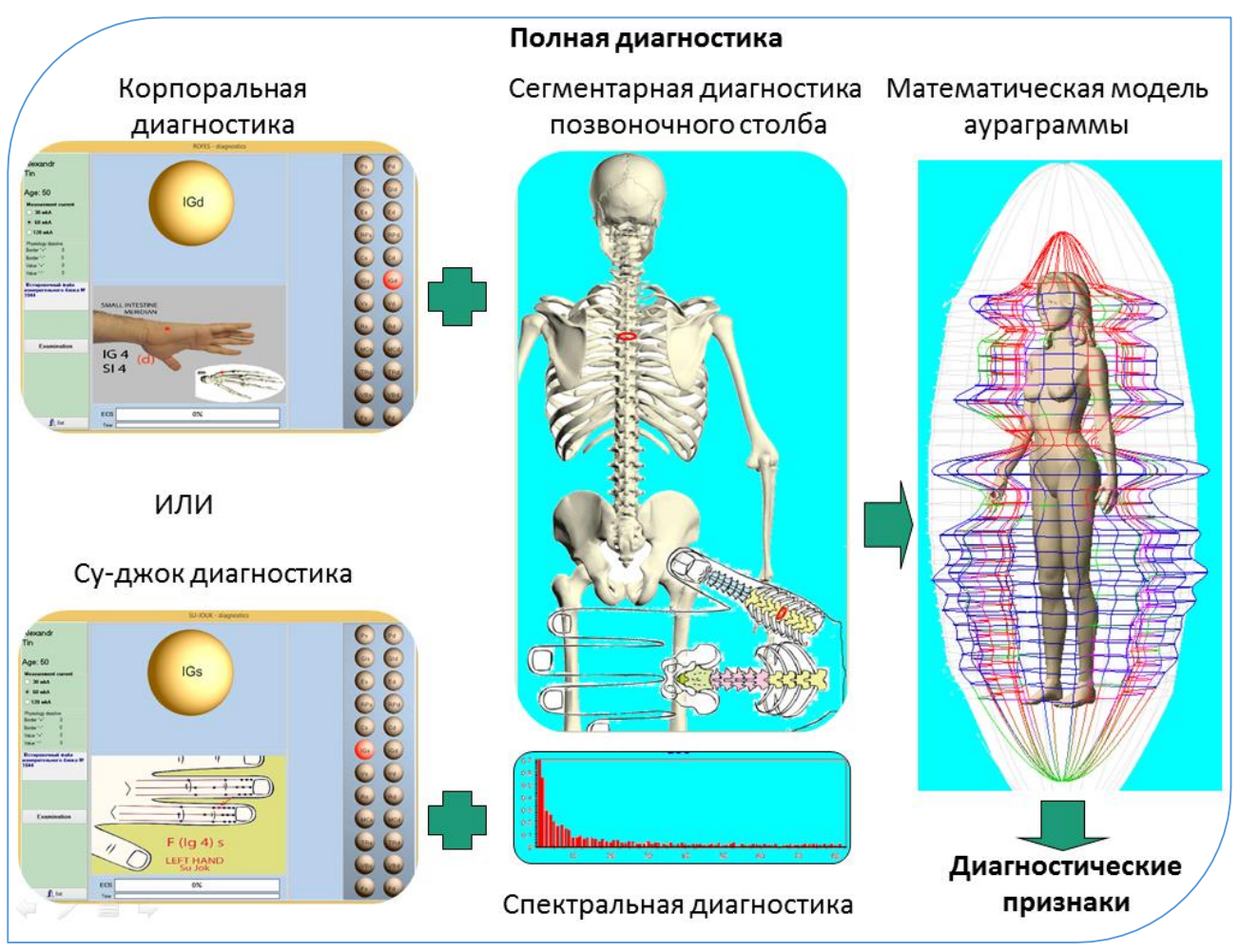

Алгоритм схематически показан на рисунке**:**

**Два варианта исследования функционального состояния человека: I вариант**

- 1. **Корпоральная диагностика** диагностика по репрезентативным точкам на руках и ногах – 24 измерения. Даёт первичный анализ функционального состояния основных систем жизнедеятельности организма человека, риски заболеваний, симптомы и синдромы. Всего – до 1500 состояний и 70 психоэмоциональных характеристик.
- 2. **Спектральная диагностика** частотное измерение и анализ с репрезентативной точки, автоматически рассчитываемой по данным Корпоральной диагностики. Дополнительно оценивает риски или предрасположенности заболеваний, симптомокомплексы на основе математического анализа Фурье частотных характеристик функционирования органов и систем.
- 3. **Сегментарная диагностика позвоночного столба** по проекционным зонам над остистыми отростками – 29 измерений. Даёт первичный анализ

функционального состояния позвоночного столба с анализом функциональных состояний висцеральных органов и систем и оценкой рисков заболеваний.

4. **Перекрёстный анализ трёх автономных методик**. Объединяет выводы трёх автономных методик, повышая акцент тех выводов, которые имеют подтверждение во всех методиках, или нивелируют выраженность вывода, который не повторяется в разных методиках.

Даёт развёрнутый анализ функционального состояния основных систем жизнедеятельности организма человека, риски заболеваний, симптомы и синдромы. Всего – до 2500 состояний и 75 психоэмоциональных характеристик.

### **Дополнительно**.

По данным корпоральной и вертеброгенной методик строится математическая модель ауры человека на основе рефлексодиагностических правил соответствия каждого меридиана определённому сегменту в аураграмме.

#### **II вариант**

- 1. **Су-джок диагностика** диагностика в микросистеме Су-джок по проекциям репрезентативных точек на кистях, измеряемых в корпоральной методике на руках и ногах – 24 измерения. Даёт первичный анализ функционального состояния основных систем жизнедеятельности организма человека, риски заболеваний симптомы и синдромы. Всего – до 1500 состояний и 70 психоэмоциональных характеристик.
- 2. **Спектральная диагностика** частотное измерение и анализ с репрезентативной точки, автоматически рассчитываемой по данным Су-Джок диагностики. Дополнительно оценивает риски или предрасположенности заболеваний, симптомокомплексы на основе математического анализа Фурье частотных характеристик функционирования органов и систем.
- 3. **Сегментарная диагностика позвоночного столба в микросистеме Суджок** по проекционной зоне позвоночного столба на кисти – 29 измерений. Даёт первичный анализ функционального состояния позвоночного столба с анализом функциональных состояний висцеральных органов и систем и оценкой рисков заболеваний.

 $-9 -$ 

4. Перекрёстный анализ трёх автономных методик. Объединяет выводы трёх автономных методик в микросистеме Су-джок, повышая акцент тех выводов, которые имеют подтверждение во всех методиках, или нивелируют выраженность вывода, который не повторяется в разных методиках

Диагностика в микросистеме Су-джок накладывает свои особенности на получаемые результаты, поскольку она часто характеризует те состояния, которые ещё проявились на физиологическом уровне. не Поэтому специалистам, использующим диагностику  $\mathsf{B}$ микросистеме Су-джок, рекомендуется освоить базовые принципы данного проективного метода.

### Дополнительно.

По данным Су-джок и Вертеброгенной методик по Су-джок строится математическая модель ауры человека на основе рефлексодиагностических правил соответствия каждого меридиана определённому сегменту в аураграмме.

Чакра – диагностика относится к дополнительной методике для специалистов, практикующих метафизические принципы диагностики. Результаты измерений в методике Чакра-диагностика анализируются по тем же алгоритмам, которые подробно рассмотрены в I-ом варианте.

2. Диагностика пациента «РОФЭС-измерения (Корпоральная методика)» Диагностика по другим методикам («Су-джок измерение», «Верте измерение», «Экспресс измерение») будет аналогична, меняются диагностируемые точки.

Рис. 5 Форма «Измерение РОФЭС - корпоральная методика»

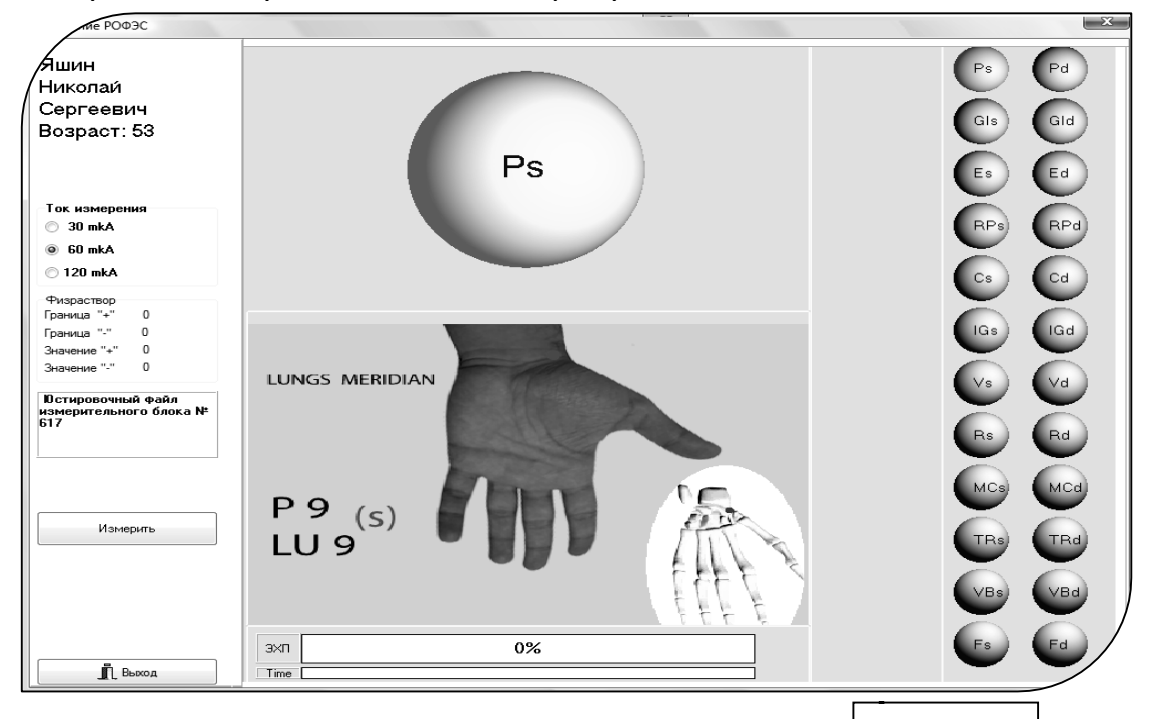

Измерить Нажмите на кнопку датчика «ЭХП» или клавишу на экране компьютера (Рис. 5) и следуйте инструкциям, появляющимся на экране дисплея.

Топология измеряемых точек подробно описана в Методических рекомендациях.

### 2.1. Нормировка прибора

1. (Подготовка датчика к работе показана в видеоролике «Подготовка датчика к работе» на инсталляционном диске или флэш-карте). Снаружи

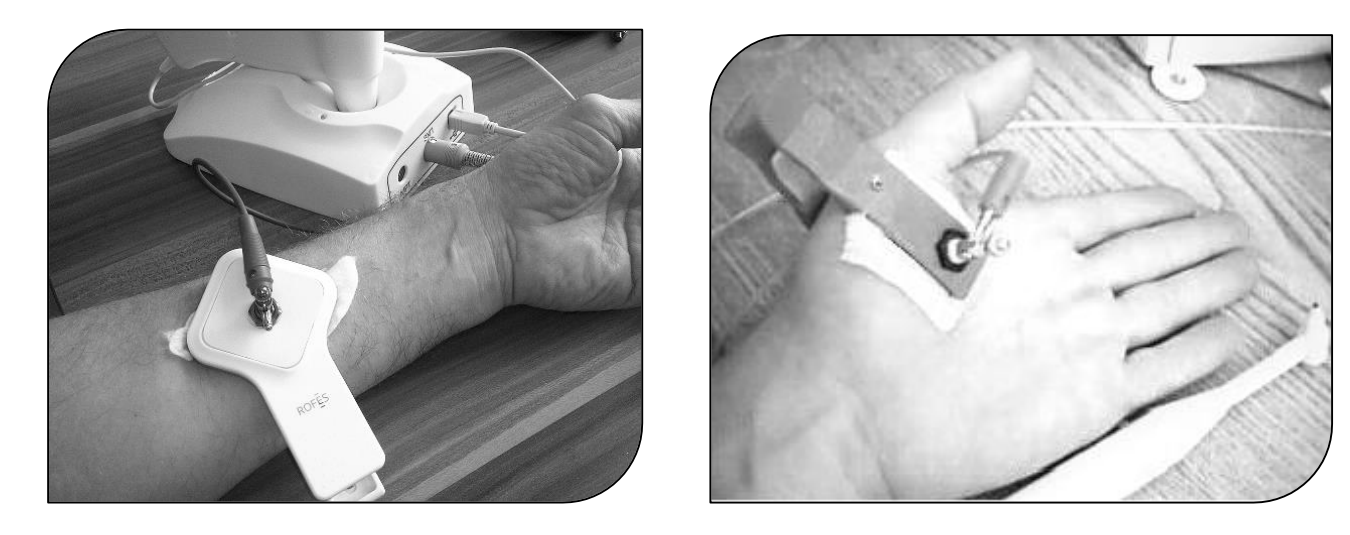

ватный тампон может немного выступать – 1-2 мм) и обильно смочить физиологическим раствором, опустив в ёмкость (стакан, чашечку), в противном случае не будет осуществлена нормировка прибора на короткое замыкание.

- 2. Нарезать бинт на отрезки или взять готовые косметические диски (половинку диска). Взять отрезок бинта, сложить его в четыре слоя, смочить в физрастворе, слегка отжать, чтобы не стекали с отрезка капли раствора;
- 3. Мокрый отрезок бинта положить на предплечье, не менее 10 см от запястья, и прижать пассивным электродом - «крокодильчиком». Бинт должен касаться металлической пластины внутри пассивного электрода, а также выступать наружу на 1 см, смотрите фото.
- 4. Обильно смочить колпачок датчика «ЭХП» и соединить её **широким отверстием (там, где вставлена ватка)** с мокрым бинтиком, прижатым «крокодильчиком» на левой кисти обследуемого. Нажать на кнопку датчика и отпустить её. Дождаться окончания процесса нормировки прибора.

Если, Вы выполнили правильно все предыдущие пункты по осуществлению нормировки, то появляется экранная форма с сообщением «Нормировка проведена успешно !»

Примечание :

Программа в процессе измерения может выдать сообщение «Потеряна связь с прибором. Включите прибор», светодиод «Вкл» на лицевой панели светится, но дальнейшее измерение пациента невозможно. Это чаще всего связано со сбоем по питанию или сильной радиопомехой, в частности, рядом с компьютером лежит сотовый телефон. Для преодоления этой ситуации нажмите на клавишу «Измерение» (рис. 3) на экранной форме. После этого продолжайте процесс измерения меридианов.

Если светодиод «Вкл» на лицевой панели перестал светиться, то откройте паспорт на комплекс «РОФЭС» и смотрите таблицу в пункте «Сообщения об ошибках, сбойные ситуации и способы их устранения» в Паспорте изделия.

По окончании процесса диагностики осуществляется переход в форму «Выбор измерения» (Рис. 4).

Далее, в соответствии с п. 1.3., для увеличения плотности диагностических выводов рекомендуется два варианта дальнейших действий:

1. Сделать дополнительную диагностику в режиме «Экспресс-измерение» по «Ключевой точке». В форме «Выбор измерения» автоматически отрисовывается «Ключевая точка» по результату первого измерения.

2. Сделать «Верте измерение», чтобы получить более полную картину о функциональном состоянии позвоночного столба и висцеральных органах.

#### **2.2. Спектральная диагностика**

Частотное измерение и анализ с репрезентативной точки, автоматически рассчитываемой по данным Корпоральной диагностики. Точка носит название «Ключевая точка», она для данного тестируемого является наиболее восприимчивой для проведения как дополнительной диагностики, так и осуществления коррекции на ней.

После проведения измерения по Корпоральной диагностике в форме «Выбор измерения» автоматически отображается точка, по которой надо сделать спектральную диагностику в режиме «Экспресс-измерение» - это «Ключевая точка».

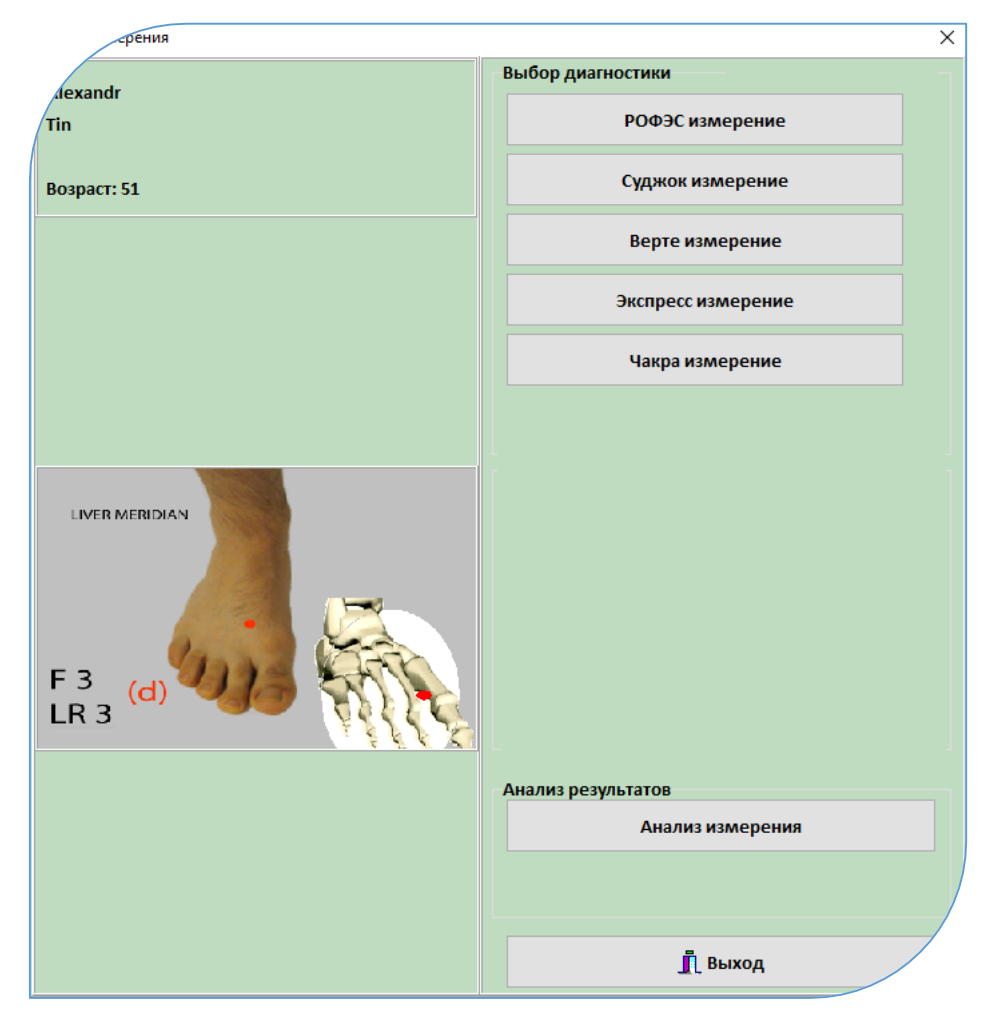

### Рис.6

Нажимаем клавишу «Экспресс-измерение»

После осуществления нормировки появляется экранная форма выбора типа экспресс-метода диагностики.

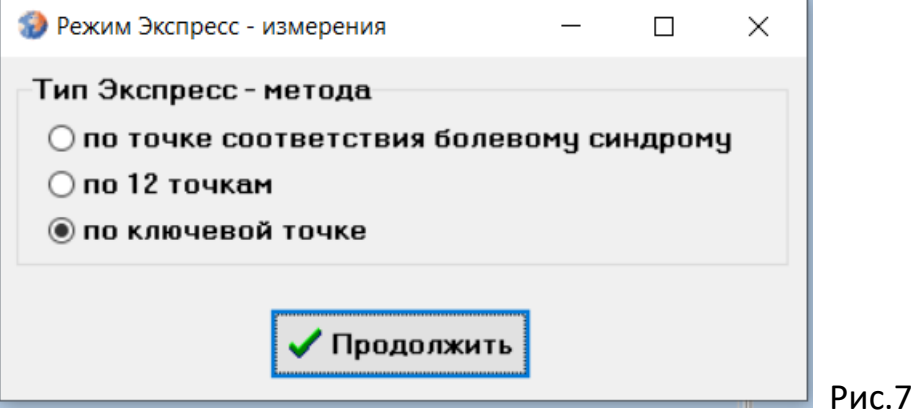

По умолчании выбран режим «По ключевой точке». Нажать клавишу

### Продолжить

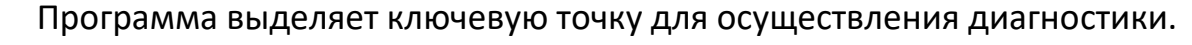

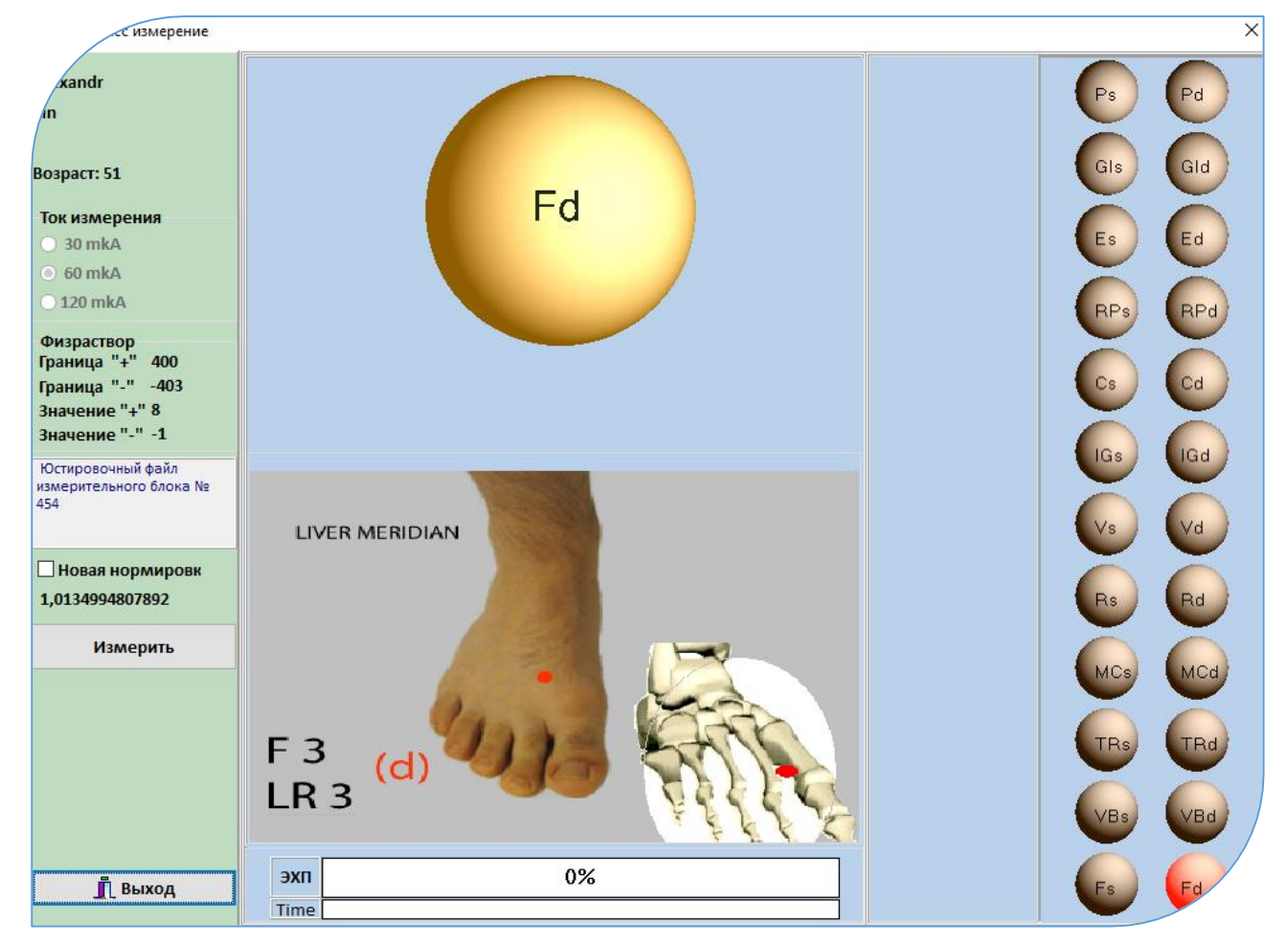

### Рис.8

Провести измерение.

Для осуществления «Полной диагностики» необходимо в форме «Выбор измерения» нажать клавишу «Верте измерение»

### **2.3. Методика ВЕРТЕБРОЛОГИЯ**

Метод электропунктурной диагностики, позволяющий проводить измерения по зонам над остистыми отростками позвоночника или по их проекционным зонам в методе Су-Джок на кисти, с целью получения функционального состояния позвоночного столба.

Процесс измерения запускается в экранной форме «Выбор измерения» нажатием клавиши . Открывается форма «Верте Измерение» Процесс диагностики подробно описан в п.2.1. Верте измерение

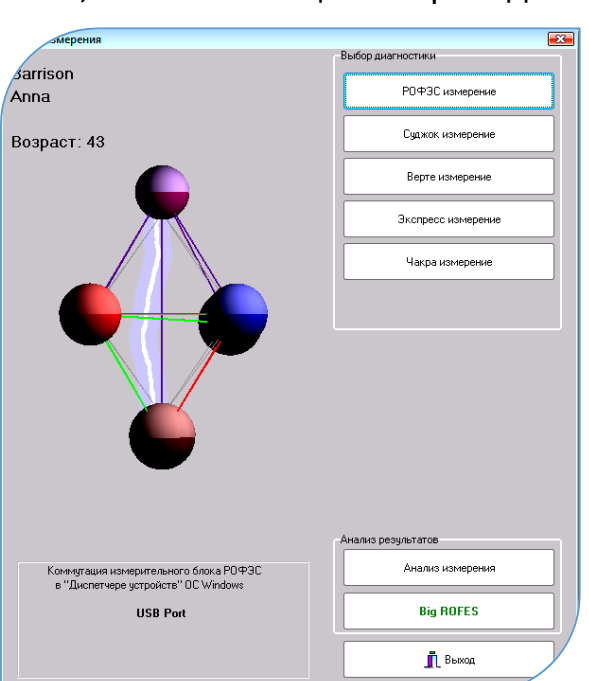

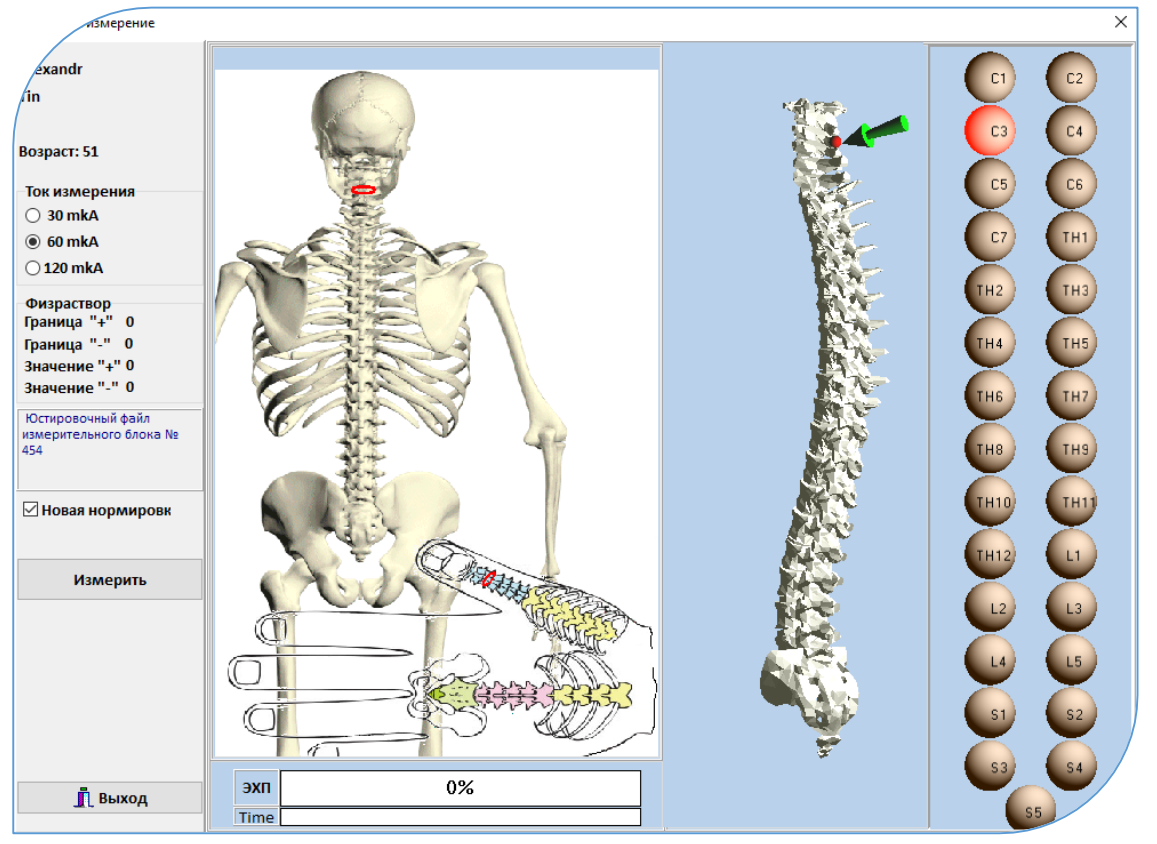

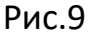

Для дальнейших аналитических действий с результатами диагностики, осуществления коррекции состояния пациента, подбора и тестирования препаратов, тестирования паразитозов, цветотерапия и пр., нажать клавишу Анализ измерения | (Рис.4).

### Открывается электронный паспорт здоровья тестируемого

Электронный паспорт здоровья пациента содержит экранные окна всех методик диагностики с возможностью осуществления мониторинга по всем хранящимся оценкам (экранная форма «Результаты методов измерения»),

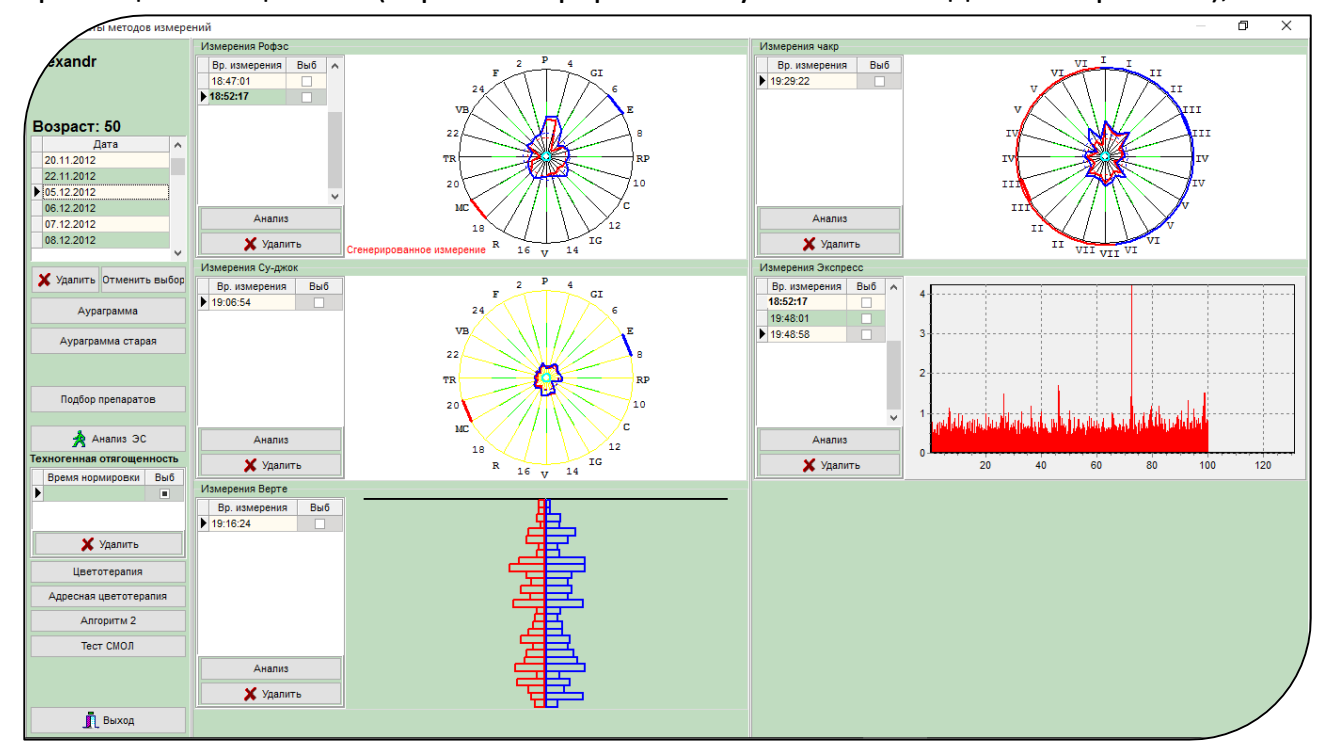

Рис.10. Экранная форма «Результаты методов измерений»

Нажмите клавишу | Анализ | в методике «Измерение РОФЭС», где нарисована круговая диаграмма серого цвета (вверху слева)

Открывается экранная форма «Анализ измерения» (рис.10.1.)

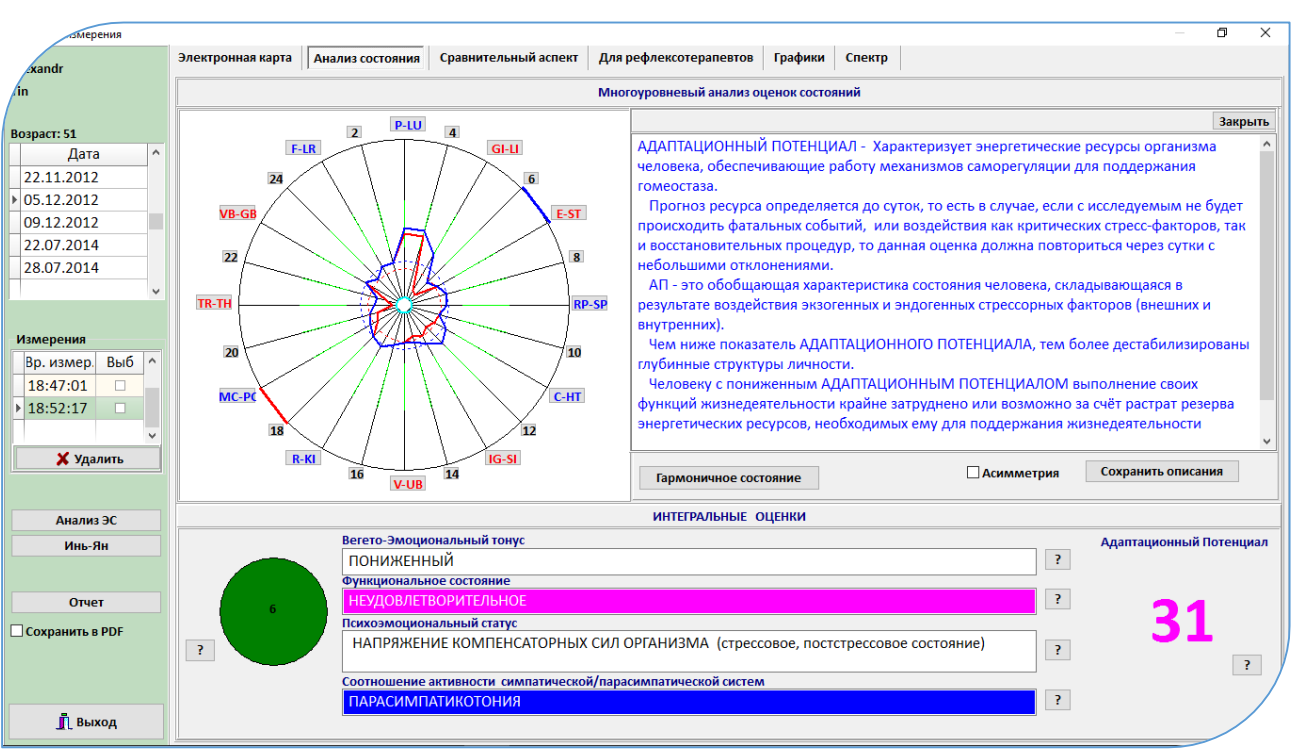

Рис. 10.1.

# 3. Анализ результатов измерения 3.1 Визитный лист «РОФЭС-диагностики (перечень тестируемых органов и систем)

Режим предназначен для введения тестируемого, пришедшего на первичный приём к специалисту, в общие принципы метода «рофэсдиагностика». Запускается нажатием клавиши | Гармоничное состояние  $\mathbf{B}$ экранной форме «Анализ измерения» (рис. 8).

Открывается экранная форма с двумя диаграммами:

- Диаграмма гармоничного состояния, построенная с учётом пола, возраста и ответов на вопросы (левая диаграмма);
- Диаграмма пациента по результату диагностики (правая диаграмма);

Специалист показывает тестируемому, что в идеальном состоянии диаграмма должна быть гармоничной – левая диаграмма. Справа диаграмма реального состояния исследуемого, по результатам которой программа сделает анализ тестирования и предложит алгоритмы коррекции и лечения.

Специалист нажимает клавишу Печать . Распечатываются две диаграммы и таблица соответствия меридианов краткому перечню тестируемых органав и систем (Рис. 7).

Специалист может прокомментировать распечатанную таблицу и прикрепить её первым листом к печатным отчётам, получаемым в течение приёма человека.

Рис.11

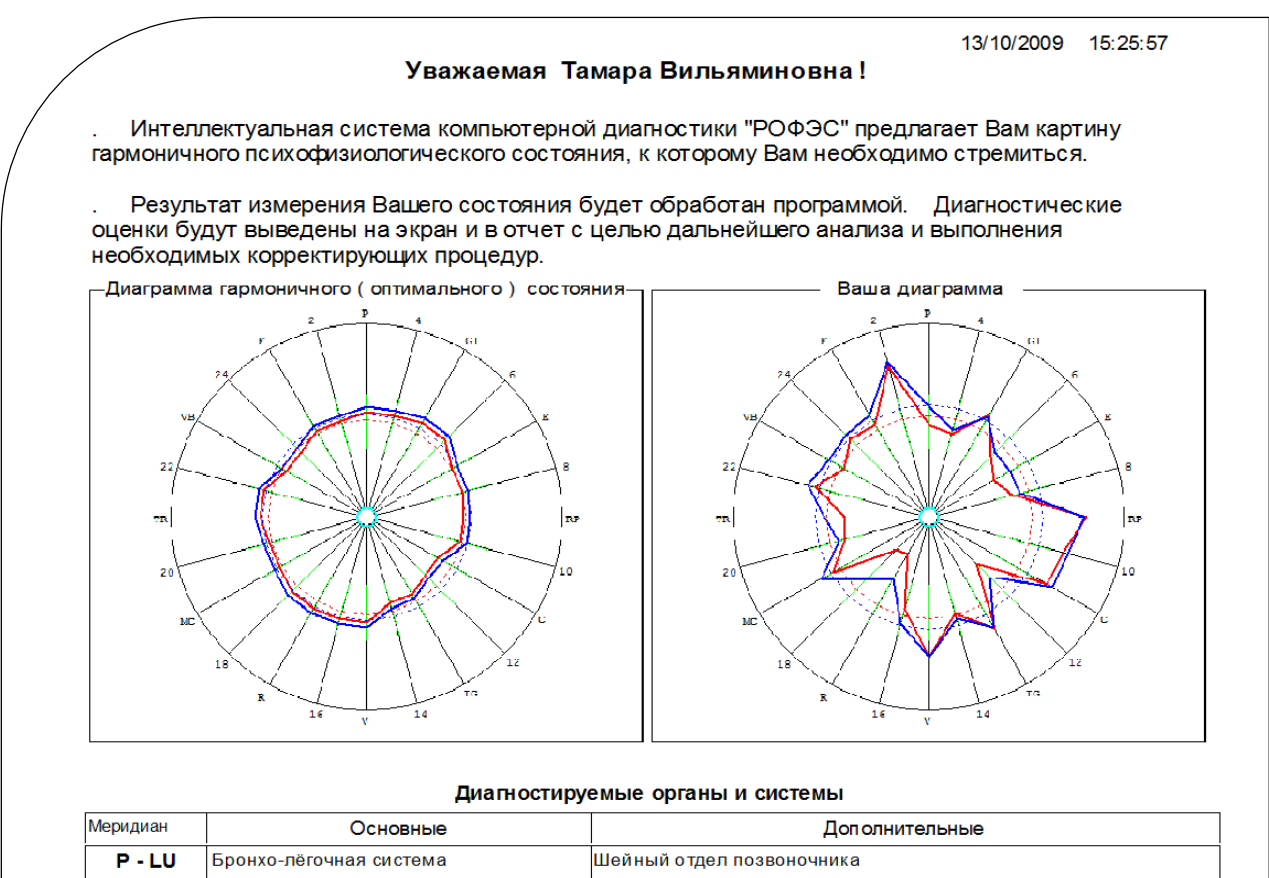

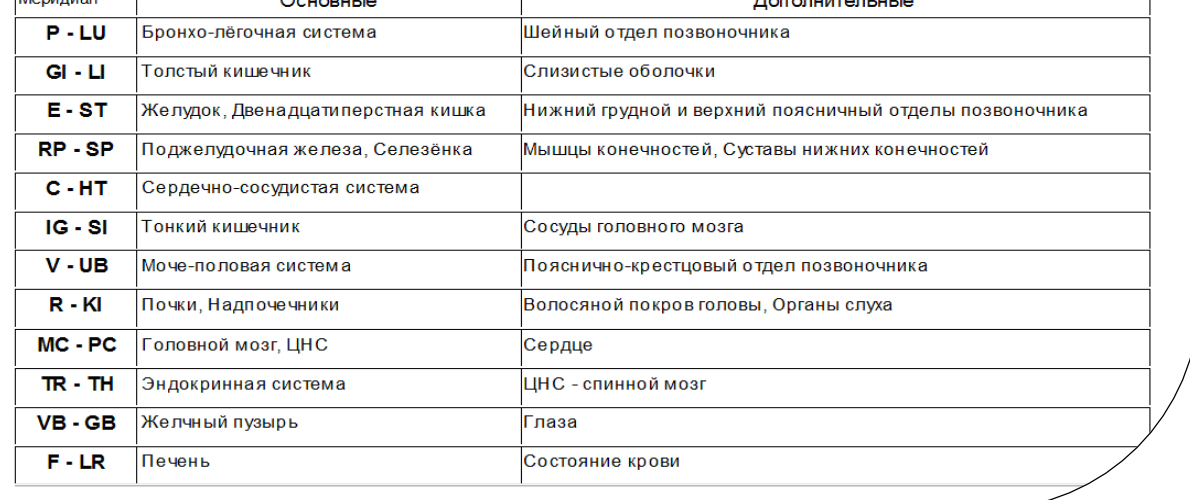

Внимание !

<sub>R</sub> диагностике комплексе «РОФЭС»-Профессионал на заложен многоуровневый анализ результатов измерения пациента:

**І Уровень.** (смотрите пункт 3.2.)

Определяются оценки общих приспособительных механизмов человека к факторам воздействия окружающей среды в настоящий момент времени адаптационных ресурсов). Они (оценка складываются из оценок физиологических функционирования **СТРУКТУР** человека. живой как биологической системы, так и функций им генерируемых, то есть состояний функционирования психической сферы деятельности.

К этим оценкам относятся «Интегральные характеристики» (подробнее смотрите Методические рекомендации).

II Уровень. (смотрите пункты 3.3. - 3.5.)

Дифференциальная диагностика функциональных состояний органов и систем, а так же психоэмоциональных состояний. Перекрёстный анализ одного измерения.

II Уровень подразделяется на несколько режимов анализа полученных диагностических данных:

1. Автоматизированный анализ Экспертной Системой данных, получаемых состоянию электрического импеданса репрезентативных точек **NO** проводимость) (электрокожная И меридианов анализ частотных характеристик измеренных меридианов (Спектральный анализ).

Запуск осуществляется нажатием клавиши | Анализ (ЭС)|; см. п. 3.3.

2. Специализированный Экспертно-Справочный анализ клинических и психологических характеристик по состоянию меридиональной системы.

Запуск осуществляется нажатием клавиш вокруг диаграммы  $|P - LU|$  и др.; (см. п.3.3). А также, рассматривается в Экспертной Системе, вкладка «Специализированный анализ».

3. Специализированный анализ признаков клинических состояний по результатам тестирования фармакологических препаратов, рисков паразитарных отягощений, биологических добавок и пр.

Запуск осуществляется нажатием клавиши Подбор Препаратов. См. п.3.5.

## Вариабельность уровней диагностики зависит от профессионализма специалиста и потребностей пациента.

#### **3.2. I-й Уровень анализа**.

Первый этап анализа результатов – это оценка интегральных характеристик состояния пациента. Интегральные оценки рассчитываются только в методах «РОФЭС-Корпоральный» или в «Су-джок» Для их анализа в экранной форме «Результаты методов измерений» необходимо нажать на клавишу | Анализ того типа измерения, по которому была осуществлена диагностика пациента ( в нашем случае корпоральный метод – «Измерения - РОФЭС»). Будет осуществлён переход из «Паспорта здоровья» в экранную форму, где отображаются все диагностические результаты.

#### **Интегральные характеристики адаптации (приспособляемости).**

Адаптационные реакции организма человека – реакции приспособления, имея внутреннее происхождение, во многом определяются внешней средой, в которой он находится. Влияние среды способно активно воздействовать на адаптационный потенциал человека, стимулируя или истощая его, при этом запас приспособительных резервов обусловлен преморбидным состоянием организма и базальными психическими свойствами личности.

Каждый человек индивидуален. Резерв его организма, и психические свойства личности зависят от тех факторов внешней среды, в которой он развивался: от ячейки общества - семьи, до страны в которой он живёт: это факторы наследственные, морально-нравственные, экономико-социальные, экологические. Поэтому, все они являлись обуславливающими в формировании адаптационных, приспособительных механизмов личности. Механизмов, нарабатываемых путем постоянного приобретения человеком опыта взаимодействия с окружающей средой.

В РОФЭС-диагностике разработан ряд интегральных оценок человека, позволяющих оценить адаптационные реакции различных иерархических уровней организации жизнедеятельности.

К ним относятся :

#### **Шкала определения вегето-эмоционального тонуса**.

*Вегето-эмоциональный тонус повышенный* - потребность в отдаче энергии. Соответствует холерикам и сангвиникам (экстравертам). Или меланхоликам и флегматикам (интровертам), в случае выведения их из состояния равновесия.

*Вегето-эмоциональный тонус пониженный* - потребность в получении энергии (потребность в покое) соответствует больше интровертам (меланхоликам, флегматикам). Или, в случае потребности экстраверта в покое - это фактор перегрузки и истощения

### **Функциональное состояние человека.**

Шкала, отображающая сумму составляющих медицинского - клинического состояния организма и его психоэмоционального фона. То есть определяется динамическое равновесие живого организма при изменении условий окружающей среды - «гомеостаз» («сила устойчивости» Г.Селье «Стресс без дистресса»).

Шкала состоит из пяти оценок функционального состояния человека, получаемых на основании математического формализованного анализа данных измерений, с границами, взятыми из шкалы **Потенциал Адаптации (от 0 до 100%)**.

### **Адаптационный Потенциал**.

Шкала, характеризующая в числовом виде уровень энергетических ресурсов организма человека, обеспечивающих процессы физиологических и психических приспособительных реакций. Позволяет дать оценку готовности выполнения человеком, как живой биологической системы, своих жизнедеятельных функций (функции снижены, функции нормальные или повышенные). Прогноз состояния – до суток.

**Оценка энергетических ресурсов (Светофор)**, обеспечивающих функционирование механизмов саморегуляции на текущий момент времени («Здесь и сейчас»). Шкала: Семибальная оценка.

### **Психоэмоциональный статус.**

Шкала, отображающая состояние психологической компоненты приспособительных процессов (напряжение, равновесие, слабость).

**Соотношение активности симпатической – парасимпатической систем.**

Шкала, отображающее состояние вегетативной нервной системы.

**Совокупность интегральных оценок определяет степень гармоничного состояния человека, как баланс его внутренних состояний - физиологического и психического на предъявляемые требования окружающей среды.**

Во вкладке «Анализ измерений», под круговой диаграммой отображаются несколько интегральных оценок функционального состояния пациента (Рис. 12). Вся справочная информация по каждой оценке вызывается нажатием кнопки - **?** (справа от оценки).

Печать – клавиша  $\vert$  Отчёт  $\vert$ .

Предусмотрено сохранение отчёта в формате файла PDF, при его наличие на компьютере. Для этого поставить знак **v** , щёлкнув на тексте «Сохранить в PDF» и после этого нажмите клавишу  $\vert$  Отчёт

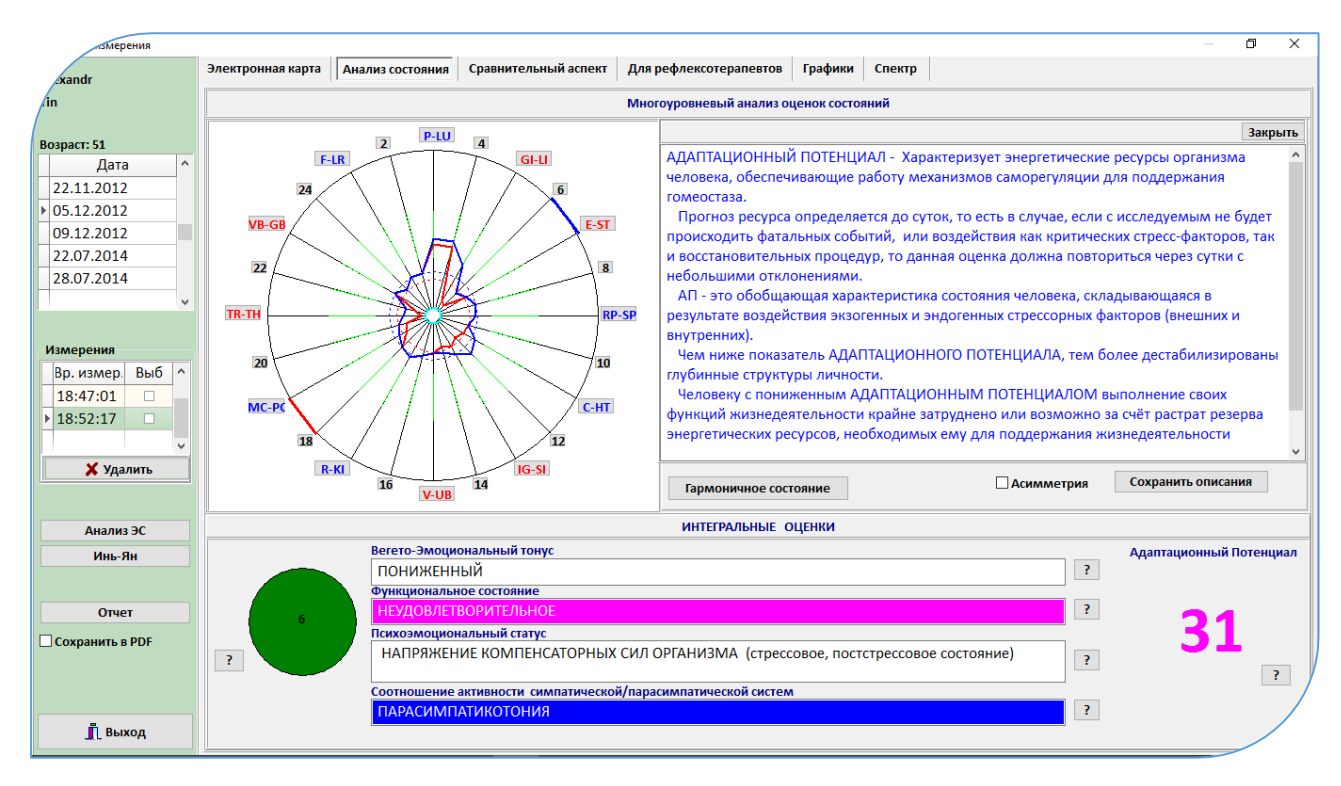

Рис. 12 Форма «Анализ измерения», вкладка «Анализ состояния»

**«Светофор»**. Это дополнительная интегральная оценка энергетических ресурсов организма, обеспечивающих функционирование механизмов саморегуляции на момент измерения. Рассчитывается на основе анализ частотных (спектральных) характеристик. Интегральная оценка отображается в виде «светофора».

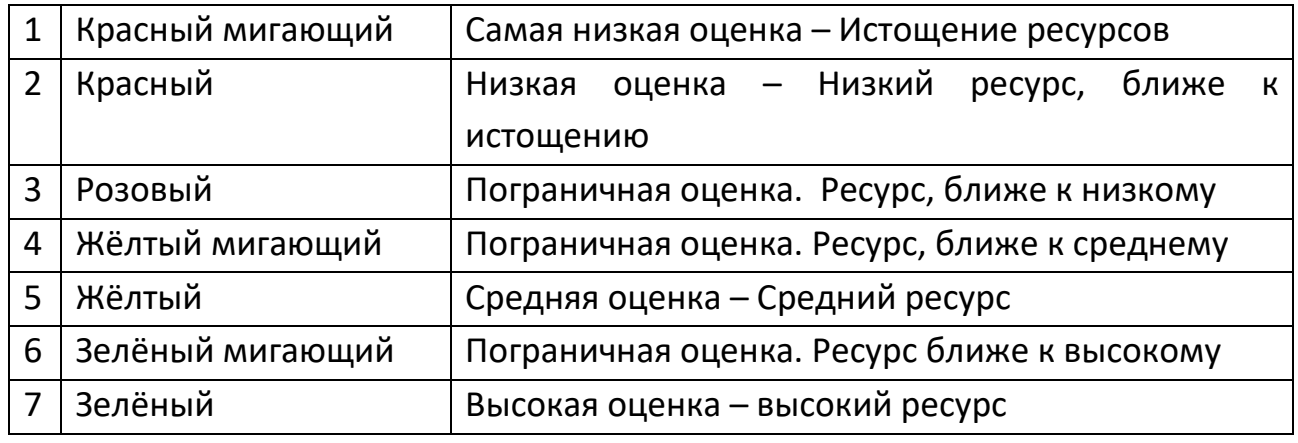

*Прогноз данного состояния при функционировании организма в нормальном повседневном ритме без влияния экстремальных или фатальных стресс-факторов будет составлять до 1-го часа (то есть ситуативная характеристика энергетических ресурсов).*

- 22 -

# **Выйти из формы «Анализ измерения» для осуществления анализа дифференциальных результатов трёх методик измерения.**

- 23 -

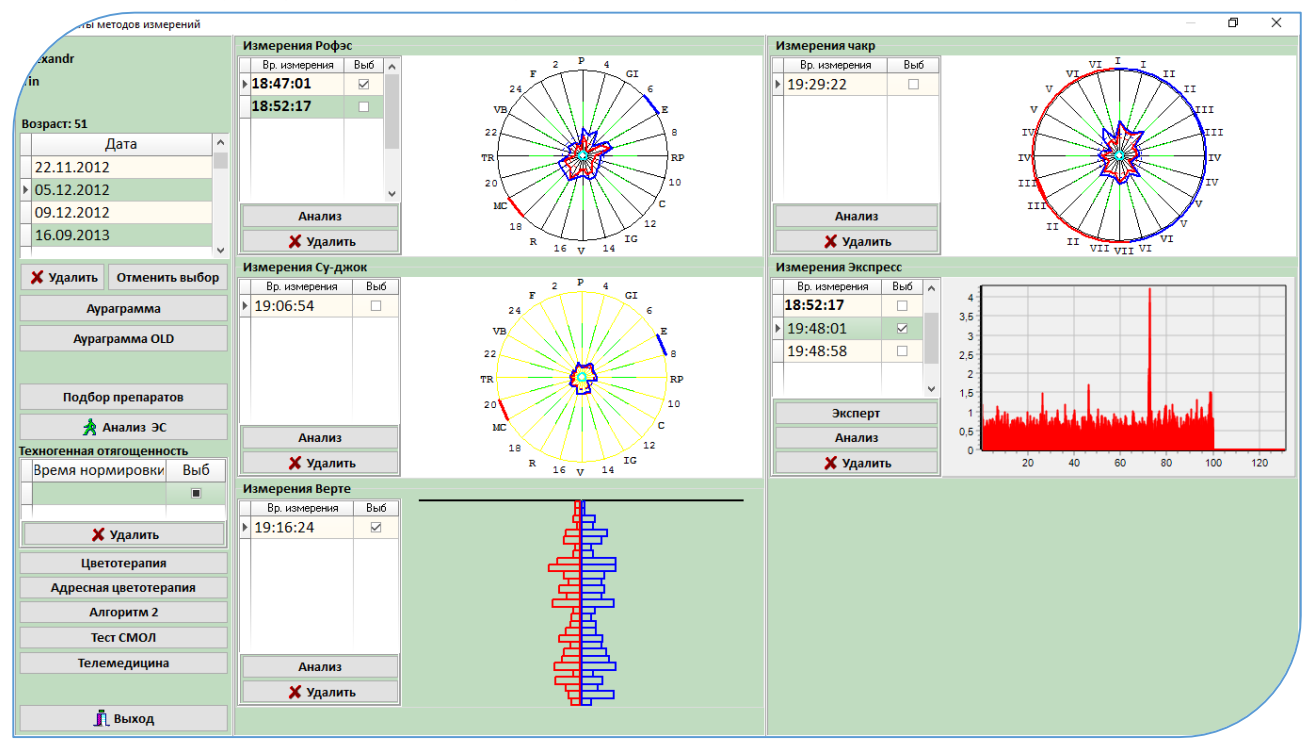

### Рис.13

Поставить чекеты  $\mid V \mid$  в колонках «Выб» тех типов методик, по которым было осуществлено измерение.

В нашем случае для «Полной диагностики» использовались методики:

- 1. Корпоральная (Измерение РОФЭС),
- 2. Спектральная (Измерение Экспресс по одной точке это Ключевая точка),
- 3. Сегментарная (Измерение Верте).

Далее нажать клавишу «Анализ ЭС» - Анализ Экспертной Системы и включается дифференциальный анализ результатов.

# **Методики для анализа должны быть однотипные в иерархическом уровне, то есть нельзя смешивать к выше перечисленным методикам ещё и Су-джок, и\или Чакра-измерения**

### 3.3. II-й Уровень анализа

# Дифференциальные результаты функциональных состояний органов и

систем, а так же психоэмоциональной компоненты.

### Запуск из экранной формы «Результаты методов измерений»

3.3.1. Автоматическая Экспертная Система Автоматизированный анализ Экспертной Системой результатов измерения пациента.

(Операторский уровень анализа результатов измерений)

Работает на основе формализованного анализа данных практических экспертных оценок врачей и психологов, заложенных в программное обеспечение.

Выберите измерение, щёлкнув в таблице, колонке «Выб» напротив времени измерения

Экспертная Система вызываться нажатием клавиши | Анализ ЭС | (Рис. 13). Открывается экранная форма «Экспертная Система»

### 3.3.1.1. Алгоритм анализа в экранной форме «Экспертная Система»:

а. Первое. Вкладка «Стресс-состояния органов и систем». В ней оценивается таблица «Анализ ФУНКЦИОНАЛЬНОГО СОСТОЯНИЯ ОРГАНОВ и **СИСТЕМ».** 

В таблице расположены основные системы жизнеобеспечения организма и коэффициенты показывают их уровни активации (или стресс - состояния) на основе анализа спектральных характеристик результатов измерения пациента:

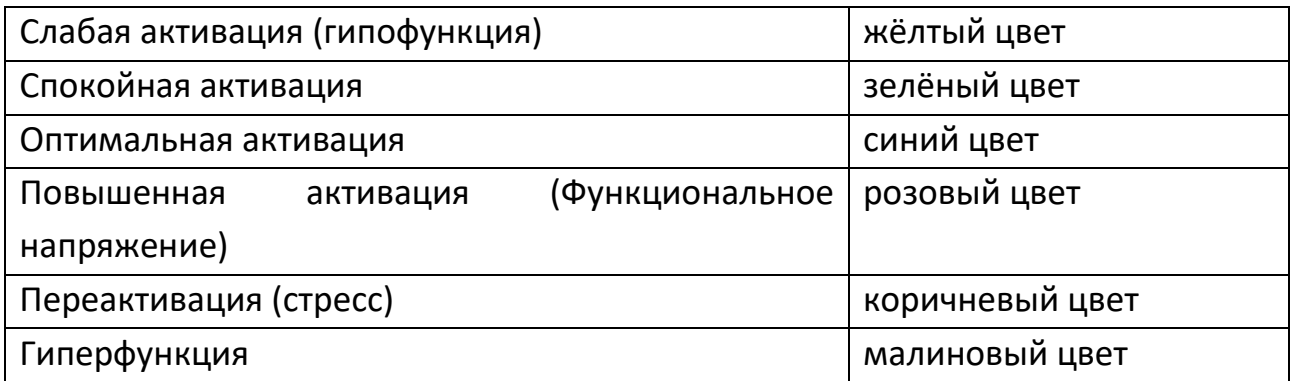

То есть, в организме, в момент измерения наблюдается ряд волновых характеристик, которые являются маркерами функционального состояние органа или системы. Для отображения градаций функционального состояний тестируемых органов и систем используется линейка уровней активации по

Гаркави Л. Х., Квакина Е. Б., Кузьменко Т. С «Антистрессорные реакции и активационная терапия» 1998г.

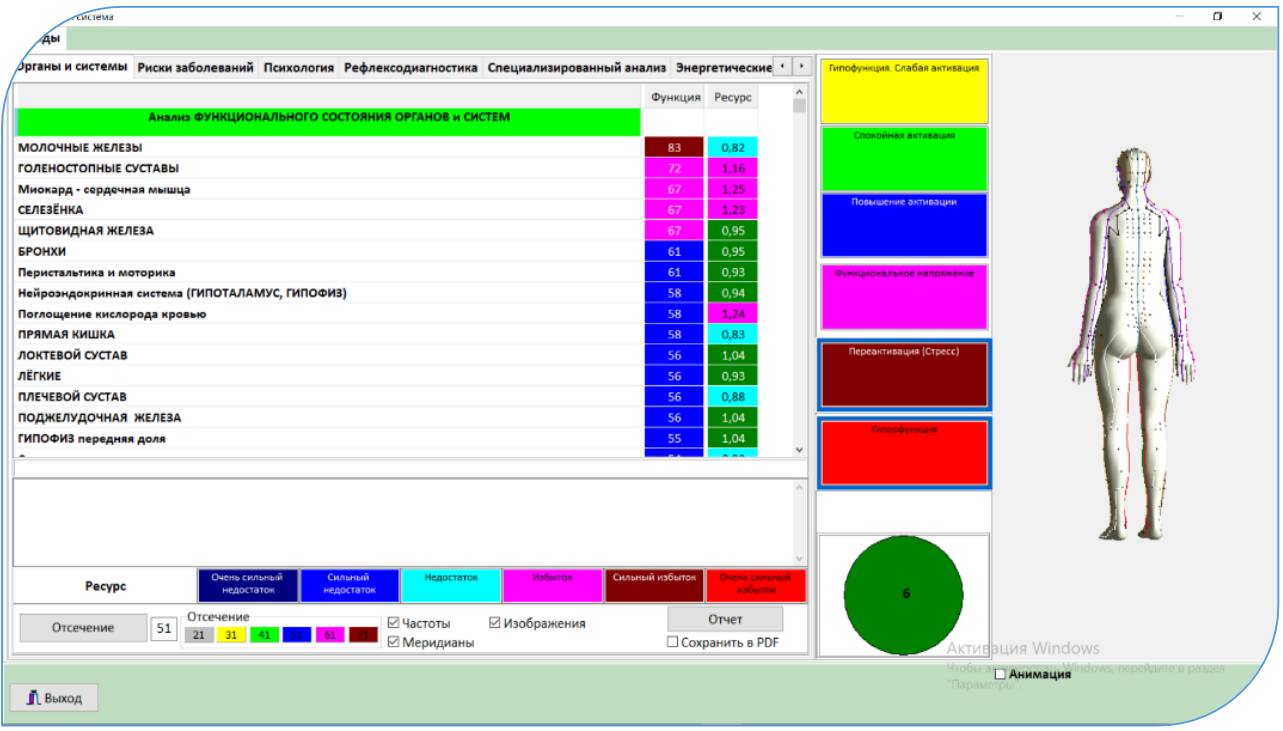

### Рис. 14

Уровни активации находящиеся в границах нормы: Жёлтый, Зелёный, Синий, Розовый. Функциональные системы с данными цветовыми оценками находятся в нормативных показателях или в состоянии компенсации. Актуальными для анализа являются системы в состоянии «Переактивация» и «Гиперфункция» (**коричневые и красные оценки – выделены синими рамками**).

Например, какой-то орган беспокоит пациента и он осуществляет лечение по нему. Тогда нормативные оценки функционального состояния будут характеризовать адекватно подобранную терапию по данному органу. Следует обратить внимание на соседнюю оценку в колонке «Ресурс» (описание ниже). Если нормальный ресурс, то оценка подтверждает адекватность терапии, если повышение или понижение в пределах тревожных оценок, то надо исключить вначале нагрузки, вызываемые нормальными физиологическими реакциями (поел, физическая нагрузка, эмоциональные колебания). Если ресурс митохондрического комплекса повышается до крайних оценок по исследуемому органу, то возможен срыв адаптационных возможностей в следствие воспалительного процесса, который не будет компенсирован терапией. Если понижение ресурса до крайних оценок, то существует прогноз

срыва адаптационных реакций органа в следствие окончания действия терапевтической компенсации его состояния.

В таблице органы и системы расположены в убывающем порядке, в соответствии с коэффициентами колонки «Функция».

Колонка «Ресурс» показывает энергетические ресурсы митохондрического комплекса систем жизнедеятельности. Ресурсы характеризуют прогноз развития функционального состояния органов и систем. Нормативные цветовые оценки: Зелёный; Голубой; Розовый. Тревожными оценками являются: Синий; Коричневый. Крайние оценки: Синий; Красный, они могут характеризовать митохондрические дисфункции органов или систем.

b. Вкладка «Риски заболеваний». Анализируется таблица **«Признаки нозологий и симптомокомплексов»**

В таблице рассчитываются признаки заболеваний, синдромов и симптомокомплексов на основе анализа спектральных характеристик и состояния меридиональной системы с математическим ожиданием (степенью вероятности) риска их проявления или предрасположенности к данным заболеваниям.

Частотная диагностика оценивает дисфункции органов и систем. То есть функциональный сбой органа в одном из звеньев паталогической цепочки причинно – следственных связей. На каком этапе, и в каком звене этой цепочки зафиксирован диагностический результат – неизвестно, но во всех случаях будет зафиксирована дисфункция органа. Математический аппарат программного обеспечения на основе баз знаний, накопленных закономерностей, рассчитывает риски тех или иных заболеваний или симптомов неблагополучия. В итоге он приводит выявленные дисфункции к определённым звеньям паталогической причинно – следственной цепочки. Поэтому обязательно должны учитываться анамнестические данные, возрастные особенности, внешний осмотр и опрос состояния. В зависимости от этих данных диагностический результат может характеризовать состояние предболезни или предрасположенность, или признаки структурных изменений (признак болезни).

Рис. 15.

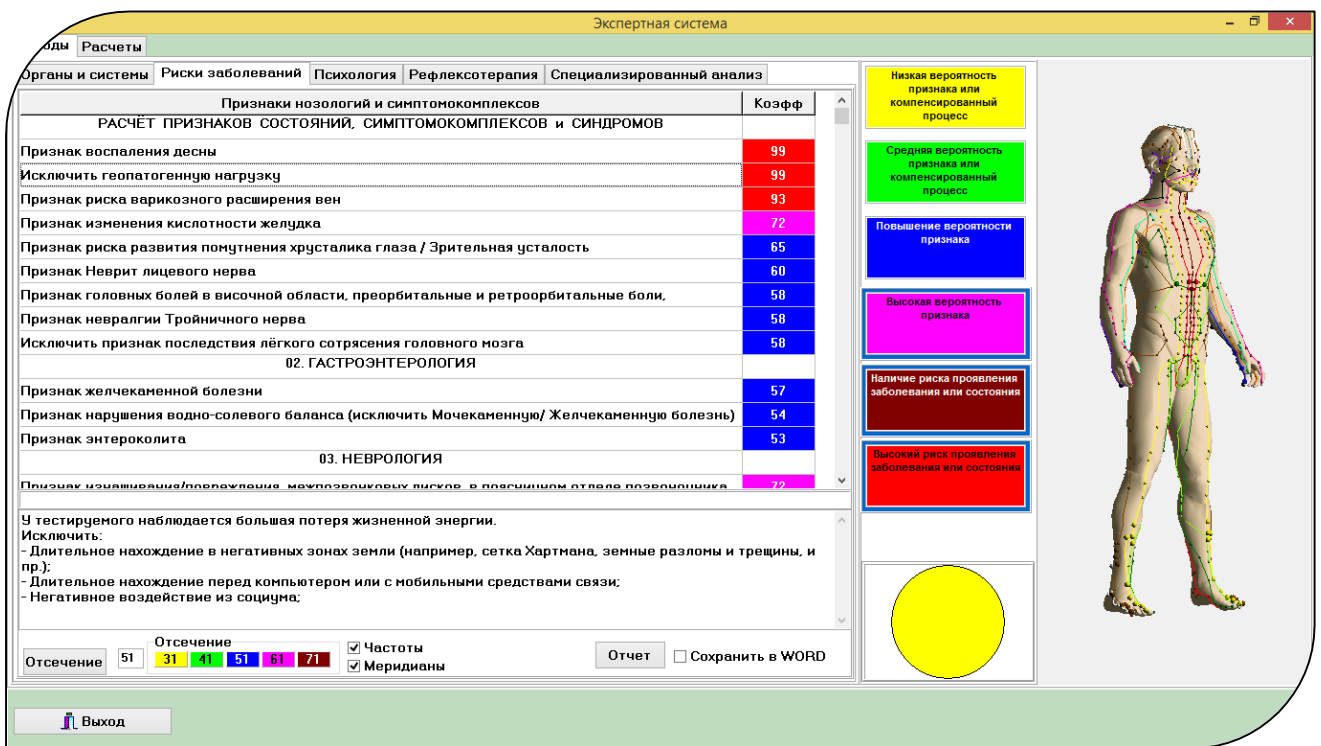

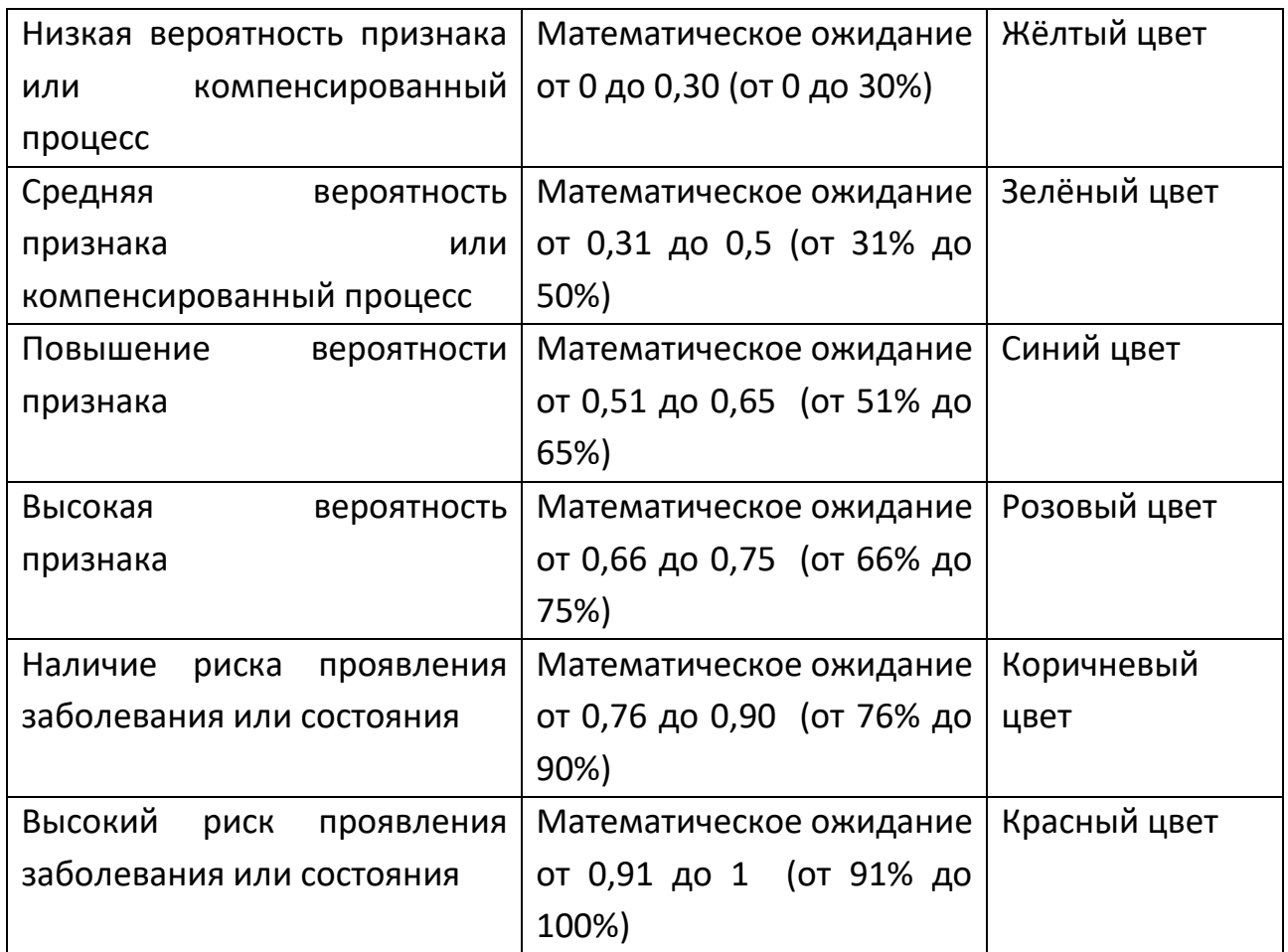

Это могут быть: компенсированные состояния, доклиническое проявление, преморбидные состояния или признак рассчитанного симптомокомплекса

(учитывать анамнестические данные и Status presents). В случае преморбидного состояния, для специалиста - это показатель того, что если будут отсутствовать реабилитационные процедуры, приводящие к коррекции выявленного признака, то риск его проявления будет варьироваться от коэффициента математического ожидания. Помощь в составлении анамнестического опроса и **Status** presents оказывается **BO** вкладке «Рефлексотерапия», когда анализируются симптомы неблагополучия по гиперактивированным точкам.

По умолчании, граница отображения выводов установлена на 51, то есть в таблицах отображаются все выводы, для которых коэффициенты выше 51. Для таблицы актуальными являются выводы, имеющие коэффициенты от 65 и выше (розовый, коричневый и малиновый цвета оценок - выделены синими рамками).

> Управление отображением расчётных оценок в таблицах всех вкладок.

Управление осуществляется отсечениями:

- быстрое отсечение осуществляется через линейку «Отсечение», шелчком указателя мыши  $H\mathcal{Q}$ иветных прямоугольниках закреплёнными параметрами отсечений: 21 - 31 - 41 - 51 - 61 - 71 % - точное установление параметров отсечения, осуществляется в квадратном окошке справа от клавиши | Отсечение (после vстановки параметра отсечения - нажать на эту клавишу). Рис. 16

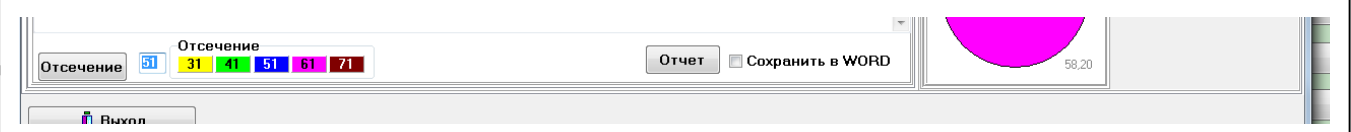

## с. Вкладка «Психология». Анализируется таблица «Психоэмоциональные **СОСТОЯНИЯ»**

<sub>R</sub> таблице рассчитываются психоэмоциональные СОСТОЯНИЯ  $\mathsf{C}$ математическим ожиданием (степенью вероятности) их проявления.

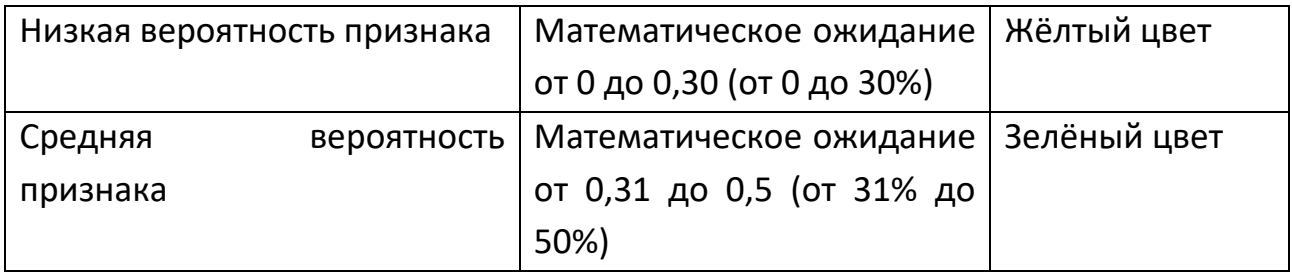

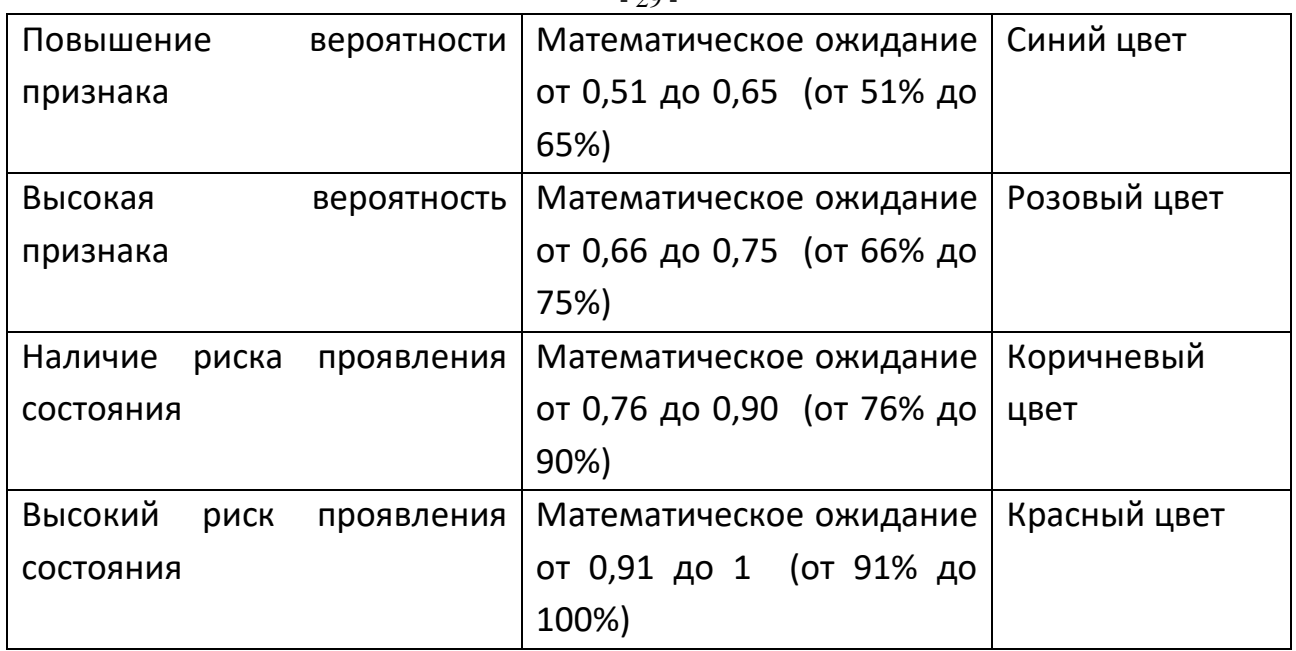

 $20$ 

По умолчании, граница отображения выводов установлена на 31, то есть в таблицах отображаются все выводы, для которых коэффициенты выше 31. Для таблицы актуальными являются выводы, имеющие коэффициенты от 41 и выше (**синий, розовый, коричневый и малиновый цвета оценок**).

Щёлкнув мышкой на тексте вывода – внизу открывается его описание. В тех случаях, где нет описания, подразумевается, что содержание вывода достаточно для его понимания.

### **d.** Вкладка **Специализированный анализ**

**Собрана информация по клинике и психологии.** Предназначен для профессионального уровня анализа результатов измерения – врач, психолог. Специалист имеет результаты диагностики по оценке стресс-состояний органов и систем, автоматический расчёт признаков заболеваний, отображаемый в соседних вкладках. Его задача осуществить углублённый анализ на основе результатов предыдущих аналитических операций, подтверждая или исключая выводы, полученные в них (**перекрёстный анализ**).

Специалист редактирует текстовую информацию. Для занесения отредактированной информации в «Электронную карту пациента» нажать клавишу | Сохранить |

#### - 30 -

Глубина процессов определяется цветовой гаммой: крайние состояния – тёмно-

синий и красные цвета. Рис. 17

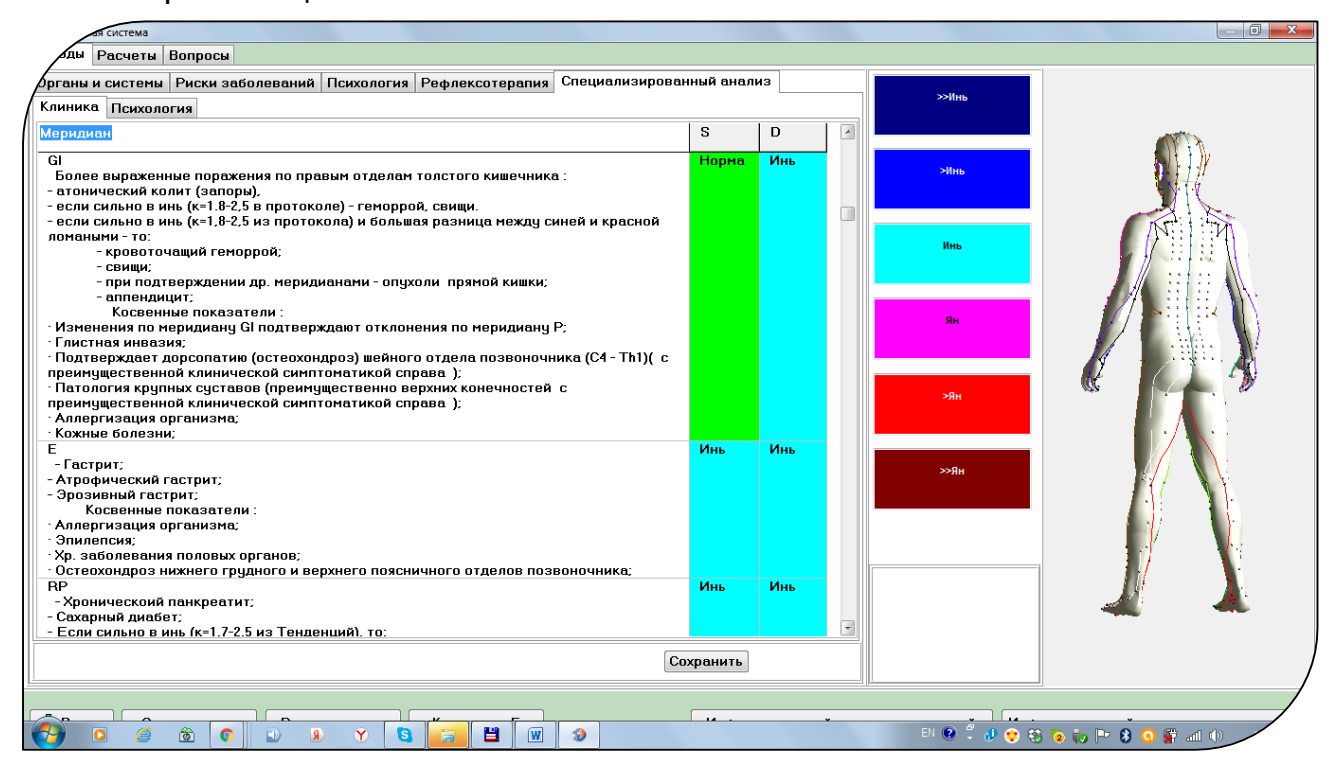

### **и осуществления перекрёстного анализа.**

 **3.3.1.2. Оценка функционального состояния меридионального каркаса по данным спектральной диагностики.** 

Осуществляется во вкладке **«Рефлексодиагностика».**

По умолчании в линейке «Отсечение» установлен коэффициент (71), поскольку для анализа будут интересовать только пунктурные точки, находящиеся в состоянии «Переактивация» и выше (коричневая и красная оценки).

По данным спектральной диагностики результатов измерения пациента рассчитываются уровни активации всех 720 пунктурных точек 12 главных парных, переднесрединного и заднесрединного меридианов организма человека.

Точки, находящиеся в состоянии переактивации, относятся к состоянию «синдрома неблагополучия» (коричневые и малиновые оценки).

Активируя в таблице строку с названием точки в состоянии переактивации, можно в нижнем текстовом поле проанализировать дополнительные симптомокомплексы, которые могут присутствовать у пациента.

На основе перечисленных симптомокомплексов составляется дополнительный анамнестический опросник для тестируемого пациента по уточнению его состояния, определённого по данным первых вкладок (исключать подтверждать проявления перечисленных или риски симптомокомплексов, синдромов и нозологий - то есть перекрёстный анализ).

Там же в описаниях есть алгоритмы применения акупунктуры в этих зонах.

### 3.3.1.3. Примерный алгоритм анализа результата тестирования:

Оцениваем во вкладке «Анализ функционального состояния органов и систем» стресс-состояния перечисленных там органов. Чаще всего, в этой вкладке преобладают розовые и синие оценки, что свидетельствует о компенсированных состояниях, обусловленных приёмом лекарств, БАДов, проведения процедур или профилактических занятий. Для специалиста это может быть подтверждением того, что если тестируемый осуществляет компенсирующие мероприятия, то они для него, в настоящий момент, подобраны оптимально.

Если в оценках есть красные или коричневые цвета, то первое: необходимо исключить Синдром Биологического Стресса для участвующих в его формировании неспецифических органах (Г. Селье) - надпочечники, желудок, гипофиз. Хотя психогенная этиология функционального напряжения органов определяется индивидуальными особенностями тестируемого. Особенно это исключение важно, если Интегральные Оценки показывают напряжение психоэмоциональной компоненты личности.

Второе: проанализировав, что у тестируемого нет подтверждения стрессовых состояний, то тогда тревожные оценки во вкладке «Органы и системы» должны учитываться в перекрёстном анализе с другими автономными выводами из вкладок «Риски заболеваний» и «Рефлексодиагностика».

Специалист распечатывает на принтере содержимое вкладки «Риски заболеваний» и далее осуществляет перекрёстный анализ: как внутри этой пересекающиеся между собой состояния тестируемого из вкладки, ища различных разделов в напечатанном отчёте, так и смотрит подтверждения или нивелирование ВЫВОДОВ **BO** вкладках «Рефлексотерапия» И «Специализированный анализ». Там где встречаются подтверждения какоголибо неблагополучия СОСТОЯНИЯ перечне СИМПТОМОВ  $\mathbf{B}$ **BO** вкладке «Рефлексодиагностика», а так же органы-мишени из таблицы вкладки «Органы и системы», то специалист добавляет к коэффициенту вывода из вкладки «Риски заболеваний» акцентирующий знак, например «+» при каждом подтверждении. Чем больше накапливается «+», тем выше вероятность риска анализируемого состояния, даже если напротив вывода была синяя оценка, обозначающая компенсированное состояние или предрасположенность.

Примечание:

«0-точки» во вкладке «Рефлексодиагностика» чаще всего характеризуют болевые синдромы или острые состояния. Концентрация «0-точек» в определённых локализациях на фантоме может свидетельствовать или о болевой зоне, или зоне, повышенного внимания к перечисляемым симптомам неблагополучия в описании точек. Для подробного анализа сделайте двойной щелчок мышкой на фантоме (смотрите пункт 2.3.1.5)

### **3.3.2. Блок информации для рефлексотерапевтов**

**Анализ меридионального каркаса с возможностью применять алгоритмы акупунктуры по зонам, находящимся в переактивации или 0-точкам (блоки) подробно описаны в пункте 3.3.1.2.**

 **3.3.2.1.Автоматический расчёт рефлексотерапевтических правил** – вкладка «**Рефлексотерапия**»

- «Лечение по точке группового "ЛО" при ГИПЕРФУНКЦИИ "ИНЬ" и ГИПОФУНКЦИИ "ЯН" - ножных меридианов»;
- Лечение по точке группового "ЛО" при ГИПЕРФУНКЦИИ "ИНЬ" и ГИПОФУНКЦИИ "ЯН" - ручных левых меридианов;
- Лечение по поражённым меридианам ГИПЕРФУНКЦИЯ меридиана;

Внизу экрана представлена таблица с выводами по анализу энергетического состояния меридиональной системы и алгоритмом лечения по поражённым меридианам, а также по точкам группового "ЛО"**.**

Коэффициенты напротив каждого вывода показывают :

- Степень выраженности энергетического отклонения по рассчитанным автоматически правилам.

- Последовательность выбора меридианов и акупунктурных зон для коррекции энергетического состояния (чем выше коэффициент, тем сильнее энергетические изменения по данному меридиану).

ДВОЙНОЙ ЩЕЛЧОК мышкой в строке с ВЫВОДОМ раскрывает экранную форму с алгоритмом АКУПУНКТУРЫ

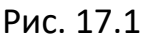

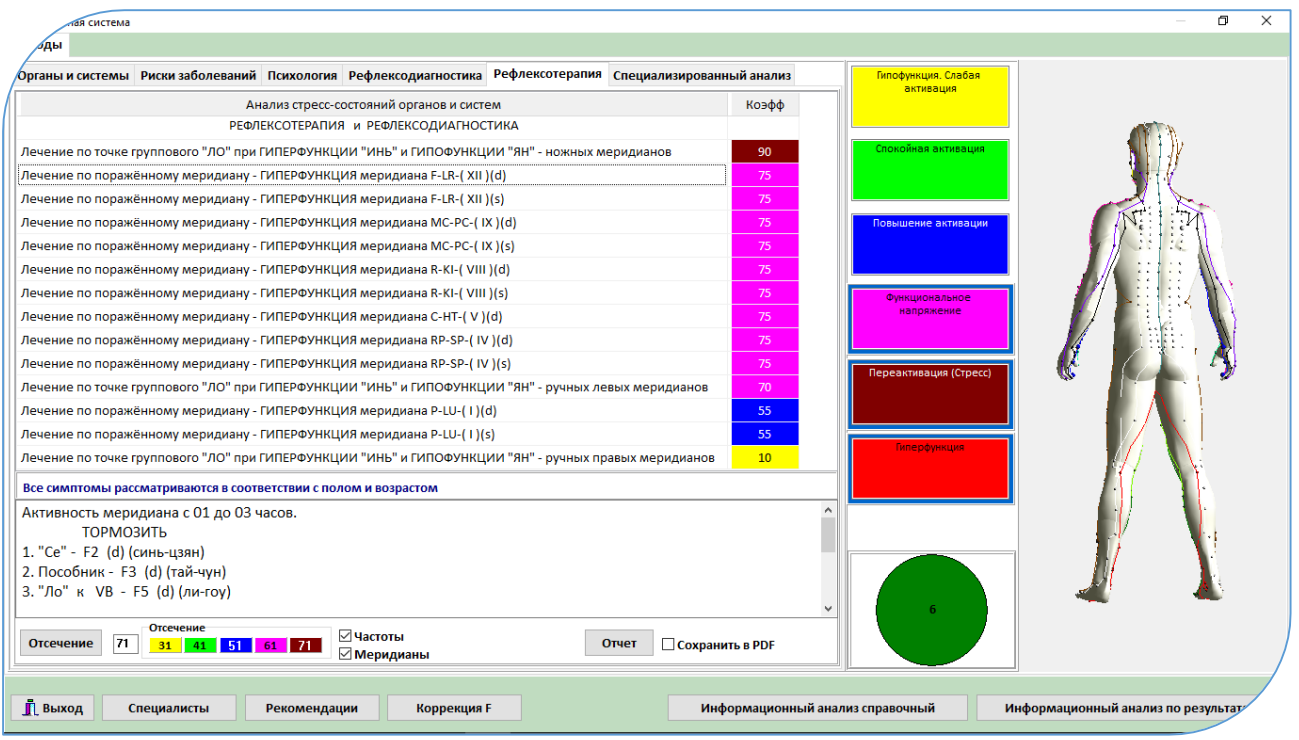

### **3.3.2.2. Анализ меридионального каркаса на объёмном фантоме**.

Подробный визуальный анализ меридиональной системы пациента.

1. Двойной щелчок в окне с объёмным фантомом открывает экранную форму «Меридианы».

2. Управление объёмным фантомом (увеличение – уменьшение, смещение, вращение и повороты) осуществляется с помощью клавиш в верхнем левом углу экранной формы, объединённых в группу «Управление моделью».

3. В центральной таблице собраны пунктурные точки меридианов, которые остались на фантоме в активированном состоянии после отсечения слабовыраженных коэффициентов (крупные, мигающие точки). Щелчок в строке этой таблицы вызывает текстовое описание синдромов неблагополучия в низу.

4. Использование объёмного фантома **для изучения меридиональной системы человека (электронный учебник по Табеевой Д.М.).** 

- Активация всех точек меридиана для его изучения. В верхней таблице «Меридианы» щёлкнув меткой мышки на названия меридиана, на фантоме активируются все точки данного меридиана. - Описание каждой пунктурной точки на фантоме. Наведение указателя мышки на любую пунктурную точку на фантоме и двойной щелчок на ней даёт её описание в нижнем текстовом окне.

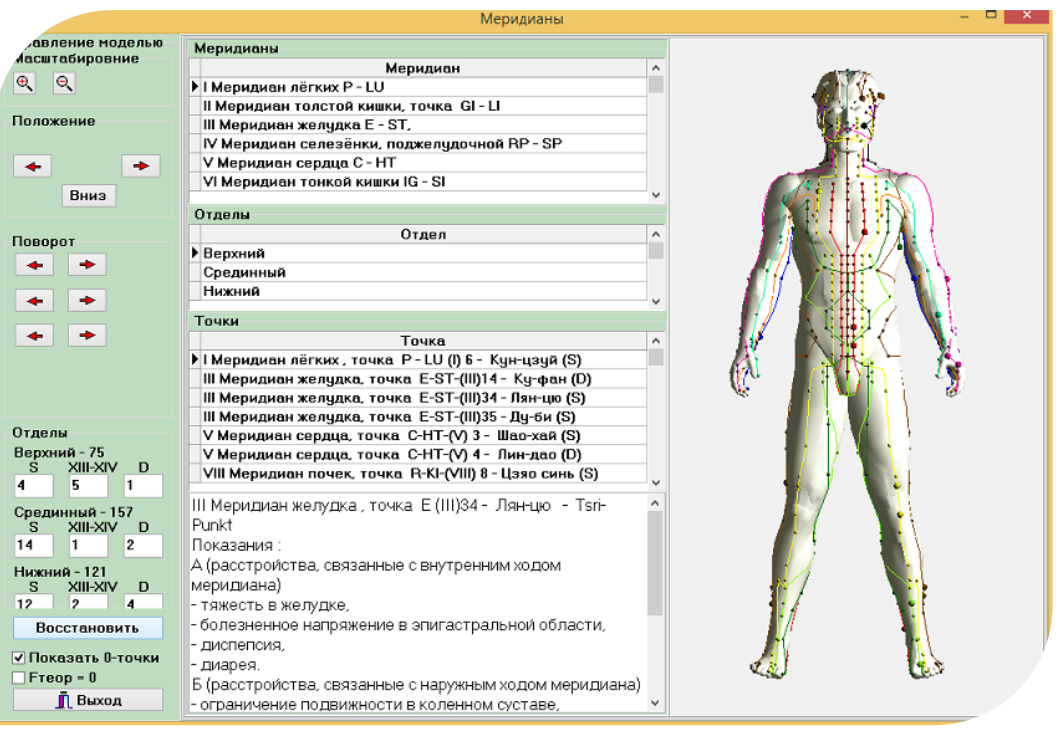

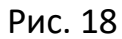

**3.3.3. Печать отчётов.** Для печати отчёта о тестировании пациента в каждой вкладке нажмите клавишу | Отчёт | (экранная форма «Экспертная система», рис. 15 ). Для сохранения отчёта в формате PDF щёлкните мышкой на слове PDF, появится знак V, и при нажатии на клавишу | Отчёт | весь сформированный отчёт будет сохранён в виде документа PDF в папке «Data\_Export» внутри папки «ROFES 3.20…».

**3.3.4. Заключительным этапом в осуществлении профилактики и восстановления состояний человека рекомендуется использовать ароматерапию.** Самый быстрый эффект достигается при вдыхании ароматических паров - через ингаляции или аромакурильницы. По результатам исследований, все натуральные эфирные масла имеют мягкий пролонгированный эффект.

Ароматические масла оказывают:**:**

- Бактерицидное действие;

- Бактериостатическое действие;

- Противовирусное действие;

- Антипаразитарное действие;

- 35 -

- Антисептическое действие;
- Обезболивающее действие;
- Противовоспалительное действие;
- Иммуностимулирующее действие;
- Антиоксидантное действие;

- Воздействие на эмоции и психику человека;

и т.д. ((Рудин П. Не дай себя сожрать! Паразиты, паразитарные заболевания, диагностика, лечение. – Е. ООО ИД «Третья столица», 2008. – 512с. Миргородская С.А. Аромалогия : Quantum satis. – 3-е издание, - М.: «Навеус», 2008. – 272 с.)

Основные принципы применения эфирных масел:

- Ароматы применяются не только для оздоровления тела и изгнания паразитов, но и для души, поэтому использовать нужно масла приятного для вас запаха. Если рассчитанный программой индивидуально для пациента аромат воспринимается им отрицательно, то в соответствии с описанием психоэмоциональных качеств этого аромата, у пациента могут наблюдаться те или иные проблемы психического и\или соматического плана.

Подробнее об индивидуальном тестировании и подборе масел изучается на дополнительном курсе «Аромадиагностика и Ароматерапия»;

- Эфирные масла можно сочетать со всеми другими методами лечения;

- Принцип «Больше – не всегда лучше». Меньшие дозы эфирных масел дают больший эффект, особенно, если это психосоматические заболевания.

Все эти возможности и принципы ароматерапии Вы можете реализовать самостоятельно. Однако, некоторые ароматы имеют противопоказания при определённых состояниях и заболеваниях. **Учёт этих противопоказаний и оптимальный подбор рецепта эфирных масел к Вашему индивидуальному энергетическому портрету заложен в Экспертной Системе программы «РОФЭС»-Профессионал.**

Рецептура ароматерапии рассчитывается во вкладке «Психология».

Для составления оптимального аромарецепта берётся всегда нечётное количество аромапрепаратов. То есть или 1, или 3, или 5, или…

Цифры справа в таблице, напротив названий эфирных масел показывают количество капель (одна капля – 1млГ) в рецепте. Надо убрать «0».

В рассматриваемом примере представлен следующий индивидуальный рецепт (рис.9.4) для ароматерапии :

- 36 -

- Берём чашечку из аромакурильницы и наливаем в неё немного чистой воды (15 - 20 млГ) в зависимости от размеров курильницы.

- Капаем в чашечку с водой из флакончиков с эфирными маслами 4 капли «Душицы», 3 капли масла «Гвоздики» (учитывать противопоказания, указанные в таблице), 3 капли «Анисового аромата».

- Устанавливаем на аромакурильницу чашечку с полученным раствором и зажигаем огонь в аромакурильнице, если это курильница с открытым огнём.

Внимание! Обязательное выполнение противопожарных мер при использовании аромакурильниц, указанных в инструкциях при их продаже.

- Процедуру ароматерапии осуществлять в соответствии с инструкцией, поставляемой с аромакурильницами.

- Будьте внимательны и осторожны, когда раствор в чашечке аромакурильницы полностью испарился, а огонь не погашен. Необходимо потушить огонь.

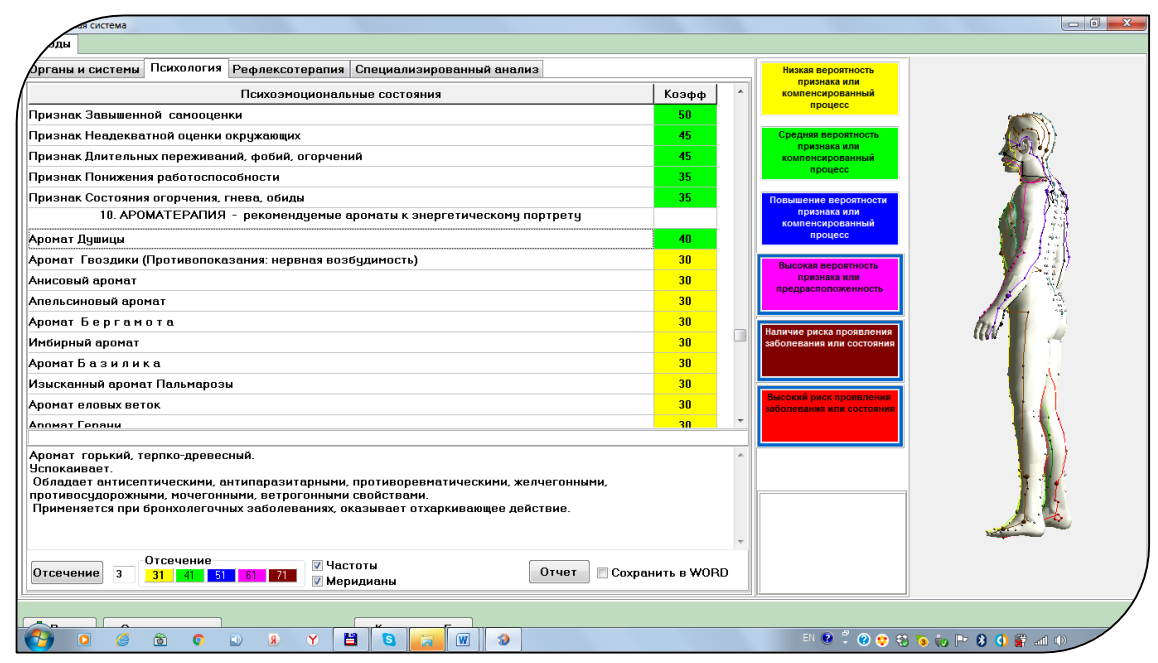

Рис. 19

### **3.3.5. Специализированный Экспертно-Справочный анализ клинических и психологических характеристик по состоянию меридиональной системы**

(Форма «Анализ измерения», вкладка «Анализ состояния»)
Для профессионального уровня анализа результатов измерения – врач, психолог. Данная информация полностью дублируется в Экспертной Системе, во вкладке «Специализированный анализ», поэтому этот режим в данной версии носит уточняющий характер, чтобы осуществить просмотр клинической и психологической информации по каждому меридиану, не вызывая Экспертную Систему. Рис. 20

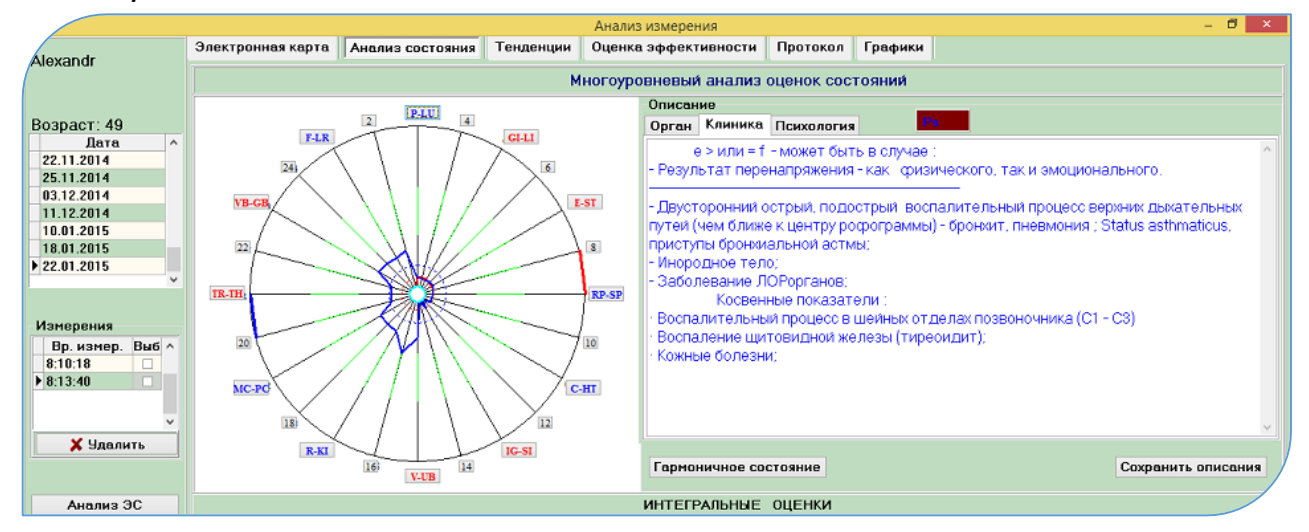

Нажатие клавиши с названиями меридианов вокруг "рофограммы" открывает с правой стороны экрана окно с **экспертно-справочной информацией**. Переключая в нём закладки, вы переходите к клинической или психологической интерпретации состояния исследуемого меридиана по результату измерения**.** 

Терминология "рофэс-диагностики" приведена в Методических рекомендациях «Экспресс-диагностика синдрома дезадаптации методом "РОФЭС"».

Рис. 20. Пример экспертно-справочной информации по меридиану P в закладке «Анализ состояния».

В текстовых окнах «Клиника» и «Психология» информация редактируется. По окончании редактирования текста о состоянии тестируемого необходимо сохранить его в Электронной карте. Для этого необходимо нажать клавишу Сохранить | справа внизу. Информация сохраняется в Электронной карте, в текстовом поле «Оценка состояния».

#### **3.4. Методика ВЕРТЕБРОЛОГИЯ. Дополнительный анализ**

Специалист может дополнительно проанализировать данные измерения функционального состояния позвоночного столба, поскольку автоматический анализ в «Экспертной системе» может упустить некоторые нюансы, которые специалист увидит в более подробной информации по позвоночнику.

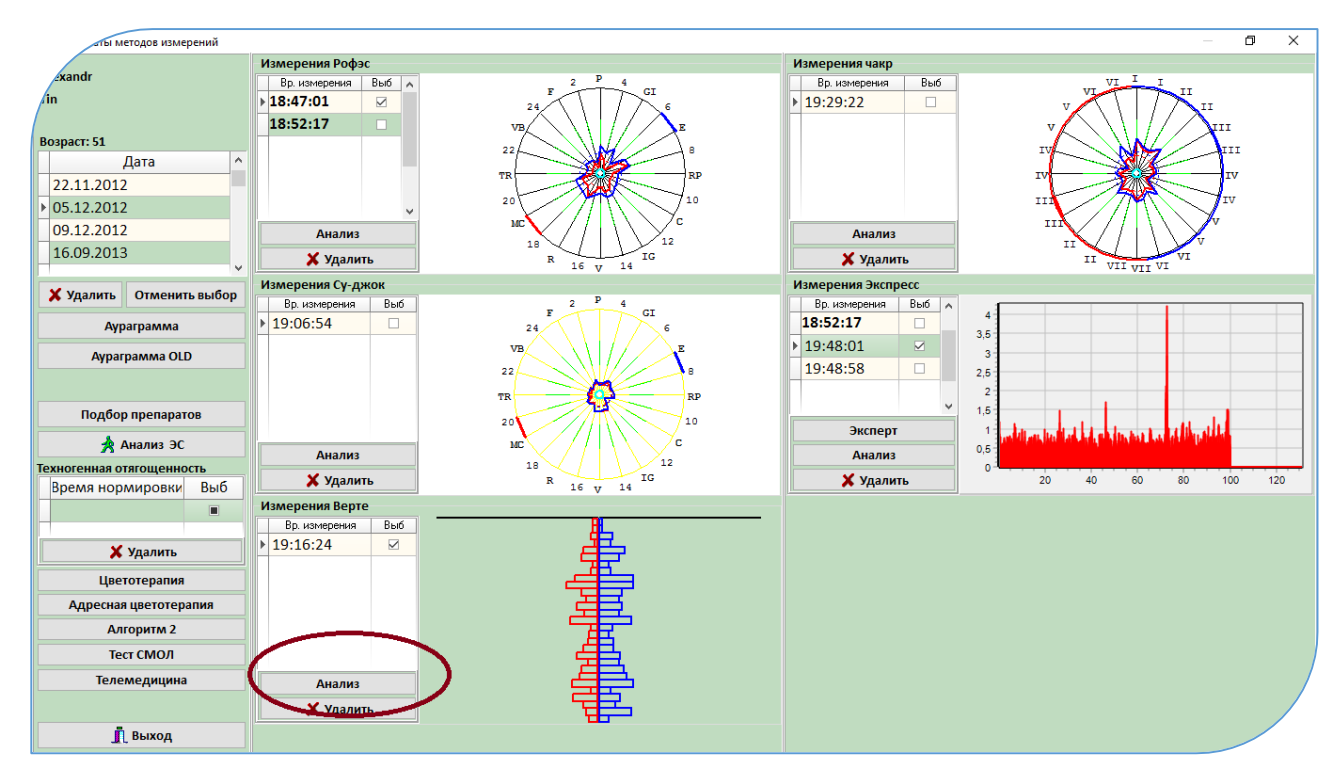

#### Рис. 21

В форме «Результаты методов измерений» необходимо щёлкнуть мышкой на клавише | Анализ | в окне «ВЕРТЕ-измерение»

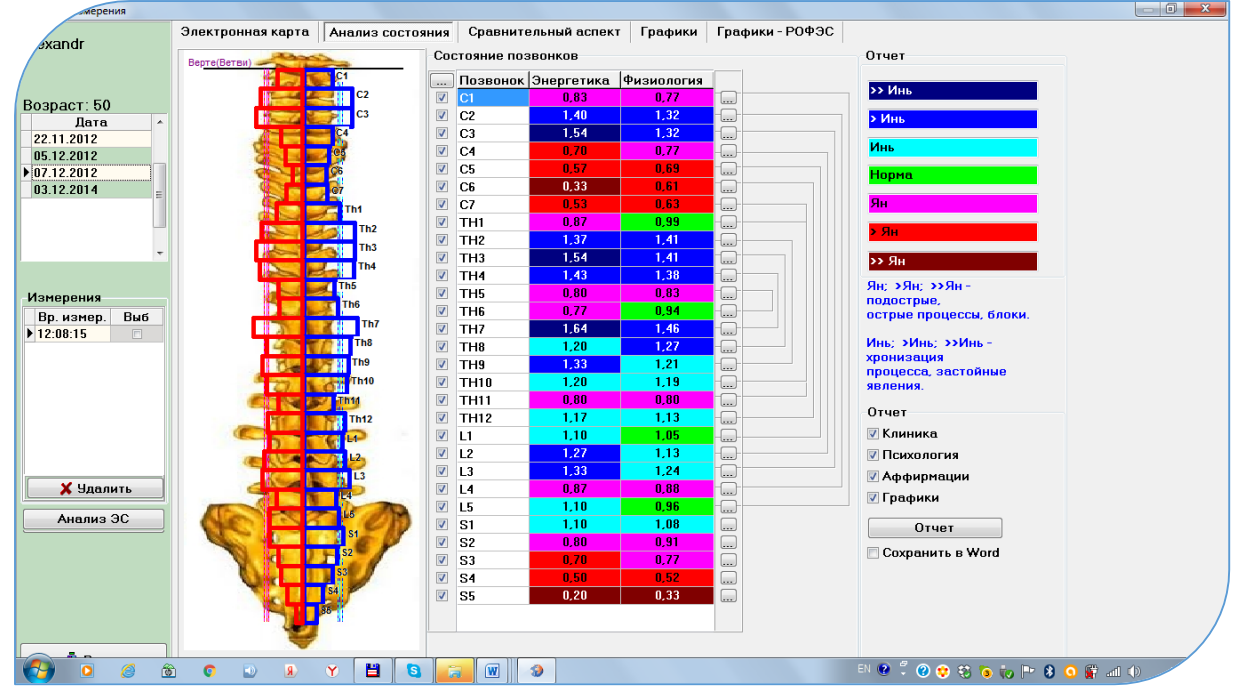

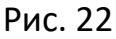

Открывается экранная форма «Анализ измерения». В цветовой таблице «Состояние позвонков» в соответствии с цветовой шкалой отклонений от нормы показано функциональное состояние позвоночного столба. Нажатие клавиши справа от строки в цветовой шкале раскрывает информационное содержание по каждому позвонку.

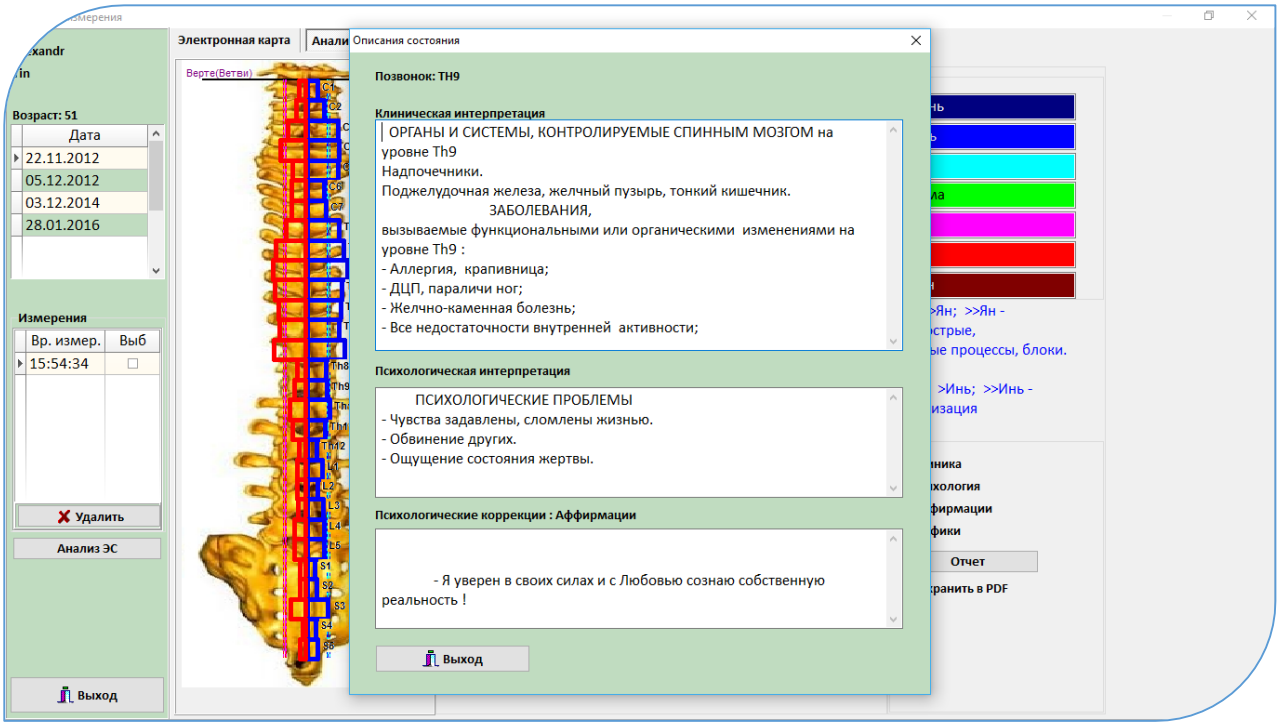

#### Рис.23

Справа от цветовой таблицы, показывающая глубину функционального отклонения, нарисованы взаимосвязи между сегментами позвоночника по правилу «Принцип парности» с ключом Th5 - Th6 («лечишь вверху – лечи и внизу») из краниосакральной терапии. Этот принцип положен в основу расчёта алгоритма коррекции по вертебрологии.

#### **Подготовка отчёта**.

В левой колонке от цветовой таблицы (поставить чекет  $\mathsf{M}$ ) напротив той строки, в которой цвет соответствует наибольшему отклонению от нормы – от зелёного, то есть: красный , коричневый или синий, тёмно-синий. В таблице «Отчёт» выбрать «Клиника» или «Психология», или только «Аффирмации», в зависимости от целей консультирования и нажать клавишу  $\mid$  Отчёт  $\mid$ .

 Вкладка «Сравнительный аспект». Все режимы мониторинга измерений данных функционального состояния позвоночного столба аналогичны правилам, подробно описанным в «Корпоральном методе».

**Внимание!**

1. Результаты измерений, полученные по данным в проективной методике Суджок, отражают функциональное состояние позвоночного столба с учётом компенсаторных состояний в большей степени, чем измерение непосредственно по остистым отросткам позвоночника. То есть, при сборе анамнеза необходимо учесть данные о приёме диагностируемым препаратов или физиопроцедур, которые в данное время он принимает, что отразится на результатах состояния позвоночного столба в виде нормативных показателей.

2. Результаты измерений, полученные по данным с остистых отростков позвоночного столба, наиболее полно приближаются к результатам структурной диагностики рентгенографии.

#### 3.5. РЕЖИМ «ПОДБОР ПРЕПАРАТОВ»

#### II-го Уровня анализа результатов диагностики пациента.

#### Специализированный анализ клинических состояний по тестированию

#### фармокологических препаратов, паразитозов, биологических добавок и пр.

«... Одним из фундаментальных свойств биологических систем является их колебательная природа, о которой судят по биофизическим, физиологическим и биохимическим показателям. Наличие колебаний в широком диапазоне частот от дооптического диапазона до сверхмедленных с периодами, равными месяцам и годам соответствует разным биологическим процессам и иерархическим уровням организации организма. Разнообразие ритмов, обнаруженных во внешней среде, адекватно и их обилию, обнаруженному в организме человека в виде автоколебательных процессов, которые благодаря резонансным взаимодействиям могут быть согласованы (синхронизированы) и находятся в рациональных и иррациональных соотношениях. В здоровом поддерживается организме относительная синхронизация различных колебательных (волновых) процессов - составляющих гомеостаза. При разных патологических СОСТОЯНИЯХ наблюдаются отклонения (нарушения колебательной гармонии). Это может выражаться в нарушении ритмов основных физиологических механизмов, как правило, за счет резкого преобладания процессов возбуждения или торможения в центральной нервной системе, дисбалансе корково-подкорковых взаимодействий. В эндокринной системе десинхронизация проявляется, прежде всего, в резком усилении секреции АКТГ и глюкокортикоидов при угнетении большинства других гормонов. В иммунной системе отмечается десинхронизация как внутри системы клеточного иммунитета, так и между клеточным и гуморальным Поэтому резонансным взаимодействиям иммунитетом.  $\mathsf{M}$ степени синхронизации подсистем организма отводят важную роль  $\overline{B}$ его функциональном состоянии.» (Готовский Ю.В., Изотов Б.Н., Чернов О.Э. с соавторами, 2001)

В настоящее время к методам лечения, связанным с влиянием на организм через колебательные процессы, относится гомеопатия. Считается, что при действии гомеопатического средства происходит резонансное взаимодействие между волновыми процессами в организме и препаратом.

Режим запускается из экранной формы «Результаты методов измерений» (см. рис.6).

В экранной форме «Результаты методов измерений» необходимо выбрать для дальнейшей работы тот метод измерений, по которому была осуществлена диагностика пациенту ( в нашем случае корпоральный метод - «Измерения -

РОФЭС»). Для этого необходимо щёлкнуть в колонке «Выб» (выбрать) напротив времени проведённого измерения в окошке «Вр. Измерения», появится значок  $V$ .

После выбора метода измерения для дальнейшей работы с ним нажать клавишу \_Подбор препаратов\_.

Открывается экранная форма «Подбор препаратов» Рис. 13

График в верхней части формы отображает состояние электрохимической проводимости (сопротивления) измеренных меридианов в виде условных единиц от 0 до 100. Для синего графика – реакция БАТ на отрицательный ток, для красного графика – реакция БАТ на положительный ток.

Рис. 13 Форма «Подбор препаратов»

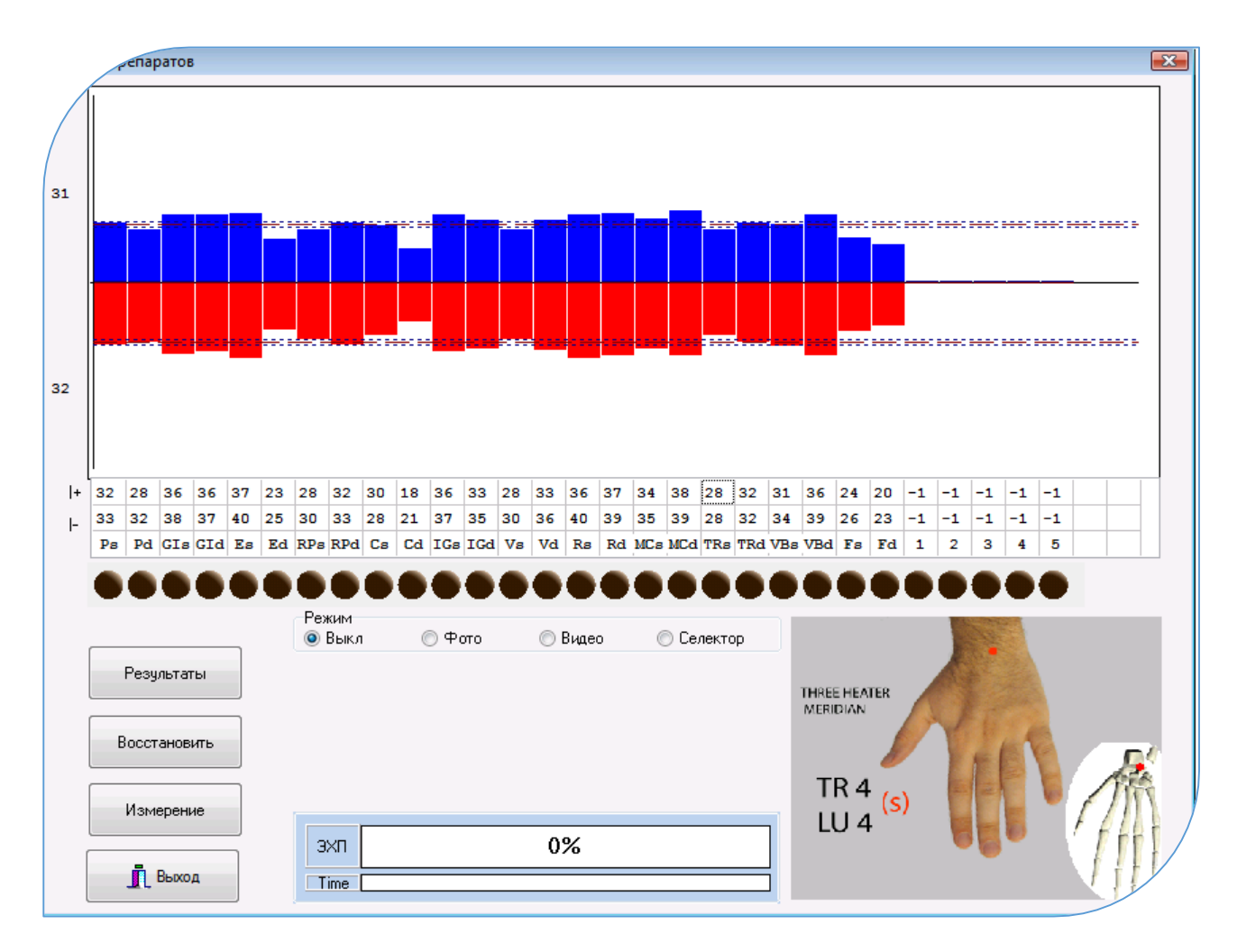

# **3.5.1. Алгоритм подбора препаратов**

1. по результату диагностического вывода выбирается меридиан, этиологически связанный с органом или системой, для которой необходимо

 $-42-$ 

тестировать препарат (щёлкнуть «мышкой» на кружке с названием меридиана);

- 2. в алюминиевую чашечку помещается медикамент (можно в упаковке, в ампуле);
- устанавливают диагностический щуп «ЭХП» на исследуемую точку выбранного меридиана и нажимают на кнопку датчика;
- 3. по окончании проведённого измерения появляются сообщения :
	- «Подбор препарата в данной точке произведён успешно», это соответствует совпадению резонансных свойств тестируемого препарата или предмета электрофизиологическому портрету тестируемого, то есть показатель электрохимической проводимости (сопротивления) изменился и стал ближе к индивидуальной норме для данного пациента (штриховые линии). Препарат положительно влияет на исследуемый орган или систему. Получив положительную реакцию на какой-либо препарат, зная его действие, Вы можете точнее установить в чём состоит заболевание, и самое главное, чем его лечить (Лупичев Н.Л. «Электропунктурная диагностика, гомеопатия и феномен дальнодействия», Москва, 1990 г.)

Цветовая оценка в таблице под тестируемым меридианом – светлозеленая или зелёная.

 «Подбор препарата в данной точке не произведён», что соответствует несовпадению резонансных свойств тестируемого препарата или предмета электрофизиологическому портрету тестируемого. При этом амплитуда (столбик) «уходит» от коридора индивидуальной нормы – то есть, нет резонанса.

Цветовая оценка в таблице под тестируемым меридианом – розовая или красная.

 Если показатель электрохимической проводимости (сопротивления) изменился и перешёл со значений амплитуды (столбика) ниже индивидуального коридора нормы на значения амплитуды выше коридора нормы, то данный препарат подходит, но лечение пойдёт через обострение или могут наблюдаться побочные явления.

Цветовая оценка в таблице под тестируемым меридианом – жёлтая или серая.

4. Препарат тестируется на меридианах специфического предназначения, а также необходимо тестировать на меридианах, отвечающих за иммунный статус организма пациента (TR); Если значения по меридиану изменились в сторону нормализации (цветовая оценка светло-зелёная или зелёная), то данный препарат будет благотворно влиять на иммунный статус организма.

5. Если цветовая оценка по меридиану TR в результате тестирования препарата стала красной, розовой или жёлтой, то данный препарат следует давать для его специфического предназначения в зависимости от сложности ситуации. При время приёма следует ограничить 3-4 днями, с последующим этом тестированием данного препарата на совместимость или подбора другого препарата для его замены.

6. Если препарат принимается перорально, то дополнительно к специфически предназначенным, тестируются меридианы желудочно-кишечного тракта. Тем самым анализируются наличия побочных эффектов и аллергонастроенность к данному препарату. Если цветовые оценки красные, розовые или жёлтые, то, как и в предыдущем пункте, необходимо назначать или не назначать препарат в зависимости от сложности ситуации и время приёма следует ограничить 3-4 днями, с последующим тестированием данного препарата на совместимость или подбора другого препарата для его замены.

7. Препарат соответствует для данного пациента, если по максимальному количеству тестируемых меридианов он получил положительную оценку (чем больше задействовано количество меридианов, тем точнее подбор препаратов). 8. По окончании тестирования препарата уберите его из алюминиевой чашки Восстановить. Далее следуйте инструкциям, и нажмите клавишу появляющимся на экране компьютера.

9. Предусмотрено сохранение результатов тестирования препаратов в базе пациента. Для этого необходимо внести его название в появившуюся форму:

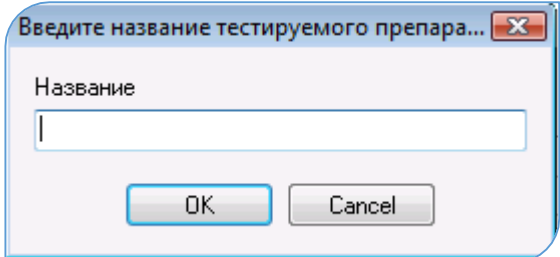

#### 3.5.2. Особенности подбора препаратов:

- Подбор и тестирование препарата рекомендуется начинать с «ключевой» точки, рассчитанной программой по данным диагностики. Остальные точки для тестирования выбираются по меридианам, этиологически связанными с органом или системой, для которой необходимо тестировать препарат или заболевание ;
- Аллопатические лекарства подбираются качественно, с максимально задействованным для анализа количеством точек (не менее пяти), число же

приемов лекарства в течение дня — в соответствии с рекомендацией на самих упаковках;

 Результаты подбора препарата для данного меридиана могут быть некорректны, если процедура подбора для одной БАТ повторяется больше 3-5 раз (накапливается «усталость» точки, обусловленная длительной стимуляцией диагностическим током).

#### **3.5.3. Принцип тестирования пациента с помощью нозодов**:

При тестировании пациента с помощью нозодов используется явление резонанса, когда частота нозода (информации о заболевании) совпадает или приближается к частоте излучения заболевания пациента или инфекции. Соответственно, данное заболевание или инфекция может присутствовать у пациента в той или иной фазе проявления (от острой, до так называемого - «информационного следа»).

Принцип анализа результатов тестирования с помощью нозодов аналогичен приведённым выше пунктам.

Если появился вывод «Подбор препарата в данной точке произведён успешно», то наблюдается резонанс между данным заболеванием или инфекцией в организме пациента и данным заболеванием или инфекцией, записанными в нозоде – зелёная оценка.

Если появился вывод «Подбор препарата в данной точке не произведён», то нет резонанса – красная оценка.

#### **3.5.4. Электронный селектор тестирования инфекционных агентов**.

Тестирование пациента с применением электронного селектора осуществляется в двух вариантах: «**Профессиональный**» и «**Автоматический**».

1. Осуществляем диагностику пациента для получения энергетического портрета.

2. Заходим в режим «Подбор препаратов» (смотрите стр. 32)

3. Устанавливаем точку (**·**) на режиме «Селектор». Открывается панель

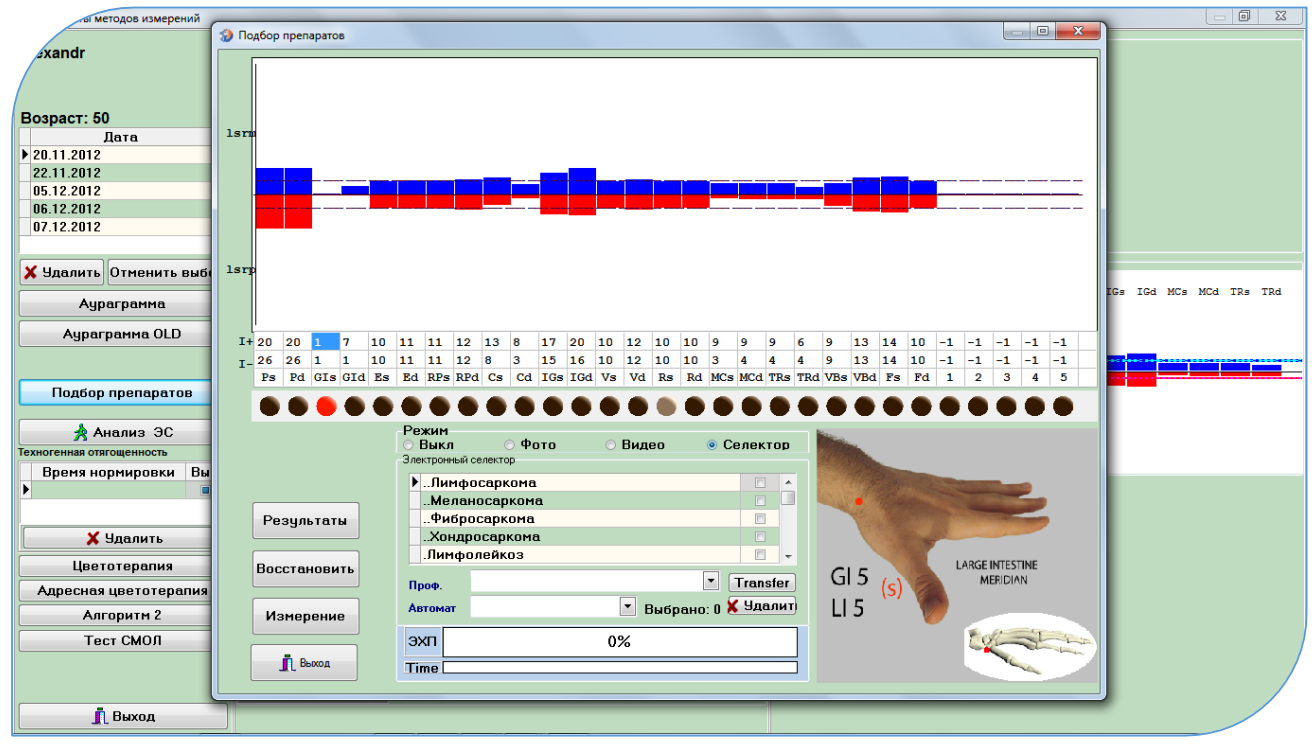

«Электронный селектор». В производительно при стала Рис. 14.

1. Вариант «Профессиональный». Активировать классификатор «Проф».

Для выбора инфекционного агента необходимо открыть классификатор «Проф» и выбрать раздел, щёлкнув мышкой на тексте необходимого для тестирования разделов отягощений (Простейшие; Бактерии; Вирусы; и т.д.) В таблице над разделами появятся названия инфекционных агентов из выбранного раздела. Рис. 15

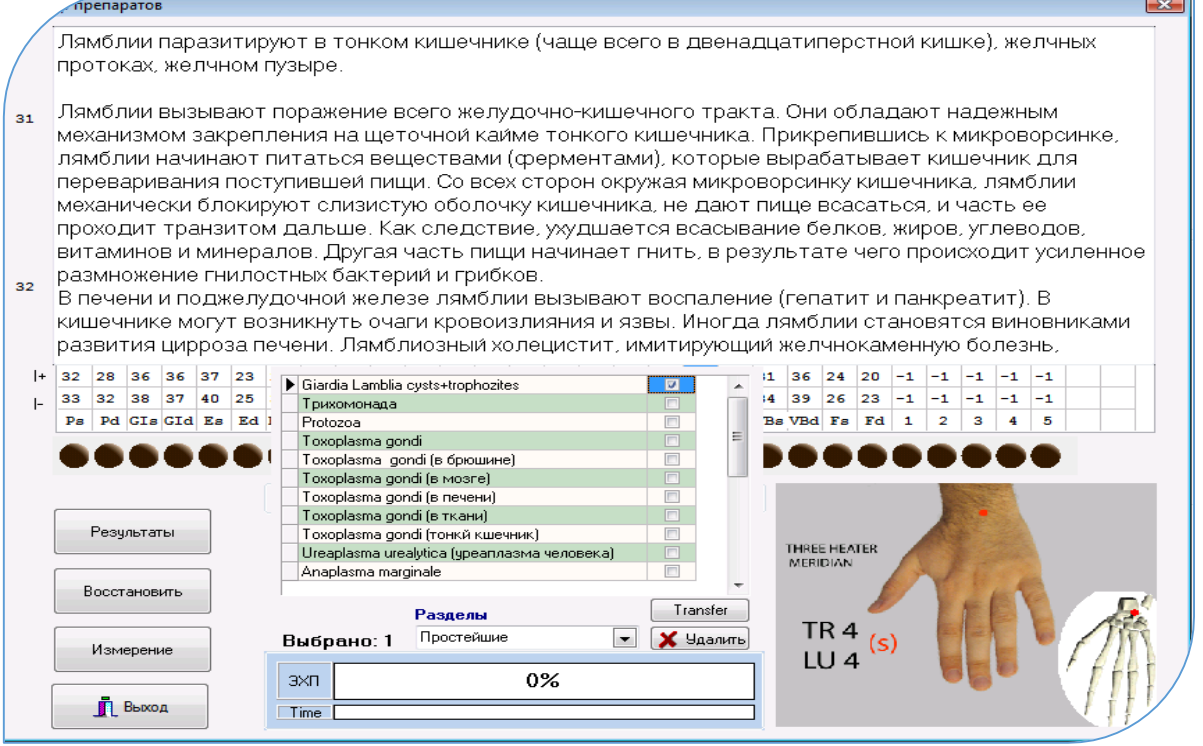

- 46 -

Сделайте двойной щелчок мышкой на тексте с названием инф. агентов (смотрите рис. 15).

Развернётся таблица со списком различных инфекционных агентов, принадлежащих к выбранному разделу, и в верхней части экрана будет отображаться текстовая информация об отягощениях из развёрнутой таблицы.

- a. Выберите необходимого для тестирования инфекционного агента, щёлкнув одним щелчком мышки на его названии, напротив появится значок - $|V|$ .
- b. Сделайте двойной щелчок мышкой на пустом поле справа от названий инфекционных агентов - список в таблице свернётся.
- c. Для тестирования выбирается меридиан, этиологически связанный с органом или системой, для которой необходимо тестировать инфекционного агента (щёлкнуть «мышкой» на кружке с названием меридиана). То есть определяется наличие или отсутствие резонанса между тестируемым инфекционным агентом в электронном селекторе и агентом, который может находиться в организме человека;
- d. Запускаете тестирование
- e. Далее активируете следующие меридианы, заинтересованные в тестировании выбранного отягощения.
- f. По окончании тестирования нажать клавишу Восстановить.
- g. Результаты тестирования автоматически сохраняются в базе. Для их просмотра необходимо нажать клавишу  $\vert$  Результаты
- 2. Вариант «Автоматический». Активировать классификатор «Автомат».

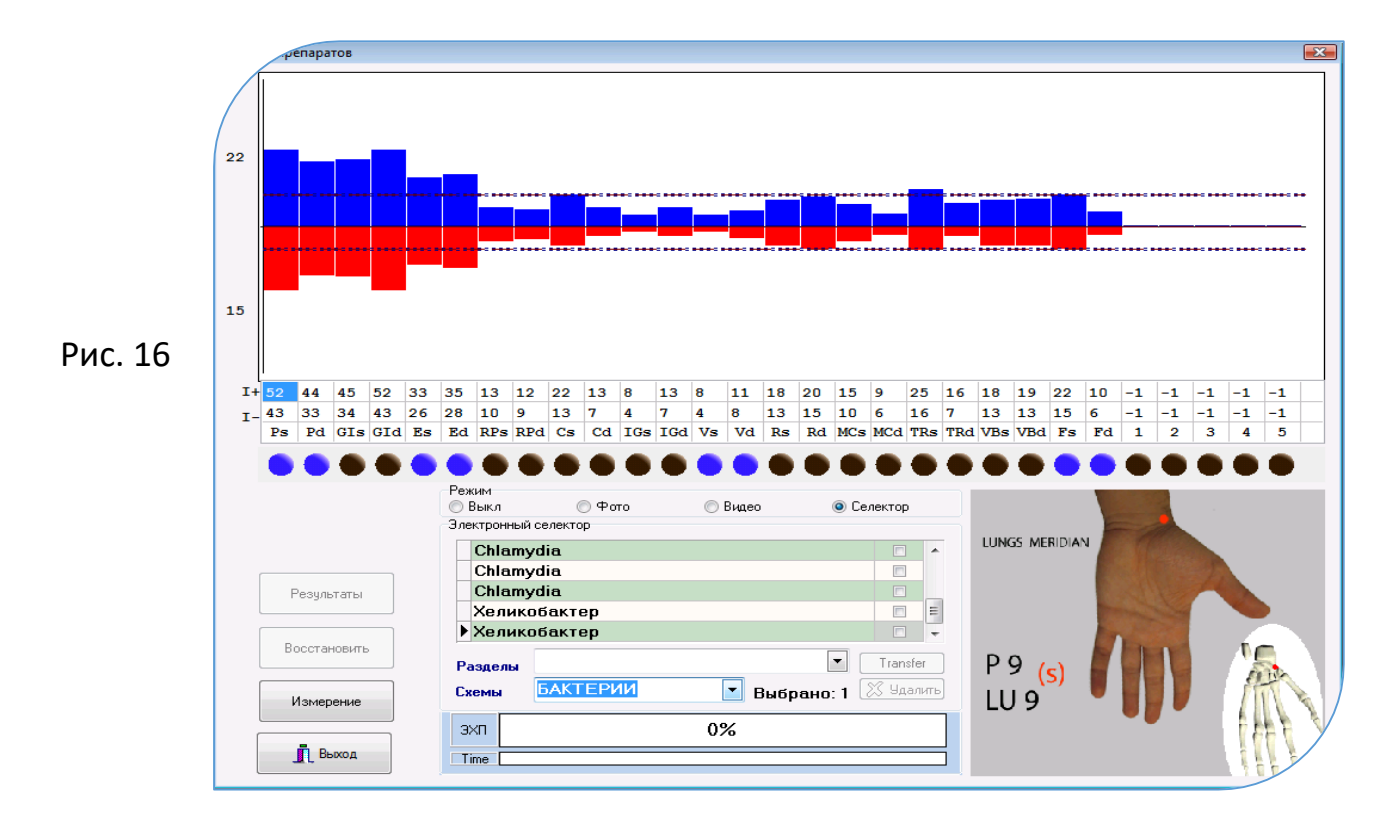

Автоматизированный выбор меридианов, этиологически связанных  $\mathsf{C}$ тестируемыми инфекционными агентами.

 $a. B$ классификаторе «Автомат» выбрать какой-либо раздел  $\mathbf{C}$ паразитарными отягощениями (БАКТЕРИИ; ГЕЛЬМИНТЫ; ПРОСТЕЙШИЕ...). Программа автоматически выбирает из селектора наиболее актуальные для северного полушария инфекционные агенты (наиболее часто встречаемые) и активирует только те меридианы, КОНТРОЛИРУЮТ которые органы, этиологически связанные  $\mathsf{C}$ выбранными отягощениями ( шарики подсвечены голубым цветом ).

Задача оператора осуществлять тестирование меридианов, а переход с меридиана на меридиан осуществляется автоматически. По окончании тестирования выходит сообщение «Тестирование закончено».

b. Все результаты заносятся в базу пациента автоматически без нажатия клавиши Восстановить | Для их просмотра нажать клавишу Результаты

Примечание:

Чтобы перейти от варианта «Проф» или «Автомат» к другому необходимо выйти из режима «Подбор препаратов» и зайти обратно.

#### 3.5.5. Цветовая оценка результатов тестирования:

наличия инфекционного агента или Зелёная - высокий риск предрасположенность к его проявлению (80 - 90%)

инфекционного Светло зелёная  $\equiv$ риск наличия агента или предрасположенность к его проявлению (65 - 80 %)

Серая – средний риск наличия инфекционного агента (50 – 65%, «скорее да, чем нет»), ближе к информационному следу.

Жёлтая – средний риск наличия инфекционного агента (35 – 50%, «скорее нет, чем да»), или информационный след.

Розовая – низкий риск наличия инфекционного агента (20 – 35 %), «ближе к нет».

Красная – отсутствие резонанса с инфекционным агентом.

Внимание !!! Все результаты тестирования инфекционных агентов хранятся в базе тестирования. Для их просмотра нажмите клавишу | Результаты | (Рис.16). Откроется экранная форма с результатами тестирования (Рис. 17). В ней вы можете осуществить распечатку результатов тестирования, нажав клавишу Отчет

 $-48-$ 

# (Сохранить отчёт в формате Word - поставьте **v** напротив слова «WORD»).

 $-49-$ 

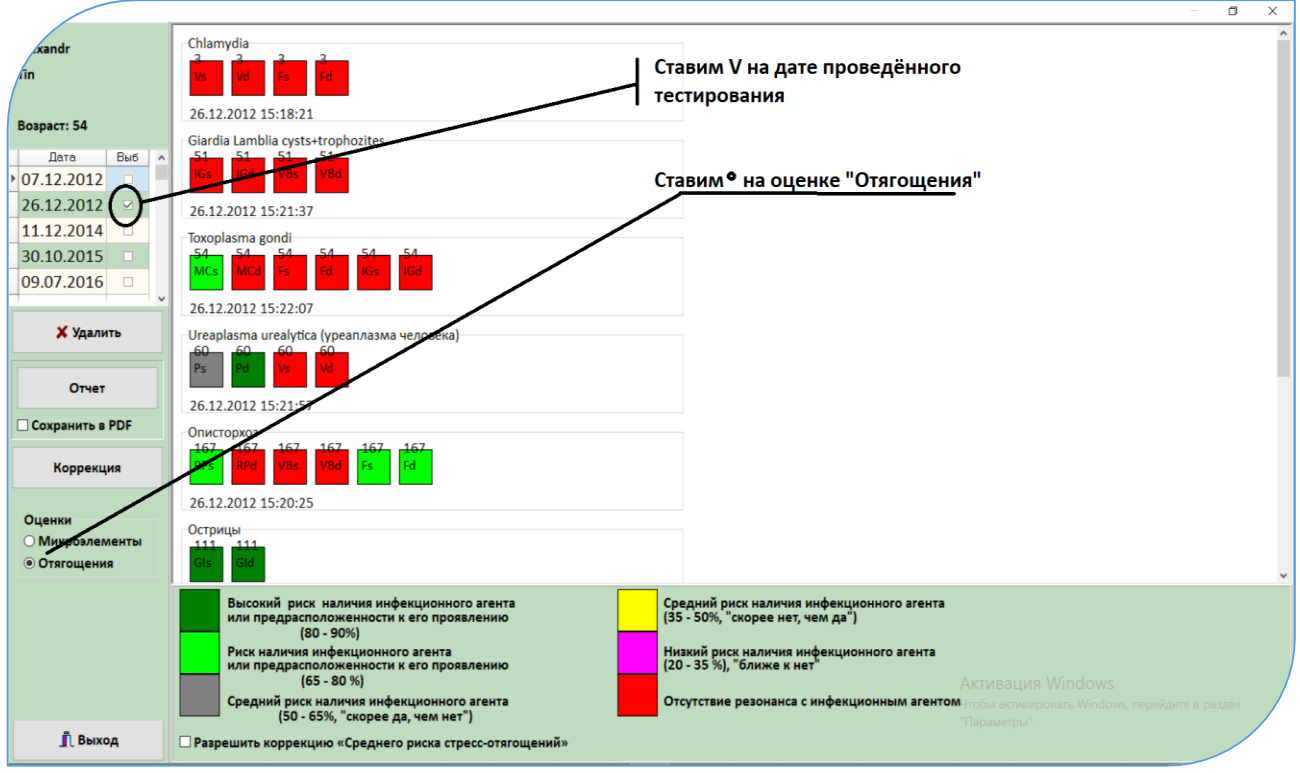

Рис. 17.

# Примечание:

#### **BAЖНО!!!**

По результатам скрининг - диагностики необходимо сообщать пациенту оценки тестирования инфекционных агентов с формулировкой: «... наличие риска паразитарного отягощения с вероятностью ....». То есть:

Если есть клинические проявления, соответствующие заболеваниям, при которых может проявляться тестируемый инфекционный агент, то в этом случае, вероятность отягощения может быть высокой до 95 - 99%.

Если нет клинических проявлений, то оператору следует говорить о предрасположенности к тестируемым паразитарным отягощениям, то есть о наличие «информационных следов» или наследственной предрасположенности (А.В. Самохин, Ю.В. Готовский, 2000). Это означает, что в случае понижение общего иммунитета, в следствие различных стресс-факторов, первыми, кто могут активироваться, будут колонии тех отягощений, которые получили «зелёные» оценки.

В электропунктурной диагностике есть эффект «усталость точки», обусловленный тем, что длительное воздействие на тестируемые точки приводит к изменению их электрофизиологических свойств, что будет вносить погрешность в результаты тестирования. Поэтому необходимо тестировать не более 2 – 3 разделов инфекционных агентов, заранее планируя в зависимости от состояния пациента.

Также можно основываться на следующем правиле: «...Инфекционные агенты тестируются от большего к меньшему: Гельминты - Микозы -Простейшие – Бактерии – Вирусы.» (А.В. Самохин, Ю.В. Готовский, 2000)

Важным условием для получения положительного эффекта при коррекции стресс-состояний. вызванных паразитарными отягошениями. является снижение нагрузок: геопатогенных, электромагнитных, радиоактивных, которые могут быть накоплены в результате попадания пациентам в перечисленные отягощения. (А.В. Самохин, Ю.В. Готовский, 2000). Рекомендуется их тестировать совместно, выбирая все в разделе «Нагрузки», который находится в классификаторе «Проф».

коррекции стресс-состояний, вызванных инфекционными Варианты отягощениями или другими нагрузками, рассмотрены в пунктах 4 и 8.3.

# 4. Перенос информационной составляющей инфекционных агентов, получивших положительный резонанс

#### при тестировании пациента, для снятия вызываемых ими стресс-нагрузок.

В экранной форме, отображающей цветовые оценки тестирования  $1.$ Коррекция инфекционных агентов (Рис. 26.1.), нажмите клавишу Открывается экранная форма «Коррекция». В ней, в центральной таблице автоматически внесены те названия инфекционных агентов, чьи результаты показали наличие положительного резонанса при тестировании пациента (получившие зелёные оценки).

2. Воткните штекер цилиндрического электромагнита в гнездо «МРТ» измерительного блока «РОФЭС».

 $-50-$ 

цилиндрический 3. Установите на электромагнит стеклянную ёмкость (например, пиницилиновый флакон) с гомеопатической крупкой или раствором в соответствии с планируемым приёмом.

4. Нажмите клавишу | Коррекция |- стартует процесс перезаписи.

# 5. Уточнение диагностических выводов по дополнительным измерениям **BAT**

(осуществляется в режиме «Подбор препаратов»)

В правой части графика, в таблице есть 5 пустых колонок. Для уточнения диагностических выводов по результату диагностики пациента специалист может дополнительно провести измерения тех меридианов (соответственно БАТ), которые Специалист считает необходимым дообследовать. Щёлкните кнопкой «мышки» в первой пустой колонке таблицы. Затем проведите измерение необходимого для уточнения меридиана или БАТ. Алгоритм анализа полученного результата остаётся аналогичен методу «рофэс-диагностики» : синий график - «физиология», то есть реакция БАТ на отрицательный ток; красный график - «энергетика», то есть реакция БАТ на положительный ток. Анализ осуществляете относительно коридора нормы для синего и красного графиков соответственно.

Пример: Рекомендуемые точки для дополнительного измерения:

TR20s; TR20d - гипоталамус. Он является центром вегетативной регуляции, регулирует тепловые процессы  $\pmb{\beta}$ организме, бодрствование и сон, водный и жировой обмен, генитальную функцию, потоотделение и т.д.

Изменения электропроводности в этой точке могут быть обусловлены выраженном церебросклерозе, при чрезмерном потреблении снотворных, после менингита, энцефалита, головных очагах инфекции.

**Hawe** при головных инфекции очагах изменение носит односторонний характер на стороне очага (зубы, пазухи, миндалины, и уши).

Топология TR20 - располагается на черепе, сразу же выше верхнего места прикрепления уха, где можно пропальпировать ямку.

**6. Электронная карта пациента**

 $-52 -$ 

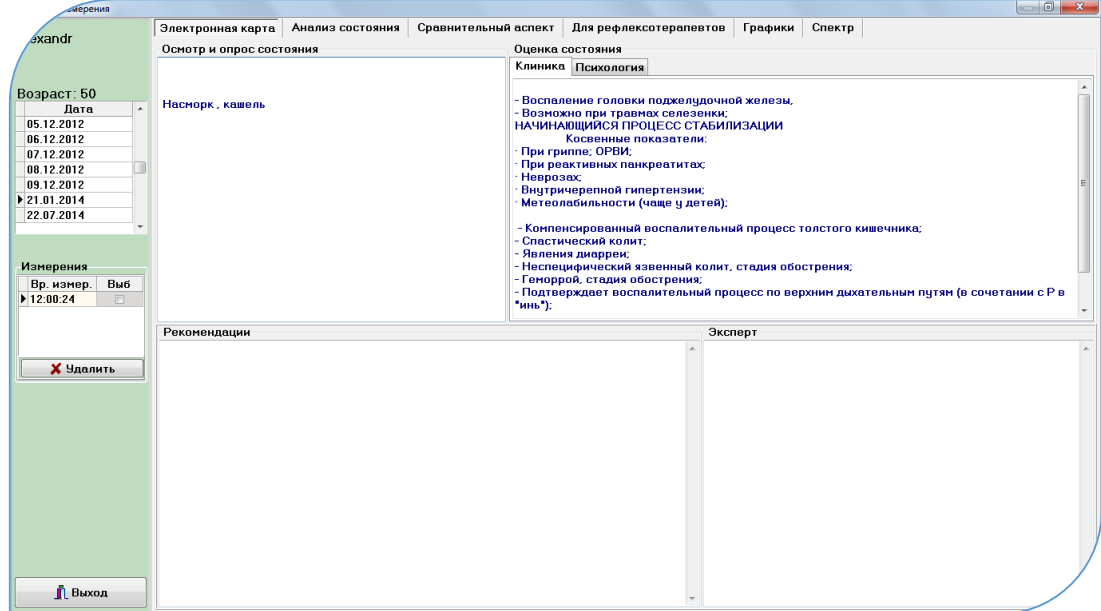

Рис. 18.

Во вкладке «Электронная Карта» находятся окна для занесения текстовой информации и её отображения по анамнестическим данным, status presents при посещении специалиста, результаты, рекомендации.

Перемещение "мышкой" по датам посещения позволяет видеть изменение информации в окнах Электронной карты, в зависимости от её внесения по датам посещения.

# **7. Перенос биорезонансных характеристик с гомеопатических и аллопатических средств**

1. Нажмите клавишу | Коррекция состояний по симптомокомплексам |, внизу списка пациентов (Рис. 1).

2. В таблице найти строку «Перенос биорезонансных характеристик», активировать её – щёлкнуть мышкой в колонке «Выб» этой строки.

3. Нажать клавишу | Коррекция

Открывается экранная форма «Коррекция». Далее:

1. Положите в алюминиевую чашечку препарат, с которого Вы собираетесь переносить биорезонансные характеристики;

2. Поставьте на цилиндрический магнит стеклянный флакончик с гомеопатической крупкой;

3. Нажмите клавишу | Коррекция | дождитесь окончания процесса;

4. Для проверки переноса биорезонансных характеристик осуществить режим "Подбор препаратов", предварительно измерив пациента;

#### 8. Коррекция стресс - состояний

# 8.1. Методы Диагностики и Коррекции с биологической обратной связью 4 варианта

В программном обеспечении комплекса «РОФЭС» в обязательном порядке введён режим Биологической Обратной Связи (БОС) для контроля всех диагностических и коррекционных процедур:

1. Программный контроль любой диагностики и коррекции. Заключается в том, что когда электрофизиологическая характеристика БАТ в результате индивидуальный коридор нормы, рассчитанный по коррекции достигает данным диагностики пациента (коридор нормы  $Fcp + 7\%)$ , то программа автоматически останавливает процесс.

Визуальный Контроль непосредственно на экране компьютера  $2.$ результатов реакции БАТ, на воздействие МРТ или другими видами пунктурной коррекции, определённых по данным диагностики пациента.

3. В основе биологической обратной связи лежит правило "активации и переактивации" (Л.Х. Гаркави с соавтарами. "Антистрессорные реакции и активационная терапия" 1998 г.) и свойство БАТ иметь три условных степени проводимости электрического тока - "проводник", "полупроводник" и "диэлектрик". Для биологически активных точек это свойство характеризует процесс изменения проводимости БАТ, который отображается на графике, и математический анализ контроля данного процесса. При достижении значений синего столбика границ индивидуальной средней - Fcp, полученной в результате диагностики пациента (степень проводимости - «полупроводник»), процесс воздействия автоматически прекращается и выдаётся сообщение «Воздействие прошло успешно. Переставьте датчик на следующую точку».

4. Переактивация точки. В процессе коррекции, на графике, отображающем динамику изменения состояния проводимости точки, синий столбик может «перескочить» через индивидуальный коридор функциональной нормы. Если в течение минуты синий столбик не начнёт уменьшаться в сторону приближения к коридору нормы, то процесс коррекции будет прекращён программой. Индикатор переактивации точки находится под центральным рисунком в середине экранной формы «Коррекция». Если Вы хотите отключить режим слежения за переактивацией точки, то вам необходимо убрать М вкл/Выкл БОС.

# **8.2. Вариант 1**

#### **Диагностика и Коррекция в режиме**

#### **«Функциональные частоты пациента»-эндогенными частотами организма**

1. Осуществить диагностику пациента по одному из методов для получения электрофизиологического (энергетического) портрета.

2. Нажать клавишу | Анализ измерения | . В экранной форме «Результаты методов измерений» (рис. 6) выбрать метод, по которому проведена диагностика, поставив  $|V|$ в колонке «Выб».

3. Нажать клавишу | Анализ ЭС | для запуска Экспертной Системы.

- 4. Открывается экранная форма «Экспертная Система»
- 5. Подробно о работе в экранной форме «Экспертная Система» описано в п.3.2.

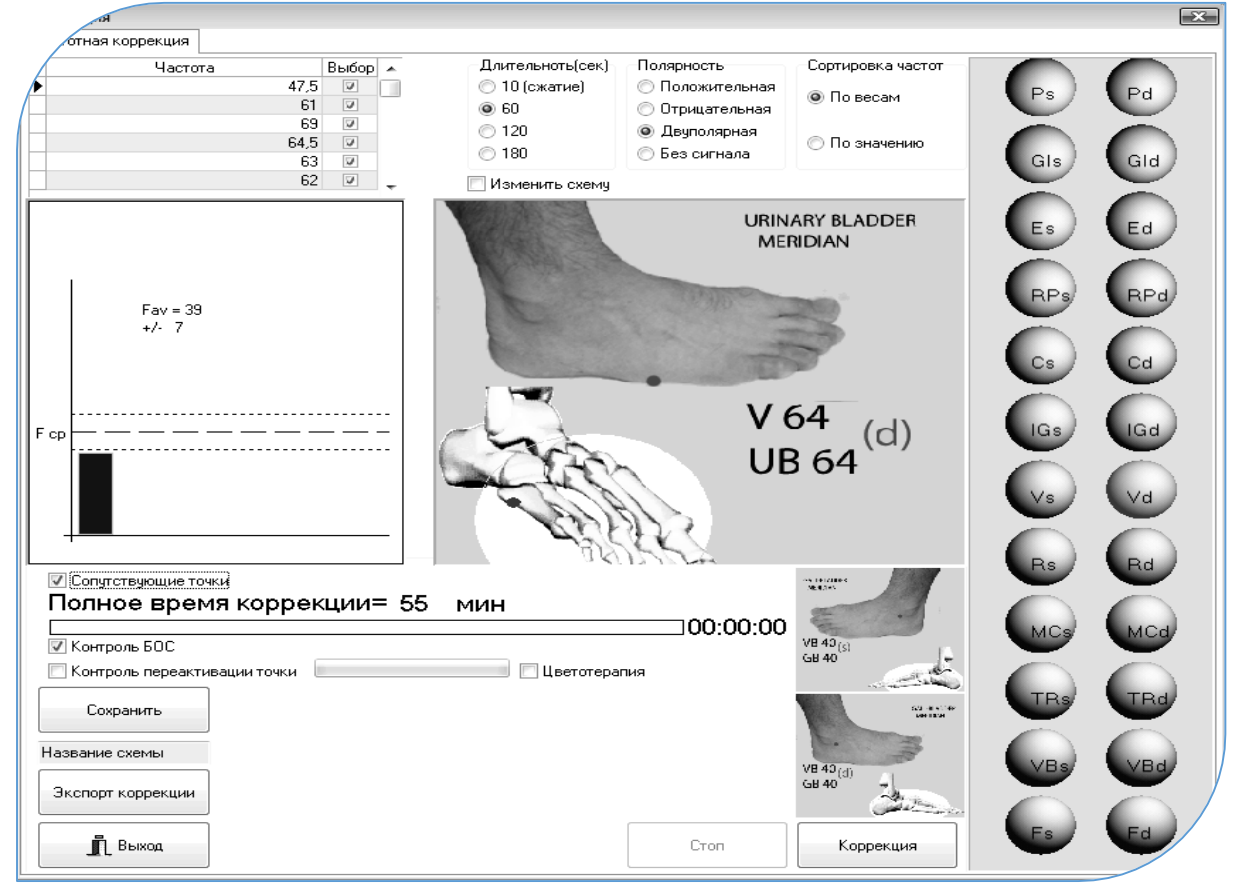

#### Рис. 20

6. Коррекция стресс – состояний функциональными частотами по выводам «Экспертной Системы».

Программ автоматически осуществляет отсечение слабовыраженных коэффициентов, оставляя 44 наиболее значимых, рассчитанных с трёх вкладок с оценками функциональных состояний, рисками заболеваний и точками переактивации . Нажать клавишу \_F пациента\_

Коррекция стресс – состояний определяется для взрослых от 20 до 50 минут с нарастанием по минуте ежедневно. Для детей от 10, с нарастанием до 30 минут. Линейка отсечений позволяет выйти на указанные параметры по правилу: 1 частота = 1 минуте.

Открывается экранная форма «Коррекция»

В центральном рисунке указана «Ключевая точка», рассчитанная по результатам диагностики пациента (рис. 20).

Подсоединить удлинитель к датчику «ЭХП», вставив штекер удлинителя в разъём датчика «ЭХП», расположенный на коротком отрезке провода (вставить штекер в разъём плотно, до щелчка, Рис.21). Или, если в поставке вместо удлинителя предусмотрен датчик «ЭХП» с двумя проводами, вставить его штекер в гнездо «ЭХП» вместо измерительного датчика «ЭХП» (рис.1). Установить на Ключевую точку одноразовый кардиоэлектрод («прилипалу») как показано на рисунке 22. Спорта по поставление с различно рис. 21

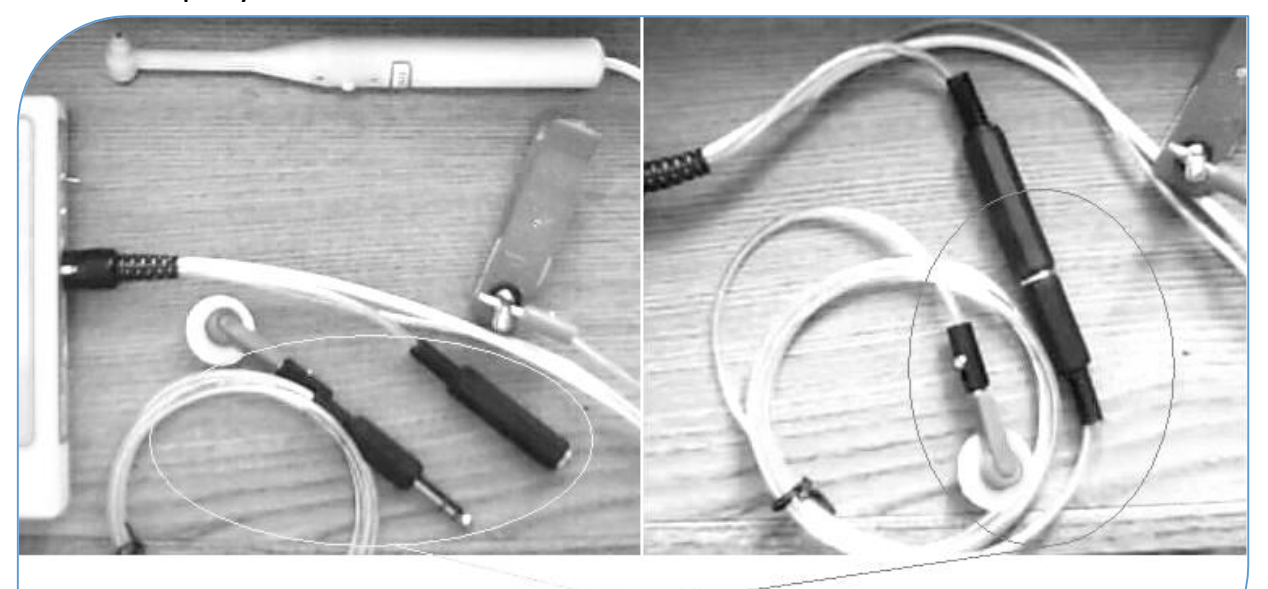

Одноразовый кардиозлектрод до подключения к датчику ЭХП и после

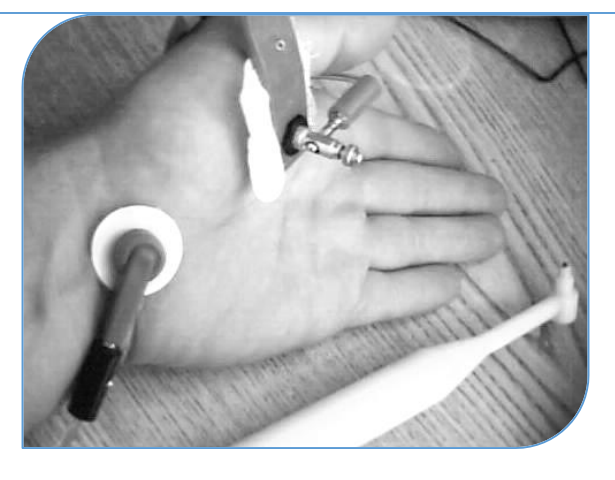

Рис. 22

Для просмотра двух сопутствующих точек, на которые нужно будет переставлять датчик, когда об этом сообщит программа, необходимо активировать функцию «Сопутствующие точки», появится чекет  $|v|$ , и, под рисунком ключевой

точки появятся два рисунка с сопутствующими точками.

Запуск процесса коррекции с биологической обратной связью осуществляется или нажатием кнопки датчика «ЭХП», или клавиши | Коррекция на экране компьютера.

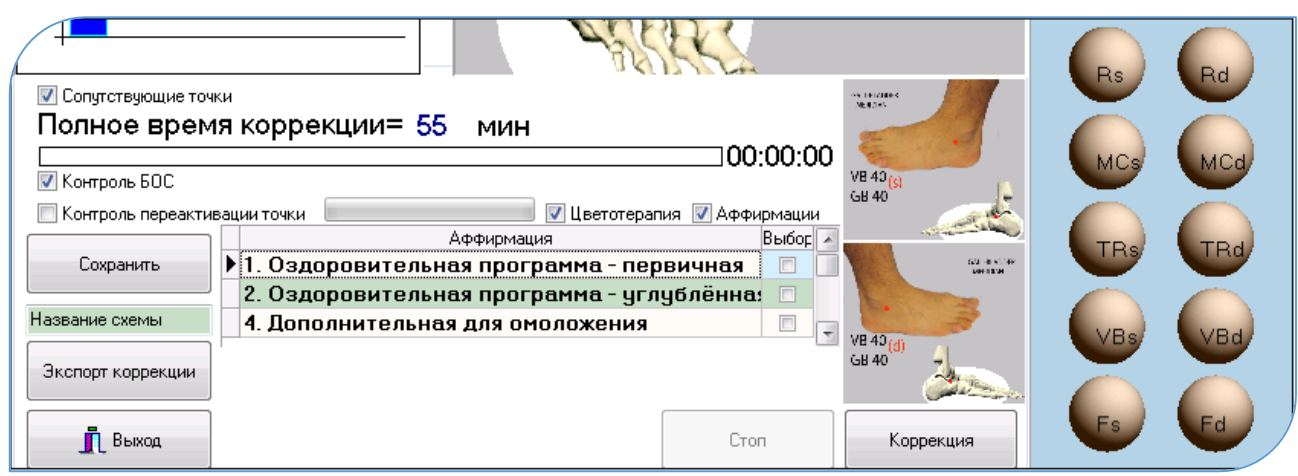

Рис. 23

7. Режим «Цветотерапия». Совмещение с режимом диагностики и коррекции для увеличении эффективности коррекции стресс-состояний.

Во время проведения коррекции нужно активировать режим «Цветотерапия» для увеличения эффективности при использовании нескольких каналов восприятия пациента. Щёлкните указателем мышки в текст «Цветотерапия» - рядом появится чекет $\mid v$ 

Далее нажать клавишу | Пуск/Останов , и параллельно с коррекцией состояния пациента эндогенными частотами, будет включен режим «Цветотерапия». Работа с режимом «Цветотерапия» описана в пункте 17.

Дополнительным каналом для увеличения эффективности является режим «Аффирмации». Активируйте его до нажатия клавиши | Пуск/Останов | щёлкнув указателем мышки на слове «Аффирмации» (Рис. 23). Открывается таблица с названиями аффирмаций на похудение, на оздоровление, на омоложение, на нормализацию супружеских отношений и отказ от вредных привычек. Выберите одну или несколько из этих аффирмаций - чекет  $|v|$  в колонке «Выбор». Далее нажать клавишу | Коррекция

Не забудьте проконтролировать, что кардиозажим (крокодильчик) остался на руке пациента, как во время диагностики.

#### - 57 - **8.3. Вариант 2**

#### **Диагностика и коррекция по Алгоритму 2**

Рекомендован ТОЛЬКО для врачей !!!

Алгоритм 2 позволяет проводить коррекцию стресс-состояний, компенсирующую их влияние на организм, по БАТ и зонам на теле человека на основе симптомокомплексов и синдромов.

Выбор точек осуществляется специалистом самостоятельно.

Специалист может воспользоваться данными диагностики пациента, используя диагностируемые точки из линейки меридианов, расположенной справа экранной формы (Рис. 20).

1. Осуществляем диагностику по одному из методов для получения электрофизиологического (энергетического) портрета.

2. Нажать клавишу | Анализ измерения | . В экранной форме «Результаты методов измерений» (рис. 8) выбрать метод, по которому проведена диагностика, поставив  $V$  в колонке «Выб».

3. Нажать клавишу | Алгоритм 2

Открывается экранная форма «Генератор частот» (Рис. 24).

В этой форме, в центральной таблице представлен список нозологических форм, симптомокомплексов и синдромов, а также моночастоты. Их описания находятся в текстовом окне, справа. Осуществляя скролинг (листание), можно выбрать необходимую для данного пациента специфическую поли- или моночастоту, соответствующую результату синдромальной диагностики, для проведения коррекции в режиме с обратной биологической связью.

Выбор осуществить щелчком мышки, поставив  $|V|$ в колонке «Выб».

В центральном окне высветится синим цветом тот симптомокомплекс, напротив которого появилась  $|V|$ .

Рис. 24 Экранная форма «Генератор частот».

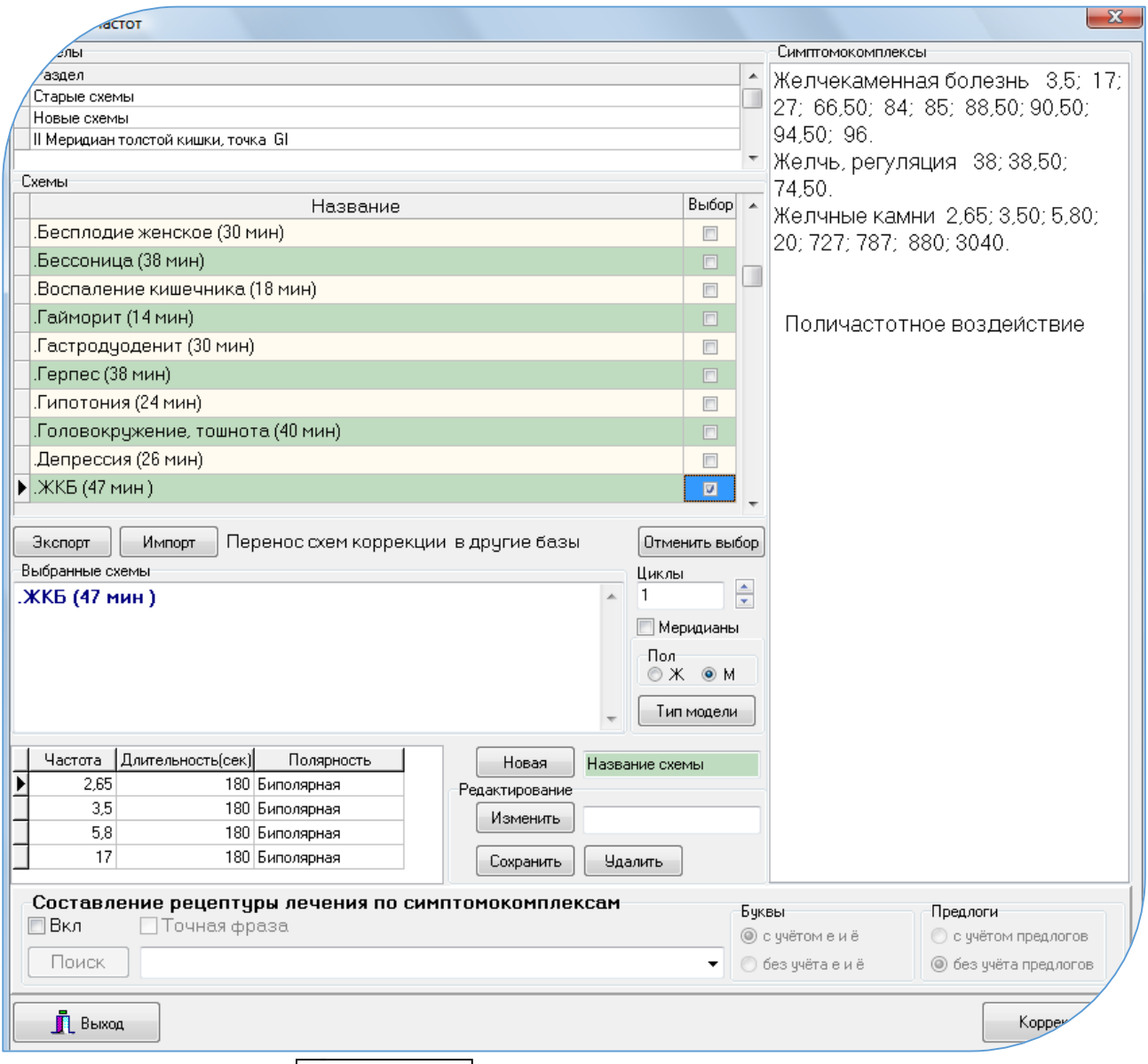

 4. Нажать клавишу Коррекция

Откроется экранная форма «Коррекция» (Рис. 25)

В центре формы расположен рисунок с автоматически рассчитанной Ключевой точкой. Данная точка наиболее восприимчива для осуществления частотной коррекции, или иглоукалывания, или других пунктурных воздействий (СКЭНАР, ДЭНАС, КВЧ и пр.). В правой части экранной формы расположена по вертикали линейка измеренных меридианов. Двигаясь по ней с помощью «мышки», специалист может выбрать самостоятельно для коррекции те меридианы, которые находятся в «избытке» или «недостатке» (при входе в экранную форму рекомендована «ключевая» точка ). Выбор других точек для осуществления коррекции будет зависеть от врачебного опыта, поставленной задачи и состояния пациента.

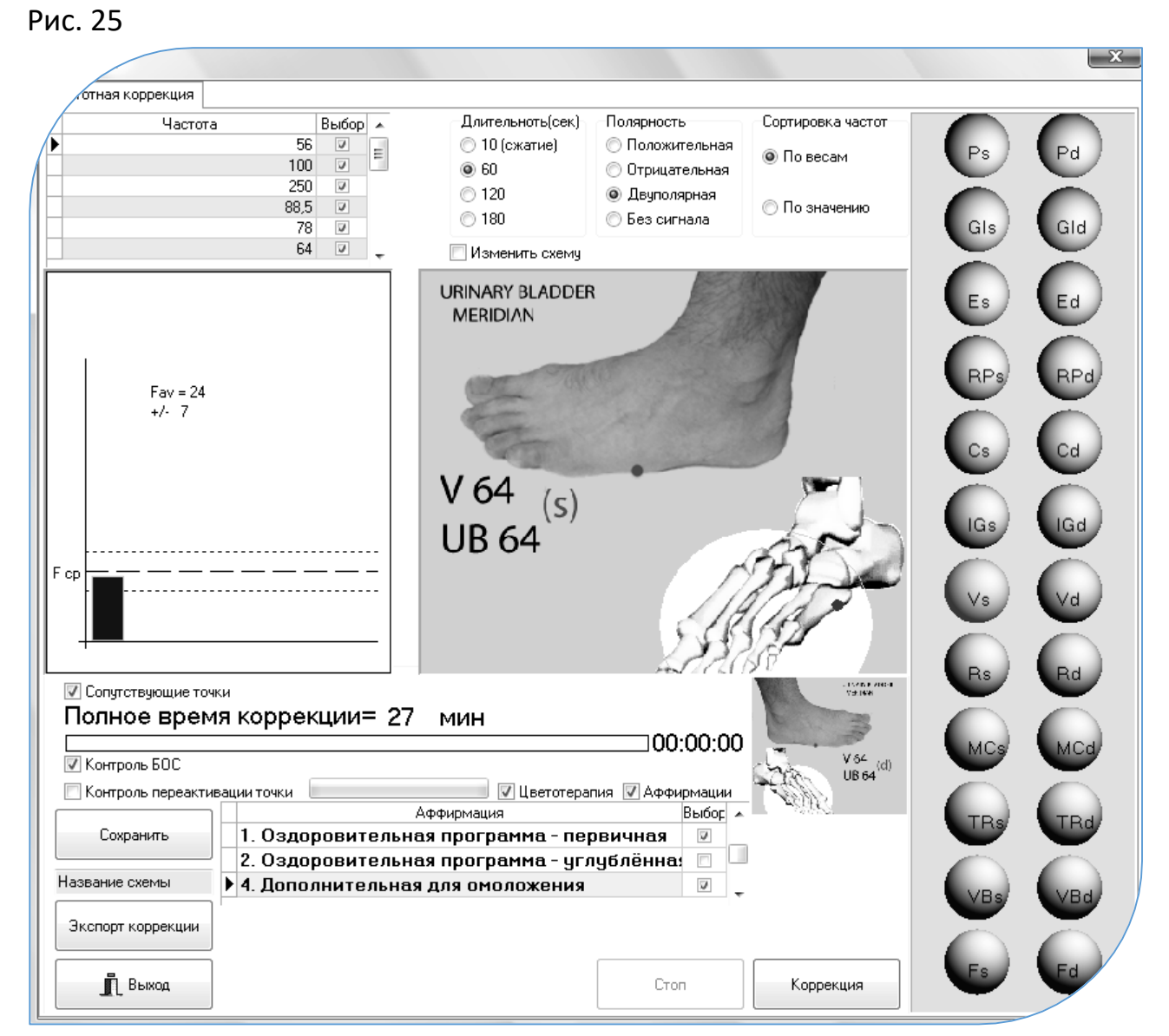

Соединить удлинитель для датчика ЭХП, как показано на рисунках 21, 22. Если выбранная для коррекции БАТ позволяет установить на неё кардиоэлектрод (крокодильчик), то подсоедините его к штекеру удлинителя. Если нет, то оденьте на штекер удлинителя переходник-кнопку для одноразового кардиоэлектрода, присоедините одноразовый кардиоэлектрод к нему. Установите этот кардиоэлектрод на выбранную точку. Пассивный электрод («крокодильчик») остаётся после диагностики на руке пациента или установите его обратно на руку.

Параллельно, для усиления эффективности сеанса, специалист может установить на сопутствующие точки пунктурные иглы, моксы. Весь результат совокупности воздействий на все точки и кожные зоны будет отображаться на экране компьютера по реакции ключевой точки через БОС.

5. Для запуска процесса нажать на клавишу | Коррекция | (Рис. 55)

Программное обеспечение комплекса «РОФЭС». УНПП «Альтаим»

Весь процесс воздействия с биологической обратной связью отображается на графике в виде колебания синего столбика, показывающего реакцию БАТ на поступающую частоту, которая выбрана из таблицы слева вверху экранной формы.

Необходимость воздействия на следующие точки определяется Специалистом.

6. Режим «Цветотерапия». Совмещение с режимом диагностики и коррекции.

В процесс проведения можно параллельно активировать режим «Цветотерапия». Щёлкните указателем мышки в текст «Цветотерапия» - рядом появится чекет $\mid v \mid$ 

Работа с режимом «Цветотерапия» описана в пункте 16.

Также, для увеличения эффективности релаксационного воздействия сеанса цветотерапии в нём предусмотрен режим «Аффирмации». Активируйте его, щёлкнув указателем мышки на слове «Аффирмации». Открывается таблица с названиями аффирмаций на похудение, на оздоровление, на омоложение, на нормализацию супружеских отношений и отказ от вредных привычек. Выберите одну или несколько из этих аффирмаций - чекет  $|v|$  в колонке «Выбор». Далее нажать клавишу | Коррекция

#### **8.4. Дополнение к диагностическим признакам**:

- $\diamondsuit$  Если синий столбик, характеризующий энергетическое наполнение ключевой точки достиг коридора нормы, за короткий промежуток времени (например, 3 - 7 минут из 20 минут общего времени), то превалирующим признаком, характеризующим состояние пациента на данный момент времени, является психоэмоциональная компонента.
- $\diamondsuit$  Если синий столбик, характеризующий энергетическое наполнение ключевой точки достиг коридора нормы, за средний промежуток времени (например, 7 - 12 минут из 20 минут общего времени), то превалирующим признаком, характеризующим состояние пациента на данный момент времени, являются функциональные отклонения.
- $\diamondsuit$  Если синий столбик, характеризующий энергетическое наполнение ключевой точки достиг коридора нормы, к окончанию общего времени или не достиг его, то превалирующим признаком, характеризующим состояние пациента на данный момент времени, являются органические патологии. Общее количество диагностическо – коррекционных процедур ему необходимо будет предоставить от 7 до 15. Количество определяет специалист в зависимости от динамики состояния пациента.

 $\Diamond$  Если наблюдается положительная динамика: растёт АП, увеличивается количество эффективных оценок по дифференцированной диагностике (смотрите пункт «Оценка эффективности реабилитационных процедур»), улучшаются клинико-лабораторные показатели, то курс можно заканчивать, оставив 2 – 3 сеанса для закрепления положительного состояния.

**Противопоказания к применению электропунктурной коррекции:**

- **воспалительные заболевания в острый период ;**
- **кровотечение и наклонность к нему ;**
- **выраженная гипотония ;**
- **лихорадочные состояния ;**
- **гнойные процессы до хирургического лечения ;**
- **тяжелое течение ИБС ;**
- **ранний постинфарктный период ;**
- **острый период нарушения мозгового кровообращения ;**
- **беременность ;**
- **системные заболевания ;**
- **онкологические заболевания ;**
- **тиреотоксикоз ;**
- **диэнцефальный синдром ;**
- **наличие имплантируемого кардиостимулятора;**

#### **8.5. Внесение новых частотных цепочек в «Генератор частот» (рис. 24):**

1. В текстовой строке "Новая" - текст "Название схемы" стереть и внести название новой схемы (Например, "Профилактика описторхоза").

2. нажать клавишу **| Новая | . В центральной таблице появится новая строка с** новым названием "Профилактика описторхоза"

3. Выбрать мышкой эту строку с новым названием и нажать клавишу | Изменить

. Название "Профилактика описторхоза" появится в текстовом окошке "Редактирование"

4. Набирай частотные схемы в строке:

Колонка «Частота» – цифрами

Колонка «Длительность» - цифрами в секундах;

Колонка «Полярность» - это классификатор - двойной щелчок и выбрать вид полярности.

 $-62-$ 

Затем, ни куда не выходя, нажать клавишу "Стрелка вниз" и появляется новая пустая строка.

Заполняем снова в указанной последовательности...

5. Весь процесс клавиши Сохранить  $\mathsf{B}$ заканчивается нажатием Редактировании

## 8.6. Механизмы терапевтического действия при электростимуляции БАТ

(материалы взяты из открытого источника: «Электростимуляционная рефлексотерапия» Якупов Р.А.)

Электрическая стимуляция в рефлексотерапии привлекает прежде всего возможностью воздействия на информационные регуляторные процессы в организме, поскольку электрический ток может рассматриваться как физиологически адекватный раздражитель нервных структур.

Детально изучены нейрофизиологические и нейрогуморальные механизмы электростимуляционной аналгезии, в основе которой лежит активация эндогенных механизмов контроля боли (Калюжный Л.В., 1984; Лиманский Ю.П., 1986; Melzak R., Wall P.D., 1965; Fields H.L., Levine J.D., 1984; Bowsher D., 1988). Предполагается, что обезболивание наступает вследствие активации пресинаптического торможения первичных ноцицептивных афферентов на уровне задних рогов спинного мозга, а также постсинаптического иентральных релейных ноцицептивных нейронов, торможения  $\pmb{\beta}$ возникновении которого ведущее значение принадлежит нейрогуморальным включающим энкефалиновую и эндорфиновую опиоидные факторам. системы, серотонинергические и адренергические механизмы ствола головного мозга (Melzak R., Vetere P., Finch L., 1983; O'Brien W.J., Rulan F.M., Sanborn C. et al., 1984; Casale R., et al., 1985; Pascal A., 1988).

Электростимуляционная рефлексотерапия позволяет воздействовать с одной стороны на эндогенную опиатергическую антиноцицептивную систему, а с другой - на специфическую афферентную ("воротный контроль"), причем для получения оптимального эффекта в первом варианте требуются интенсивные стимулы низкой частоты, возбуждающие высокопороговые волокна немиелинизированных афферентов и центральные нейроны опиатергической системы, а во втором - высокочастотные стимулы малой интенсивности, поскольку А-альфа и А-бета волокна обладают низким порогом возбудимости и высокой функциональной лабильностью (Калюжный Л.В., 1984; Лиманский Ю.П., 1986; Melzak R., Wall P.D., 1965; Fields H.L., Levine J.D., 1984; Hoffert M., 1986; Yaksh T.L., 1987; Bowsher D., 1988).

 *Установлены особенности аналгезирующего эффекта при использовании режимов* высокочастотной (80-150 Гц) *и* низкочастотной (5-10 Гц) *стимуляции. Так, при высокочастотном режиме раздражения аналгезирующий эффект наступает быстро, через 5-10 минут после начала воздействия, но является относительно нестойким и практически полностью регрессирует спустя 30- 60 минут после окончания стимуляции, тогда как при низкочастотном режиме обезболивание развивается медленнее, через 45-60 минут после начала воздействия, является стойким и нередко продолжается в течении 3- 5 часов (Якупов Р.А., 1991; Melzak R., Vetere P., Finch L., 1983; Lehmaan Th.K., et al., 1986).* 

## *Показания к применению :*

*Электропунктура и электроакупунктура назначаются согласно показаниям для других методов рефлексотерапии. Наибольший эффект достигается при лечении болевых синдромов различного генеза. Электропунктура как метод неинвазивного воздействия особенно показана в детской практике.* 

#### *Противопоказания к применению*

- *1. новообразования, независимо от локализации и характера;*
- *3. злокачественные заболевания крови;*
- *4. сердечно-сосудистая патология;*
- *5. заболевания органов и систем в стадии декомпенсации;*
- *6. при беременности;*
- *7. у детей в возрасте до 10 лет;*
- *8. у лиц старше 60 лет.*

# *ВНИМАНИЕ !!!*

*Проведение корпоральной электропунктуры и аурикулярной электроаналгезии довольно часто сопровождается развитием побочных эффектов вследствие передозировки раздражения, таких как колебание АД, головокружение, тошнота и т.п. Поэтому ее применение категорически противопоказано у лиц с сердечно-сосудистой и вегетативно-сосудистой патологией, а также у пациентов пожилого возраста.* 

*Для контроля передозировки в программе введён режим БОС (биологической обратной связи). Который отключает генерацию микротоков или сообщает о необходимости окончить процедуру, если используется какой-либо прибор.*

#### **8.7. Вариант 3**

## **Диагностика и коррекция по точке «соответствия» болевому синдрому в методах Су-Джок и Корпоральном**

1. При наличие локального болевого синдрома в организме, определяем точку его соответствия в микросистеме Су-Джок на кисти.

2. В режиме «Экспресс-диагностика…» запускаем диагностику по одной точке для снятия частотных характеристик с точки соответствия локального болевого синдрома. Установить колпачок датчика для Су-джок.

Датчик устанавливаем на данную точку, не обращая внимания на предлагаемые программой «РОФЭС» рисунки точек.

После осуществления диагностики с точки соответствия болевому синдрому открывается форма «Коррекция», где автоматически формируется сигнал коррекции из функциональных (эндогенных) частот пациента. В этих частотах содержатся все частотные характеристики, вызывающие болевой синдром.

*Примечание :*

*Точку соответствия болевому синдрому можно определять непосредственно на теле пациента путём пальпации. Если в данной точке нет кожных изменений и сохраняется целостность кожного покрова, то в это место устанавливается одноразовый кардиоэлектрод и осуществляется процедура «Диагностика и коррекция» по одной точке (см. рис. 22).*

*Например: Грыжа межпозвонкового диска. Определите точку болевого синдрома на спине пациента. Установите одноразовый кардиоэлектрод на точку болевого синдрома.*

# **9. Режим «Перенос частот коррекции по нозологиям и симптомокомплексам на ферромагнитные носители»**

Назначение :

- Для исключения прямого влияния электро- или магниторезонансного воздействия на организм пациента;
- При положительной динамике у пациента в результате проведённой коррекции какой-либо из частот по симптомокомплексам, специалист может осуществить копирование этих частот на гомеопатические или ферромагнитные носители и выдать пациенту для их применения. Через 3-4 дня осуществить контрольную диагностику для оценки эффективности и коррекции частотного портрета.

 После перезаписи на ферромагнитные носители устанавливать их на точки, которые программа покажет на фантоме в соответствии с симптомокомплексами, максимально соответствующими состоянию пациента.

Режим запускается в экранной форме «Коррекция» (рис. 25, 26).

#### *Для его применения используется технология сжатия частот*

**Вариант 1.** Если необходимо сделать копирование из Алгоритма 2 или «Запуск частот по симптомокомплексам»:

1. Выбрать в «Генераторе частот» необходимую строку по нозологиям, щёлкнув на ней мышкой;

Выбор осуществить щелчком мышки, поставив  $|V|$ в колонке «Выб».

В центральном окне высветится синим цветом тот симптомокомплекс, напротив которого появилась  $|V|$ .

2. Нажать клавишу | Коррекция | - открывается экранная форма «Коррекция»;

Рис. 26

3. Активировать режим сжатия частот щёлкнув указателем мышки в верху экранной формы, в таблице «Длительность», на тексте «10 (Сжатие)»;

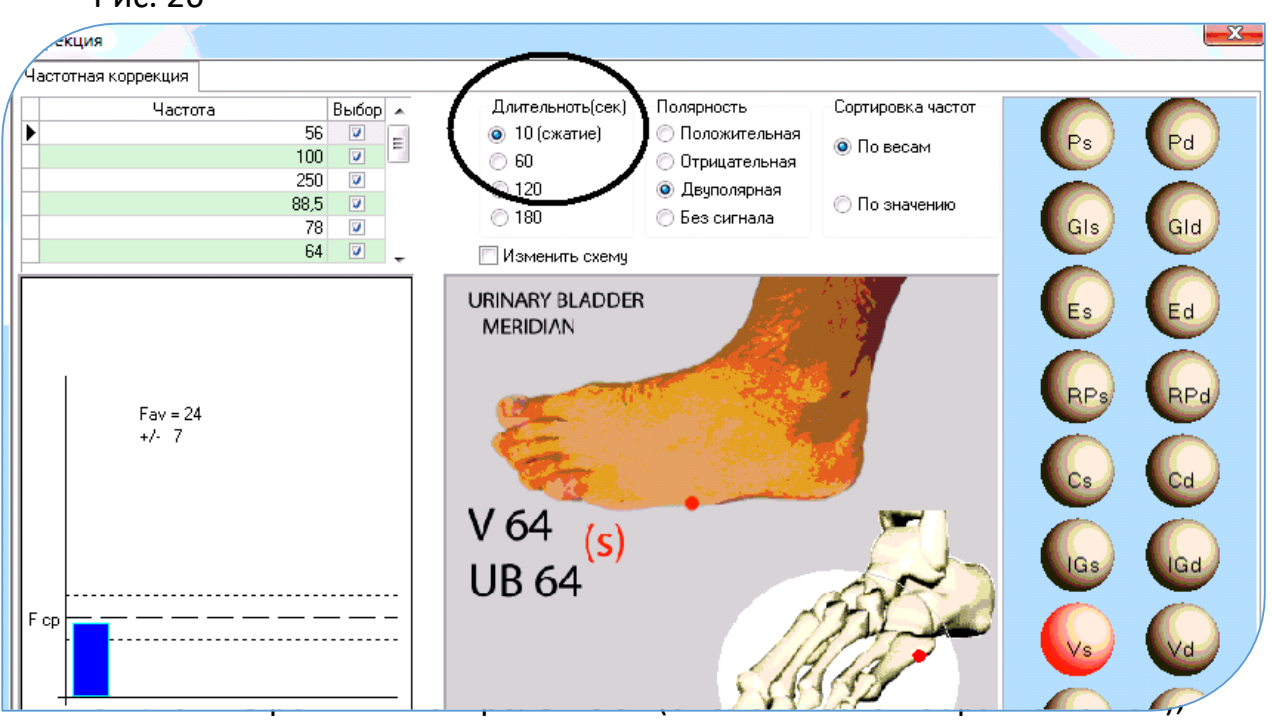

- 5. На цилиндрический магнит установить стеклянную колбочку (например, «пиницилиновый пузырёк») с гомеопатической крупкой или ферромагнитные носители;
- 6. Нажать клавишу Коррекция **,** стартует процесс копирования**.**

Таким образом, время переноса выбранной цепочки частот уменьшается в 10 раз

**Вариант 2**. Если необходимо осуществить копирования функциональных частот пациента (эндогенных) на ферромагнитные носители, гомеопатическую крупку или структурировать воду (см. следующий пункт).

- 1. Диагностика по одному из методов;
- 2. Выбор осуществлённого метода диагностики в экранной форме «Результаты методов измерения»;
- 3. Нажать клавишу | Анализ ЭС  $\vert$ ;
- 4. Отсечь слабовыраженные признаки (рекомендуется от 51 и выше, чтобы в форме «Коррекция» общее время составляло 25 – 35 минут, что соответствует 25 – 35 частотам, выбранным в результате отсечки);
- 5. Нажать клавишу | Коррекция | открывается экранная форма «Коррекция»;
- 6. Активировать режим сжатия частот, щёлкнув указателем мышки вверху экранной формы в таблице «Длительность» на тексте «10 (Сжатие)»;
- 7. На цилиндрический магнит установить стеклянную колбочку с гомеопатической крупкой или положить ферромагнитные носители;
- 8. Отключить режим «Контроль БОС (биологической обратной связи);
- 9. Нажать клавишу Коррекциястартует процесс перезаписи**.**
- Средняя доза гомеопатических носителей для одного приёма 3-5 гомеопатических крупок;
- Ферромагнитный носитель устанавливается с помощью лейкопластыря на точку соответствия болевому синдрому, если осуществляли диагностику по точке соответствия.
- Ферромагнитный носитель устанавливается на «ключевую точку» и две сопутствующие точки, рассчитанные в Алгоритме 1, если осуществляли полную диагностику.
- Хранить гомеопатические и ферромагнитные носители необходимо в фольгированных полиэтиленовых пакетах или пищевой фольге.

- 67 -

#### **10. Профилактика заболеваний структурированной водой**

- Диагностика ОБЯЗАТЕЛЬНА!! Осуществляется диагностика по выбранным методам для получения энергетического портрета пациента и его спектральных характеристик во время первичного приёма;
- Во время коррекционных процедур осуществляется диагностика в режиме «Экспресс диагностика и коррекция» по 12 или 1 точке, в зависимости от проводимого курса.
- 1. Выбор осуществлённого метода диагностики в экранной форме «Результаты методов измерения»;
- 2. Нажать клавишу | Анализ ЭС $\mid$ :
- 3. Отсечь слабовыраженные признаки (рекомендуется от 51 и выше, чтобы в форме «Коррекция» общее время составляло 25 – 35 минут, что соответствует 25 – 35 частотам, выбранным в результате отсечки);
- 4. Нажать клавишу Коррекция открывается экранная форма «Коррекция»;
- 5. Активировать режим сжатия частот, щёлкнув указателем мышки вверху экранной формы в таблице «Длительность» на тексте «10 (Сжатие)»;
- 6. Отключить режим «Контроль БОС (биологической обратной связи);
- 7. Подготовьте стакан воды (примерно 100 мл) с тонким донышком.
- 8. Подключить цилиндрический электромагнит, установить на него стакан с тонким донышком;
- **9.** Нажать клавишу Коррекция **,** стартует процесс структуризации воды**.**

Примечание: Возможно объединение процесса структуризации воды с переносом частот на ферромагнитные носители. Для этого до установки стакана положите ферромагнитную плёнку на электромагнит, а сверху поставьте стакан с водой.

**10. Вариант 4. Составление рецептуры нейропунктурной микроэлектростимуляции по симптомокомплексам и заболеваниям пациента.**

*Автоматизированная программа составления электропунктурного рецепта по симптомам неблагополучия пациента, с визуализацией пунктурных точек на объёмном фантоме пациента, их локализацией, правилами осуществления иглоукалывания, и описанием сопутствующих симптомокомплексов, соответствующих рассчитанным точкам.*

*Может быть использована для составления пунктурной терапии для бытовых и профессиональных приборов электропунктурной терапии (ДЭНАС, СКЭНАР, КВЧ, МИЛТА и др.)*

Данная функция подразумевает отсутствие первичной диагностики по существующим методам на комплексе «РОФЭС». Соответственно, эта функция может быть обезличена и запускается с первичной экранной формы «Выбор пациентов».

1. Нажать клавишу | Коррекция состояний по симптомокомплексам | (Рис. 1) Открывается экранная форма «Генератор частот».

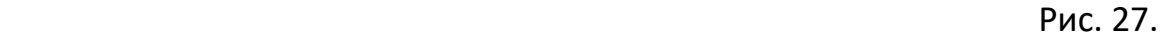

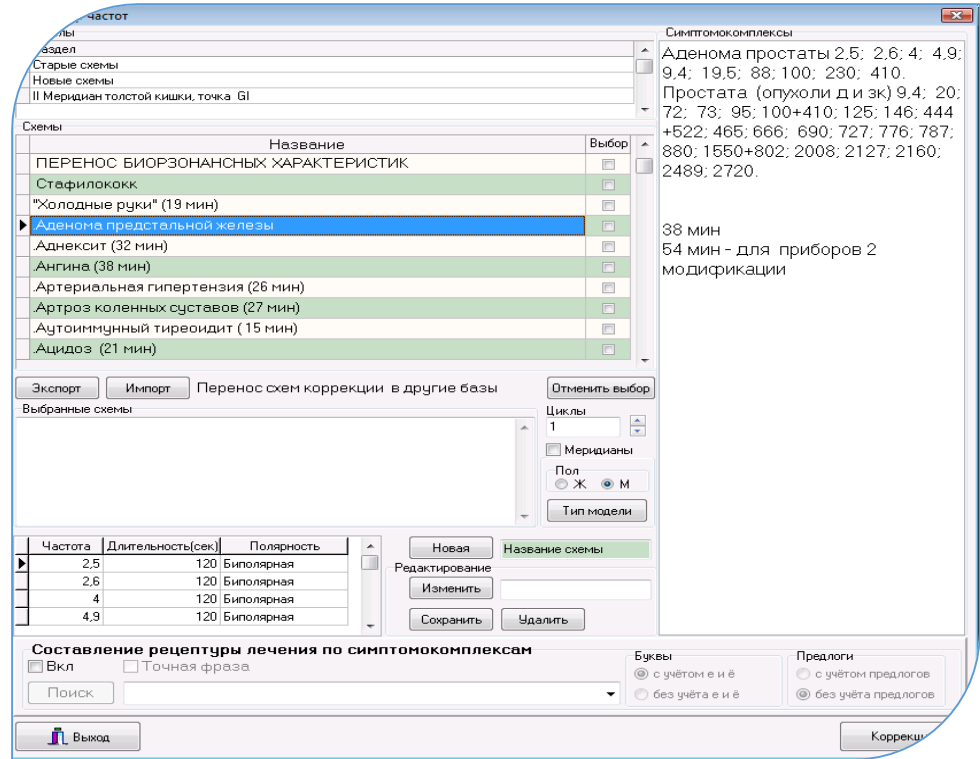

2. Активировать внизу этой формы режим «Составление рецептуры лечения по симптомокомплексам», поставив знак  $\vert v \vert$  рядом с «Вкл».

2. Щёлкнуть указателем мышки на классификаторе.

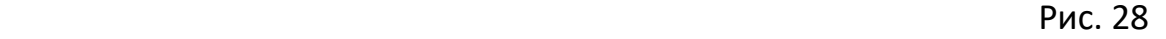

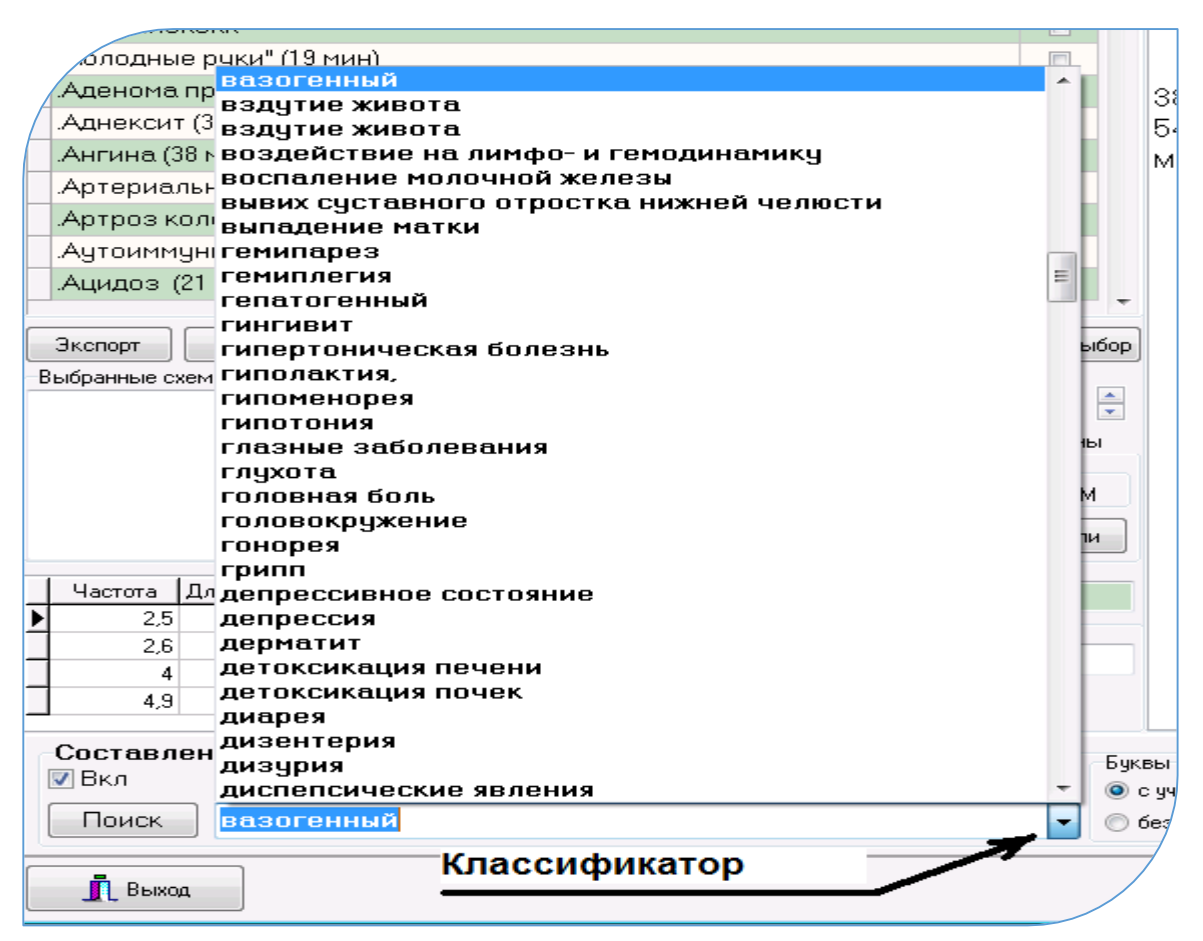

Откроется классификатор с различными симптомокомплексами, синдромами и заболеваниями. Ведите в текстовое поле классификатора симптомокомплекс пациента или найдите его в списке классификатора. Если симптомокомплекс состоит из фразы, то поставьте знак  $|v|$  рядом с «Точная фраза».

Рассмотрим пример: Возьмём для пациента мужского пола симптомокомплекс «Депрессия». Выберем его в классификаторе. Нажать клавишу | Поиск

Программа соберёт в центральную таблицу все точки меридианов и частотные схемы, где в их описании встречается слово «депрессия». Слово «депрессия» выделено зелёным цветом в тексте.

Двигаясь по строкам в центральной таблице, необходимо осуществить анализ перечисленных симптомокомплексов в текстовом окне справа и составить дополнительный анамнестический опросник для тестируемого пациента по уточнению его состояния (исключать или подтверждать риски проявления перечисленных симптомокомплексов, синдромов и нозологий).

После анализа симптомокомплексов, собранных в таблице пунктурных точек и частотных схем, выбрать те из них, в которых анамнестические данные

наиболее подходят для опрашиваемого пациента. Для этого ставить знак  $|v|_B$ колонке «Выбор». При этом, выбранные названия точек и частотных схем переносятся в центральную таблицу и выделены синим цветом.

Рис. 29

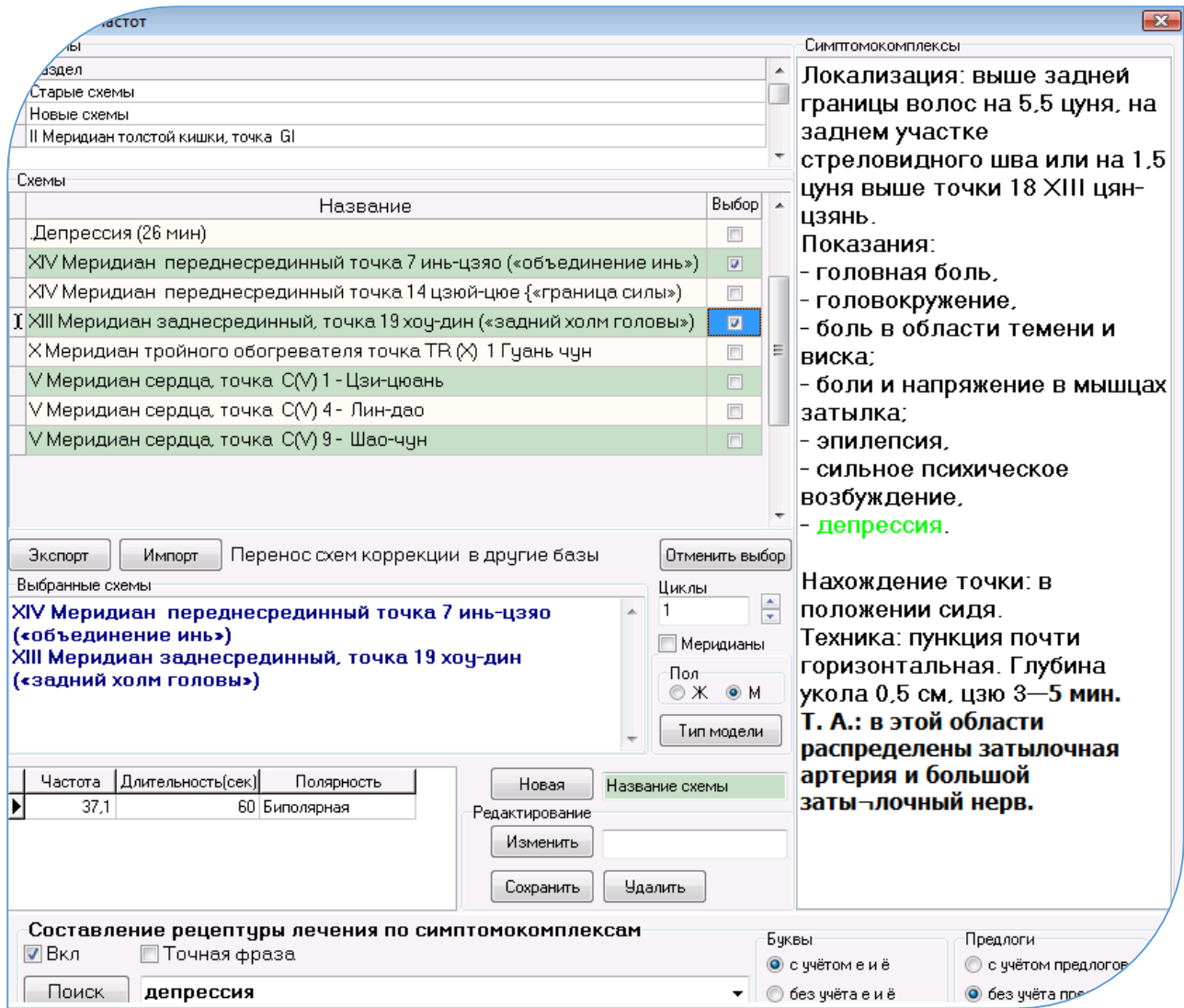

#### 4. Поиск локализации выбранных пунктурных точек.

Выберите пол пациента в центре экрана  $\boxed{\text{o}$  Ж  $\boxed{\text{o}$  М  $}$ . В нашем случае «М» Нажать клавишу | Тип модели |. Откроется экранная форма «Меридианы», в которой на фантоме пациента (в нашем случае - мужской) активированы пунктурные точки тех меридианов, которые были выбраны для проведения лечения по ним и были выделены синим цветом в текстовом окне предыдущей экранной формы. Локализация точек видна на объёмном фантоме пациента, а анатомическая топология указывается в нижнем текстовом окне при активации строк в центральной таблице. Внизу, в текстовом окне приведены рефлексотерапевтические правила осуществления акупунктуры (иглоукалывания) для выбранных точек.

Установите на выбранные точки кардиоэлектроды. Если локализация точек позволяет, то – кардиозажимы (крокодильчики). Если выбранные точки находятся в местах, где не установить кардиозажимы, то установите одноразовые кардиоэлектроды на них («прилипалы»).

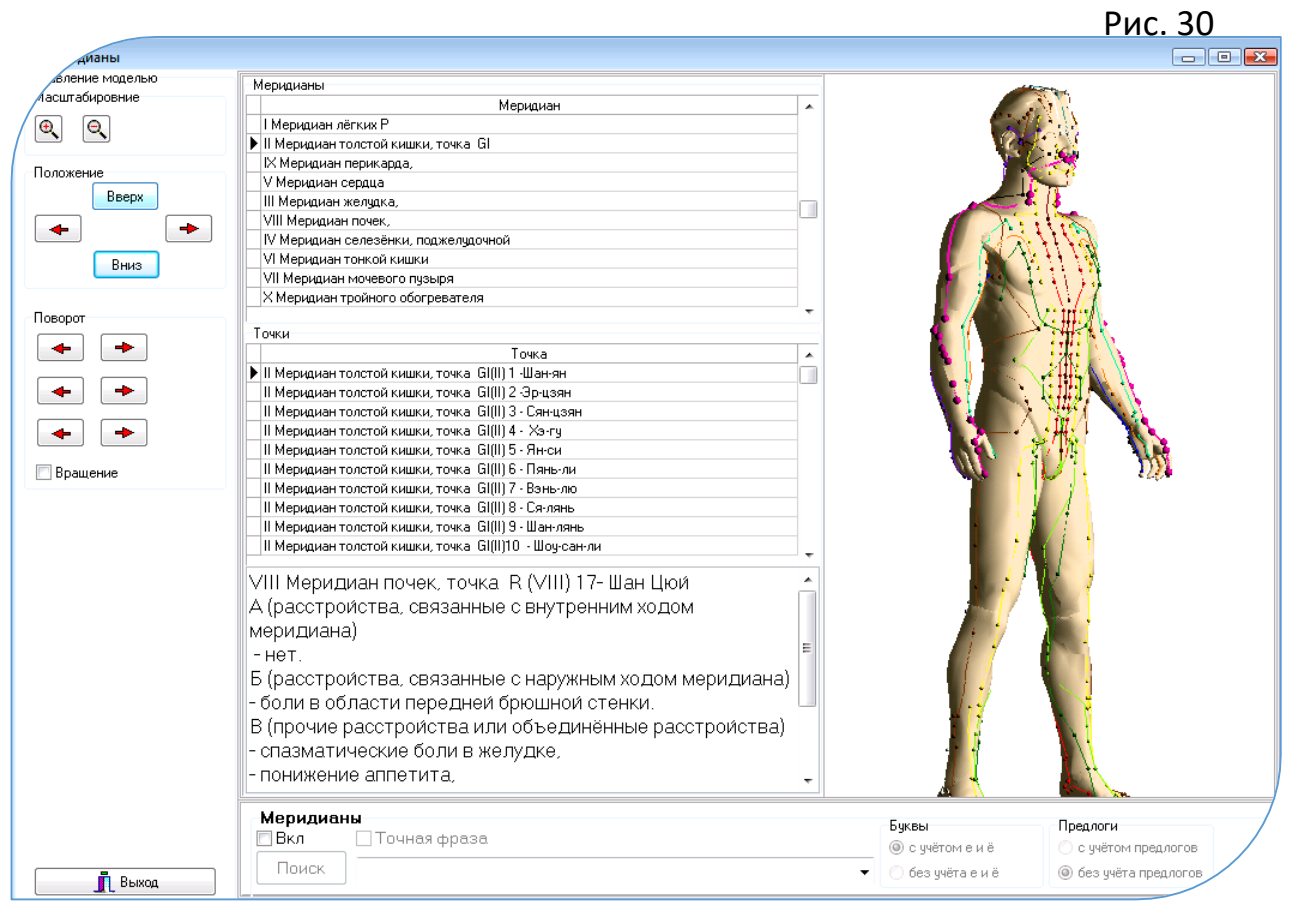

#### 6. Выйдите из экранной формы «Меридианы» и нажмите клавишу

 $K$ оррекция  $\vert$ . В открывшемся окне нажмите клавишу  $\vert$  Старт

# **Для тех, кому противопоказана электропунктурная коррекция, применяется**

#### **следующий алгоритм:**

Выполняются с 1 по 4 пункты. В центральной таблице собраны пунктурные точки

и схемы частот.

Далее нажать клавишу | Коррекция | открывается форма «Коррекция»

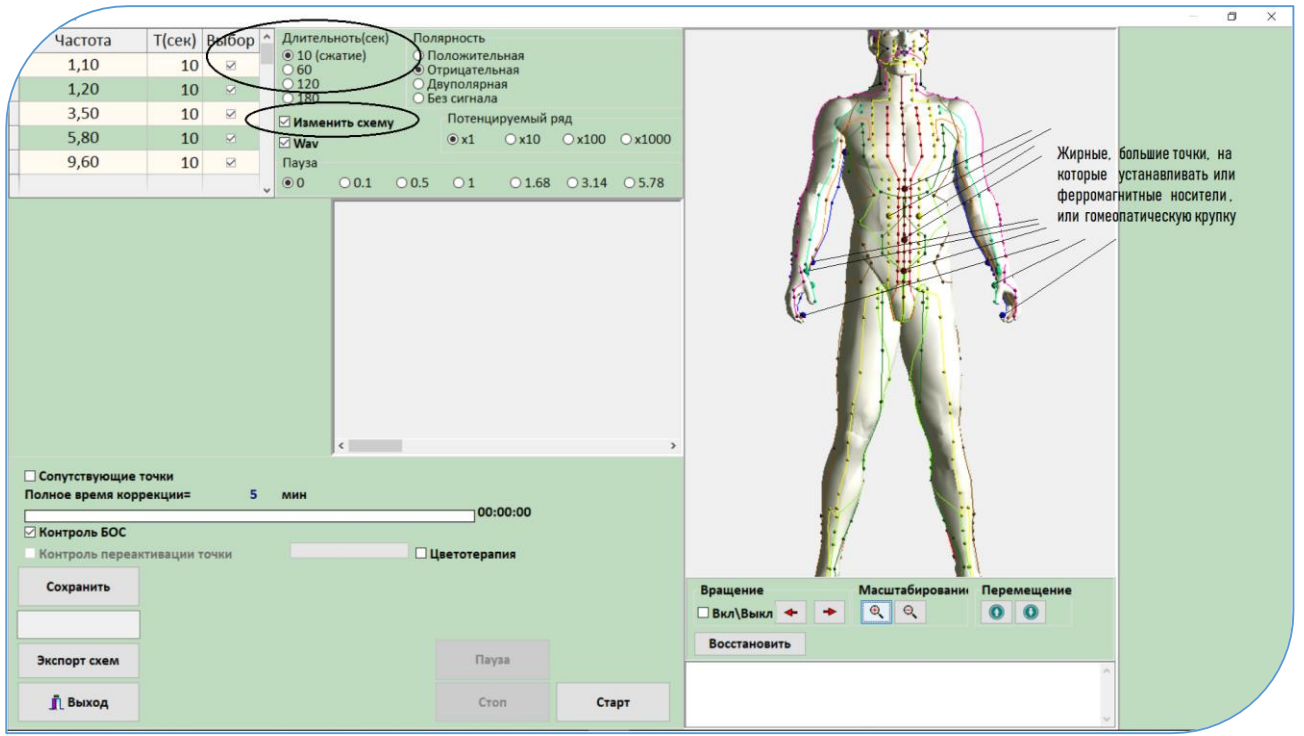

В открывшейся форме вращается фантом, на котором мигают большие жирные точки, соответствующие точкам, выбранным в форме «Генератор частот» в режиме «Составление рецептуры по симптомокомплексам».

Поставить чекет  $\underline{V}$  «Изменить схему» и щёлкнуть мышкой на «10 (сжатие)». Полное время коррекции уменьшится в 10 раз. Установить на цилиндрический электромагнит флакончик с гомеопатитческой крупкой или положить ферромагнитные носители в количестве, соответствующем жирным, выделенным точкам на фантоме.

Нажать клавишу «Старт». Произойдёт перезапись на носители, положенные на цилиндрический электромагнит.

Когда процесс закончится, то с помощью лейкопластыря установить их на точки, указанные на фантоме.
## 11. Оценка эффективности. Прогноз развития состояний.

Откройте закладку «Тенденции» (Рис. 31). Выбрать в таблице дат и времени измерений нужные результаты диагностики для осуществления мониторинга (двойной щелчок на времени измерения - появляется знак «#» в колонке «выбрать»).

В центре формы находится таблица «тенденций». В ней отображаются в цветовом соотношении результаты стабильности отклонений от нормы (количество повторений) по ветвям меридианов в выбранных для анализа «рофограммах», с математическим ожиданием, задаваемым в условиях анализа тенденций. Стоящие в кавычках коэффициенты - это усреднённые коэффициенты отклонения значений результатов измерения в меридианах от индивидуального коридора нормы. Если будут совпадения отклонений от каким-либо меридианам **НОДМЫ**  $\overline{10}$  $\boldsymbol{\beta}$ соответствии  $\mathcal{C}$ заданным математическим ожиданием, то цифры в этих строках будут подсвечены тёмным цветом и подчёркнуты.

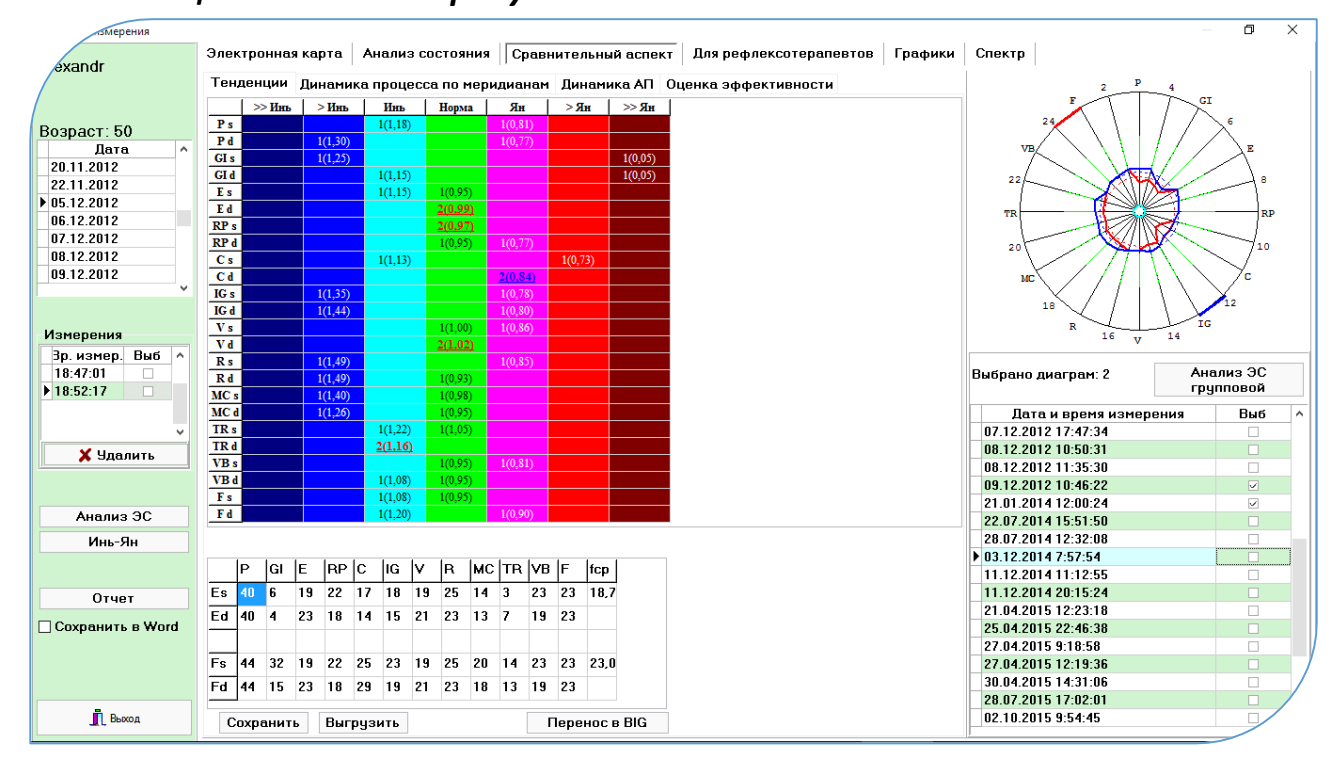

Рис. 31 Вкладка «Тенденции». По середине "Таблица тенденций" с выделенными жирным шрифтом числами стабильных повторений в строках.

#### $-73-$

## **11.1. Прогноз развития состояний**

Выбрать в таблице «Измерения» несколько измерений за определённый промежуток времени (поставить знак V). В «таблице Тенденций» отобразятся математически рассчитанные рискоопасные состояния меридианов, показывающие стабильность отклонений от нормы. Соответственно, данный математический портрет меридиональной системы пациента характеризует его клиническую картину и прогноз её развития в случае обострения.

Рис. 32 Вкладка «Оценка эффективности» в форме «Анализ измерения»

## **11.2. Динамическая анализ эффективности нескольких измерений** (Рис. 32)

Активировать вкладку «Оценка эффективности». Функция предназначена для оценки динамики изменения меридиональной системы пациента в течение заданного промежутка времени. Выбрать в таблице «Измерения» два измерения, необходимых для анализа эффективности за определённый промежуток времени (поставить знак  $M$ ). Рис. 32

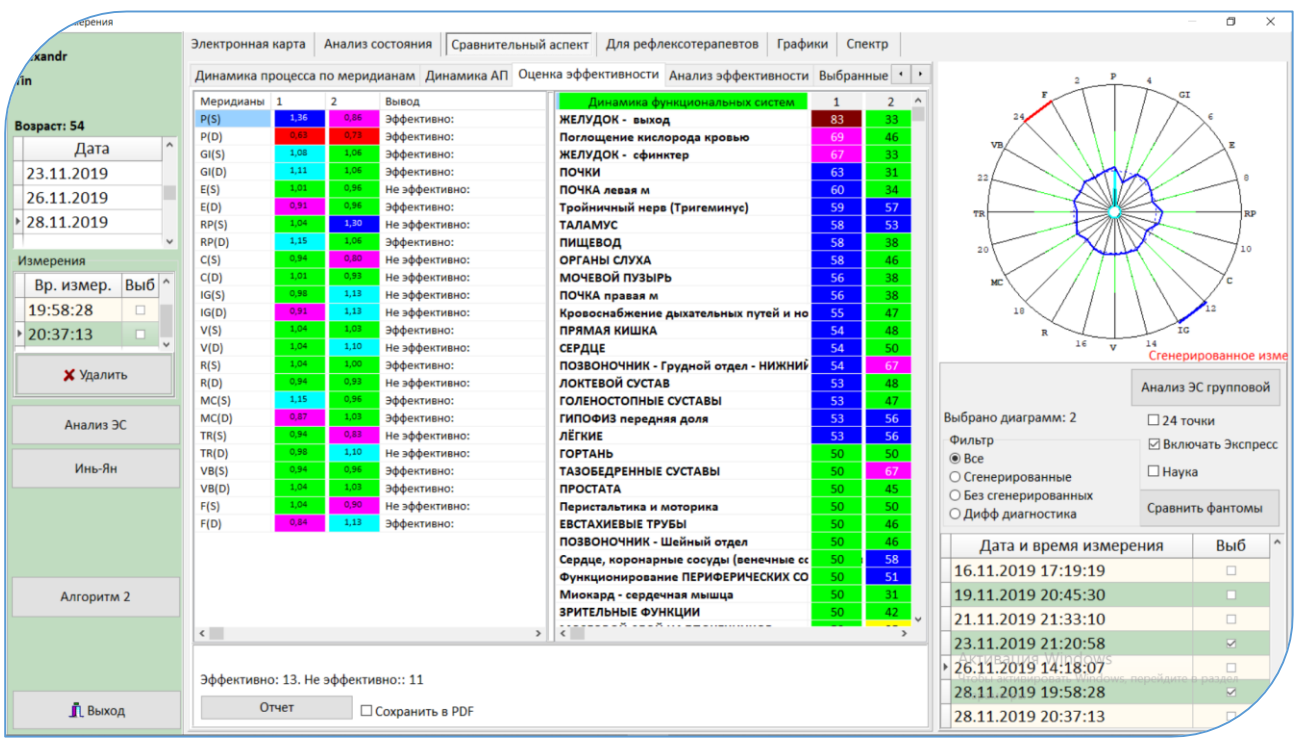

В центральной таблице «Меридианы» рассчитываются оценки, характеризующие изменение состояния меридиональной системы пациента, произошедшие в течение выбранного промежутка времени (между датами измерения пациента). Основным правилом эффективности реабилитирующих процедур является выход на гармонизацию функционирования меридиана, то есть приближение его показателей к коридору функциональной нормы (к 1 + 7%)

В таблице «Динамика функциональных систем» отображаются изменения уровней активации физиологических систем двух выбранных измерений.

**11.3. Анализ эффективности двух измерений в динамике на меридиональных каркасах фантомов.**

Включается нажатием клавиши Сравнить фантомы |. Открывается экранная форма с двумя фантомами по выбранным для сравнения измерениям.

Оператор может оценить изменения меридионального каркаса визуально по выделенным жирным размером точкам, находящиеся в состоянии неблагополучия. Рис. 33

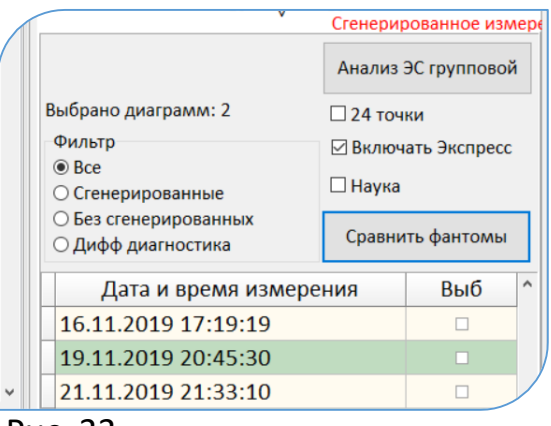

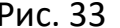

Программа подсчитывает количество точек на каждом фантоме, и показывает их в счётчиках слева от каждого фантома соответственно. По числам из этих счётчиков проводится сравнение результатов до и после каких-либо процедур.

Нижние таблицы под фантомами показывают в табличном виде перечень точек, которые сейчас на фантоме выделены жирным размером.

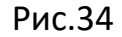

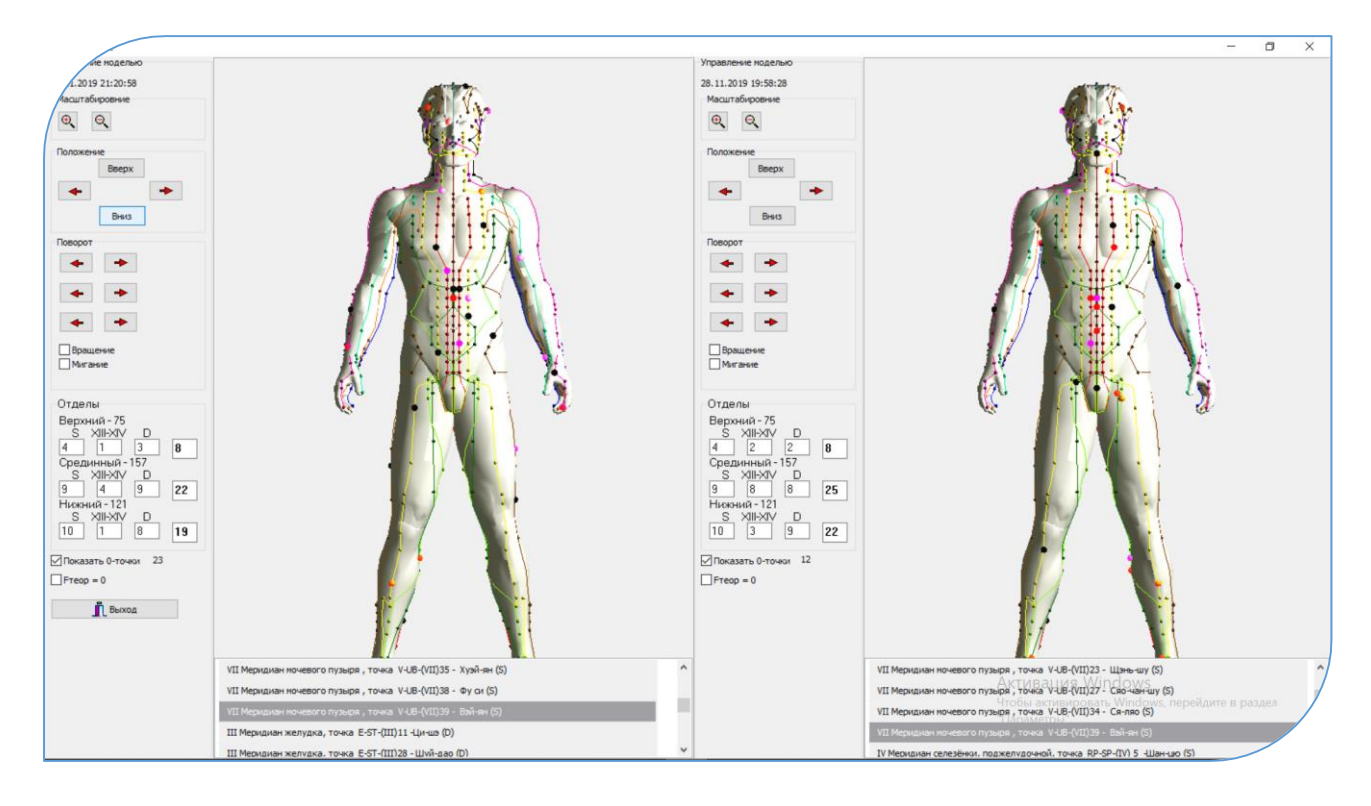

Высокая активация точек на меридианах сигнализируют как ситуативные состояния, соответствующие на данный момент времени функциональной активности органов и систем, рефлекторно связанных с этими точками и зонами. Или проявление симптомов неблагополучия, перечисленных в комментариях к этим точкам. Двойной щелчок в строке в нижних таблицах открывает окно с описанием этих симптомов.

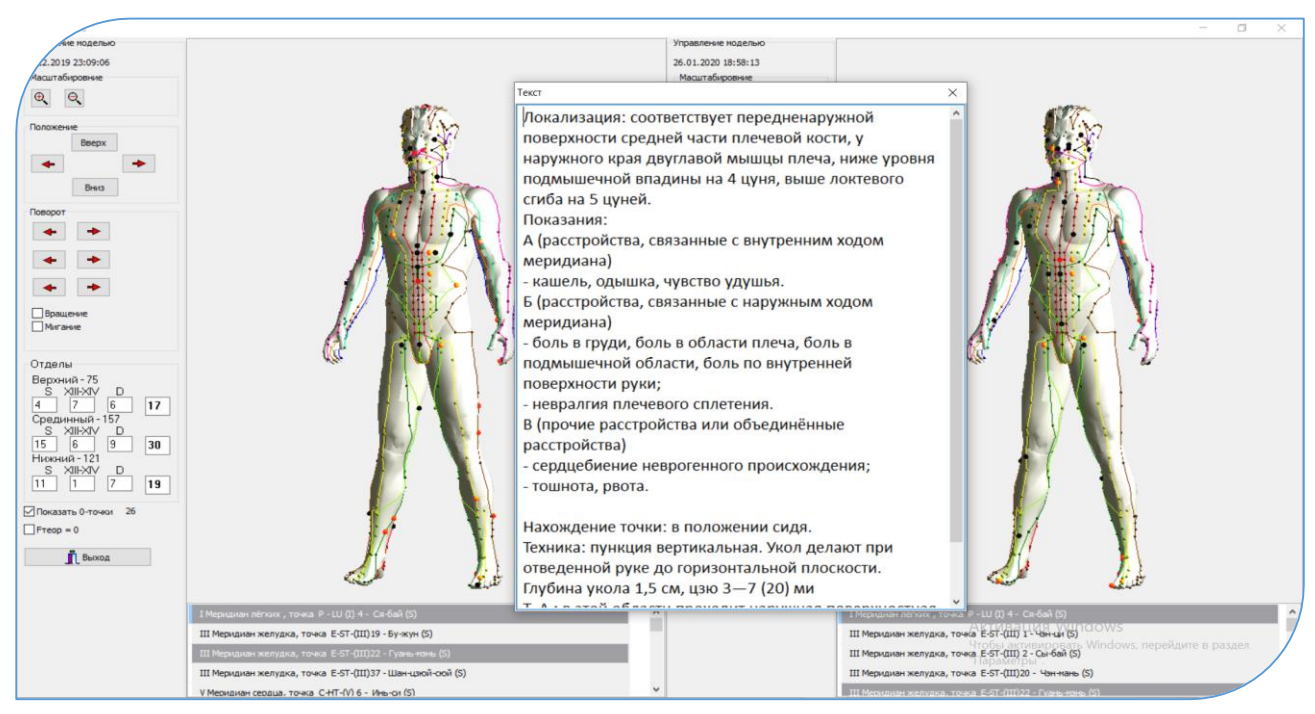

Повторяющиеся тревожные оценки из измерения в измерение могут характеризовать стабильность состояния неблагополучия. Для выяснения повторяющихся высоких уровней активации нейропунктурных точек на выбранных для анализа фантомах, программа выделяет эти точки в двух нижних таблицах серым цветом. Двойной щелчок мышкой на серой строке и, открывается окно с описанием симптомов неблагополучия, риск проявления которых повышенный, так как эти точки в стадии высокой активации повторяются на обоих фантомах.

# **13. Метод Экспресс – диагностики и коррекции стресс – состояний по 12-ти точкам**

– сокращённый вариант АРМ КОРПОРАЛЬНАЯ МЕТОДИКА.

1. Предназначен для экспресс-анализа состояния пациента в период проведения реабилитационных процедур и получения спектральных характеристик для осуществления новых коррекционных мероприятий.

## 2. Для проведения **скрининг – тестов по 12-ти точкам**.

Запуск режима осуществляется нажатием клавиши | Экспресс измерение экранная форма «Выбор измерения» Рис 2.

 Процесс запуска режима и измерение аналогичны корпоральной методике. После осуществления нормировки появляется экранная форма выбора типа экспресс-метода диагностики.

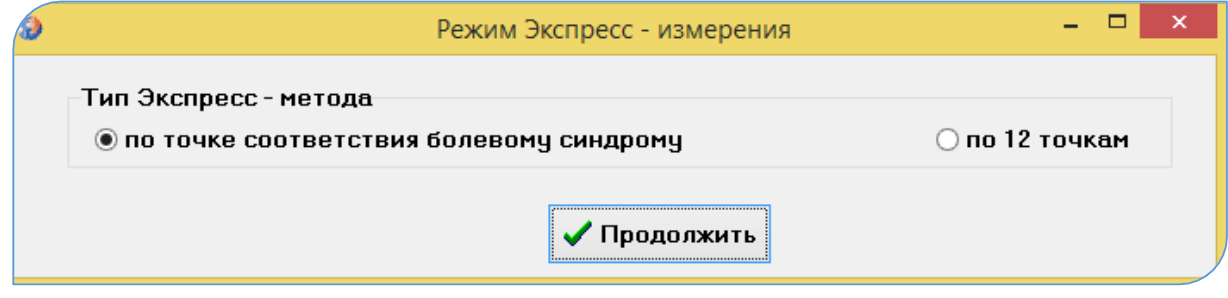

#### Рис. 33

Экспресс-метод подразделяется на два типа :

по **12 точкам (рекомендуется для скрининг – тестов)**

## по **точке соответствия болевому синдрому**

Выбрать любой из типов диагностики можно щёлкнув мышкой на тексте одного из них. Диагностику по 12-ти точкам осуществлять в соответствии с рисунками, которые будут показаны на экране.

Основополагающим в режиме экспресс-метода по 12-ти точкам является :

- уменьшение времени обследования;
- получение интегральных характеристик адаптабельности пациента во время проведения реабилитационных процедур для осуществления мониторинга;
- получение в результате диагностики индивидуального коридора функциональной нормы состояния пациента, относительно которого будет осуществляться поличастотная коррекция с биологической обратной связью (в экранной форме «Экспертная система» или в программе «МОНИКОР»);

получение спектральных характеристик для оценки состояния по рискам заболеваний, синдромам, симптомокомлексам и формирования сигнала многочастотной коррекции;

После окончания измерения выход в экранную форму «Выбор измерения» (Рис. 2)

. В экранной форме «Результаты Нажать клавишу Анализ измерения методов измерений» (рис.  $22)$ выбрать метод «РОФЭС-измерение» (Сгенерированная диаграмма). Для этого необходимо щёлкнуть мышкой на клавише в окне «РОФЭС-измерение» с надписью «Сгенерированная Анализ диаграмма».

Открывается закладка «Анализ состояния», представлен где «Многоуровневый анализ оценок состояний», то есть интегральные оценки адаптабельности человека.

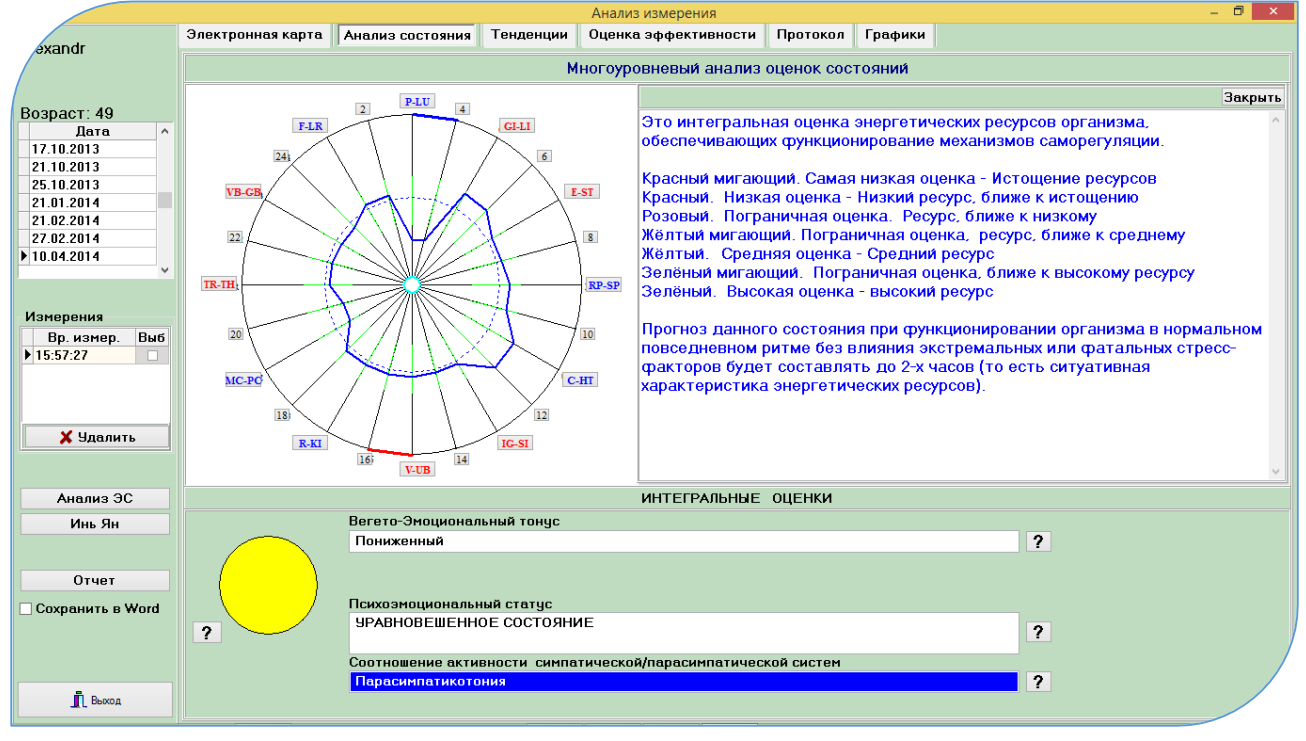

## Рис. 35

Дальнейший анализ состояний по результатам измерения описан в корпоральном методе. пунктах 3.1. - 3.2. . Подбор препаратов и тестирование паразитозов в экспресс - методе не осуществляется, поскольку не измерены ножные меридианы.

3. Диагностика и коррекция по точке «соответствия» болевому синдрому в методах Су-Джок и Корпоральном подробно описана в пункте 8.7.

 $-78-$ 

# **14. Биополевая диагностика**

#### **(аурадиагностика)**

«Аура» - биополевая структура организма человека строится после осуществления двух измерений, а именно: по методу Корпоральный или Су-Джок + Вертебрология, с интервалом времени до 20 минут, так как увеличение интервала времени между измерениями даст некорректные результаты диагностики в связи с изменением энергетических характеристик человека.

В экранной форме «Результаты измерений» (Рис. 6) необходимо выбрать для построения математической модели аураграммы методы, по котором была осуществлена диагностика пациента ( в нашем случае корпоральный метод – «Измерение РОФЭС» + «Измерения Верте»). Для этого необходимо щёлкнуть указателем мышки в колонке «Выб» напротив соответствующих результатов «Вр. измерения», чтобы появился значок  $\mathcal{M}$ .

Нажать клавишу | Аураграмма | разв. Сткрывается экранная форма «Биополевая структура». В ней можно управлять математической моделью ауры. Также можно строить несколько аураграмм для мониторирования результатов каких-либо воздействий, для этого необходимо выбрать в классификаторе «Пациент» эту же фамилию пациента и нажать клавишу | Выбор измерени <sup>|</sup>. Дальнейшие действия аналогичны как для построения первой аураграммы.

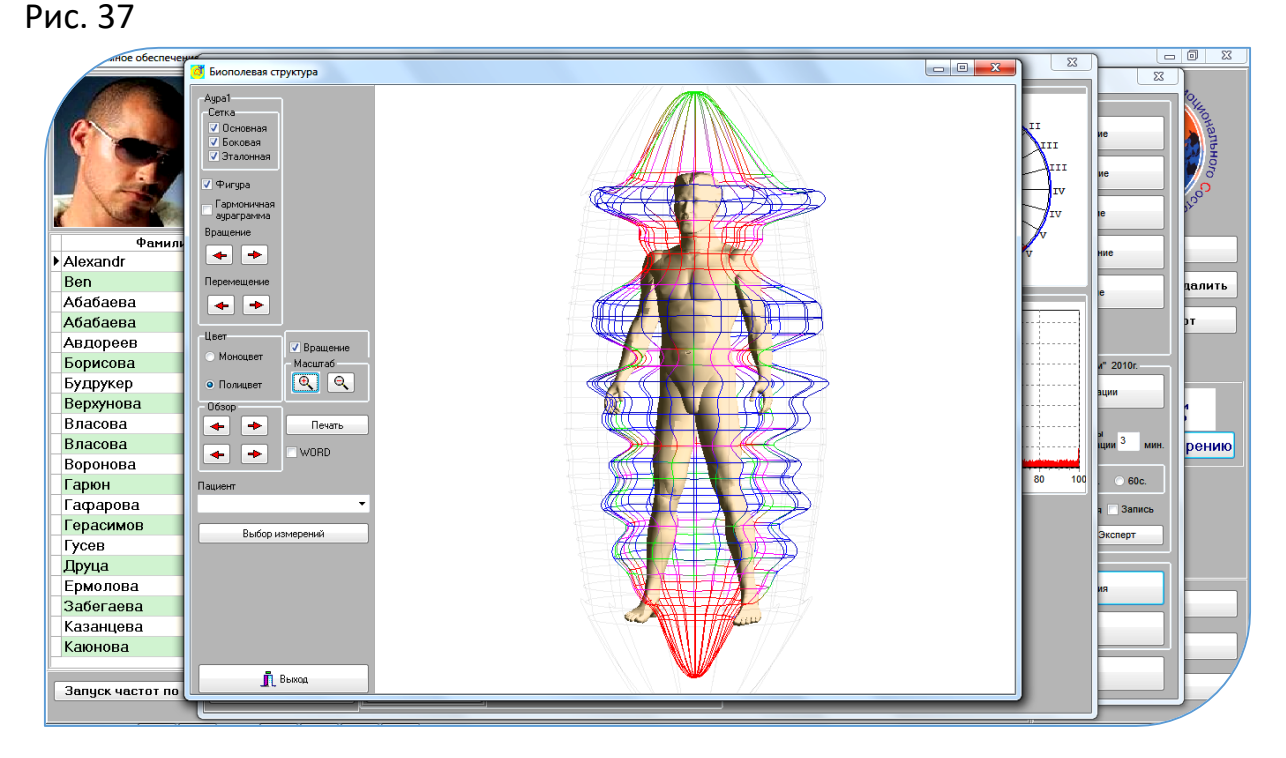

Графическое изображение ауры человека – это математическая модель, рассчитываемая на основе результатов диагностики по методам Корпоральный или Су-Джок плюс Вертебрология. Позволяет :

- визуально оценивать объёмное изображение биополевой структуры организма человека (интенсивность ауры, её изменения).
- визуально оценить энергетические характеристики функционального состояния позвоночного столба с целью определения оптимального пути проведения коррекционных процедур.
- определить состояние органов и систем организма человека и психоэмоциональной компоненты. Экспертная Система, запущенная после построения «Ауры», рассчитывает оценки функционального состояния органов и систем с повышенной точностью.

Печать «Ауры» осуществляется в «Произвольном ракурсе» (угол наклона выбирается самостоятельно).

**По результатам диагностики «Ауры» пациент получает:**

- **развёрнутый анализ функционального состояния органов и систем;**
- **развёрнутый анализ функционального состояния позвоночного столба и опорно-двигательного аппарата;**
- **анализ психоэмоциональных состояний - от интегральных до дифференцированных;**
- **индивидуальный расчёт аромарецепта для ароматерапии;**
- **алгоритмы эффективных терапевтических правил пунктурной терапии;**

**Для этого запускайте последовательность действий, описанных в пункте 4.**

## **15. Алгоритм использования комплекса «РОФЭС» в режиме**

## **АРМ «Семейного врача» - «Врача общей практики»**

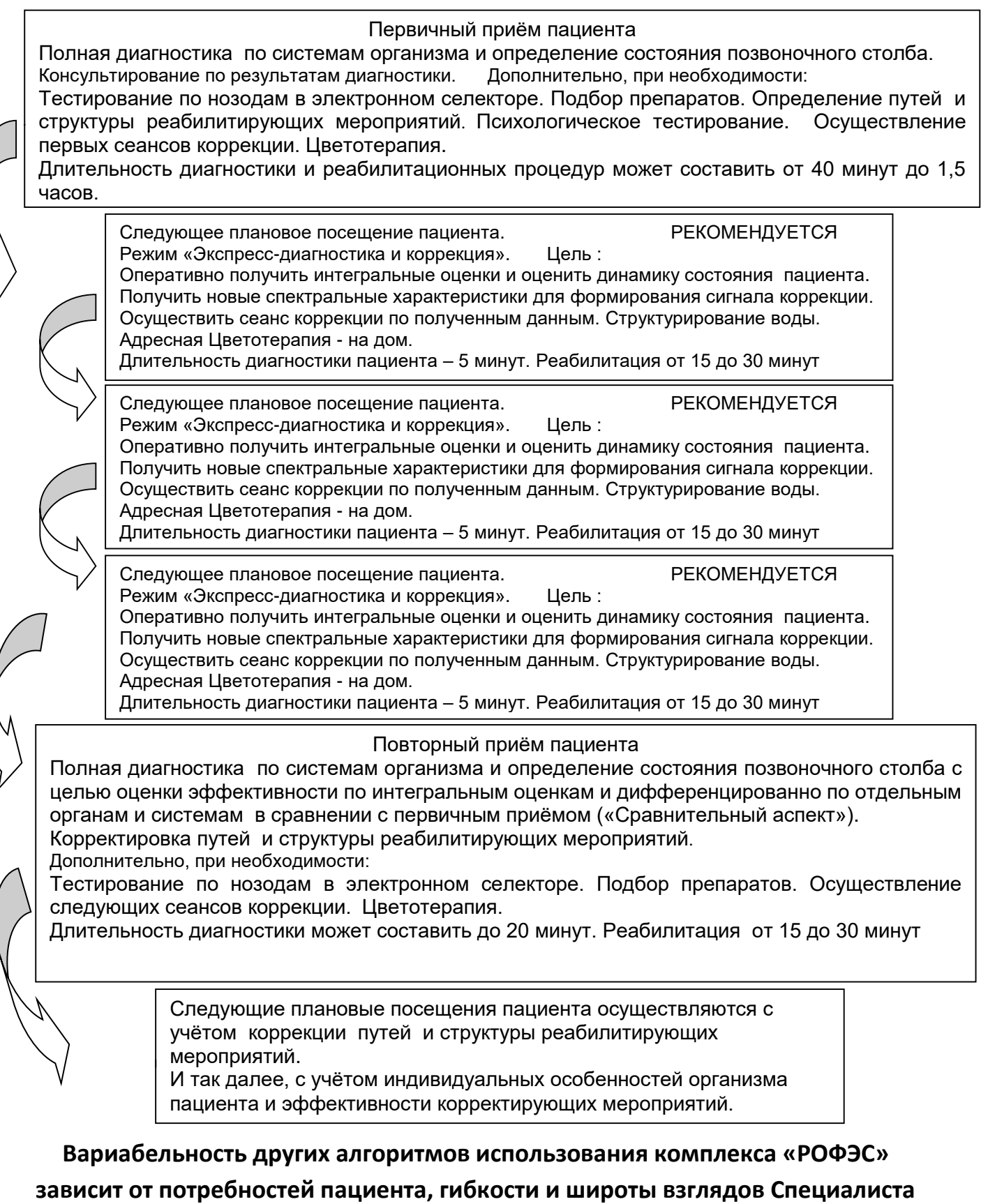

**на поставленные задачи по оказанию помощи нуждающемуся.**

## **16. Модуль ЦВЕТОТЕРАПИЯ**

Предназначен для гармонизации психоэмоционального состояния с целью коррекции психосоматических нарушений здоровья пациента.

1. Сделать диагностику по одному из методов для получения электрофизиологического (энергетического) портрета пациента.

2. Выбор осуществлённого метода диагностики в экранной форме «Результаты методов измерения»

3. В левом нижнем углу экранной формы нажать клавишу Цветотерапия

4. В модуль «ЦВЕТОТЕРАПИЯ» введён автоматический выбор психологических аффирмаций по диагностическим выводам Экспертной Системы.

*Сочетанное воздействие цвета, музыки и аффирмаций (положительных мотиваций на изменение своего эмоционального состояния) увеличивает результативность коррекции психосоматических отклонений.*

 *Для работы с детским контингентом, режим «Цветотерапия» помимо*  психосоматических коррекций позволяет наладить контакт *замкнутыми детьми. После просмотра в течение 3-5 минут, ребёнок начинает идти на контакт со специалистом* 

Инструкция по работе в режиме "Цветотерапия"

1. Усадить пациента в удобной, комфортной позе, в одном - полутора метрах от экрана компьютера;

2. Настроить скорость появления концентрических кругов индивидуально для каждого пациента и выбрать одну из мелодий ( можно не выбирать мелодию, а одновременно запустить CD-диск с другой музыкой );

3. Пациент во время первого сеанса смотрит на концентрические круги в течение пяти минут;

4. Если у пациента возникает во время просмотра дискомфортное состояние, то немедленно остановить сеанс;

5. Последующие сеансы увеличивайте на 1 минуту;

6. Количество сеансов определяйте по самочувствию пациента и положительной динамике изменения состояния, но не более 10-15 раз (один сеанс в день);

7. Скорость появления цветовых кругов зависит от потребности пациента :

- медленная скорость - торможение;

- 83 -

- увеличенная скорость - возбуждение;

8. Если для пациента необходимо включить режим "Аффирмации", то щёлкните "мышкой"

9. Периодичность появления аффирмаций и их длительность отображения на экране регулируются движками «Скорость аффирмаций».

Противопоказания :

.

Индивидуальная непереносимость цветовосприятия

## **16.1. Режим «Адресная Цветотерапия»**

Предназначен для оптимизации времени приёма пациента у специалиста.

- Позволяет экспортировать в отдельный каталог программу «Цветотерапия» с диагностическими данными пациента для осуществления им в домашних условиях или на работе релаксационнотерапевтических сеансов цветотерапии.
- Программа экспортируется в каталог C:/RofesEXP/ColorTherapy/Фамилия пациента и дата. Специалист записывает на съёмный носитель (Flash или CD) каталог с фамилией пациента и тот может запустить программу цветотерапии непосредственно со съёмного носителя на любом компьютере.
- Специалист обязан дать консультацию о проведении сеансов цветотерапии в соответствии с инструкцией.
- Через три дня после диагностики, на основании которой рассчитывается цветовая гамма в программе «Цветотерапия», программа перестаёт включать режим цветотерапии, поскольку диагностические данные пациента устарели.
- Пациенту необходимо осуществить новую диагностику у специалиста или на собственном комплексе «РОФЭС – Домашний Доктор».

.Адресная цветотерапия запускается из всех экранных форм, где есть клавиша Адресная цветотерапия

## **17. Тестирование на совместимость по энергетическим портретам меридиональной системы**

Расчёт совместимости основан на анализе конгруэнтности энергетических портретов.

Данная функция запускается из первой экранной формы со списком пациентов нажатием клавиши  $|$  Анализ совместимости $|$ 

1. Для осуществления анализа необходимо в колонке «Выб» поставить чекет  $\mathsf{M}$ напротив тех фамилий, что будут участвовать в анализе на совместимость.

2. Нажать клавишу | Выбрать измерения

3. В правой таблице появятся выбранные фамилии с датами измерения.

4. В колонке «Выбор» поставить чекет  $V$  напротив даты измерения,

необходимого для анализа.

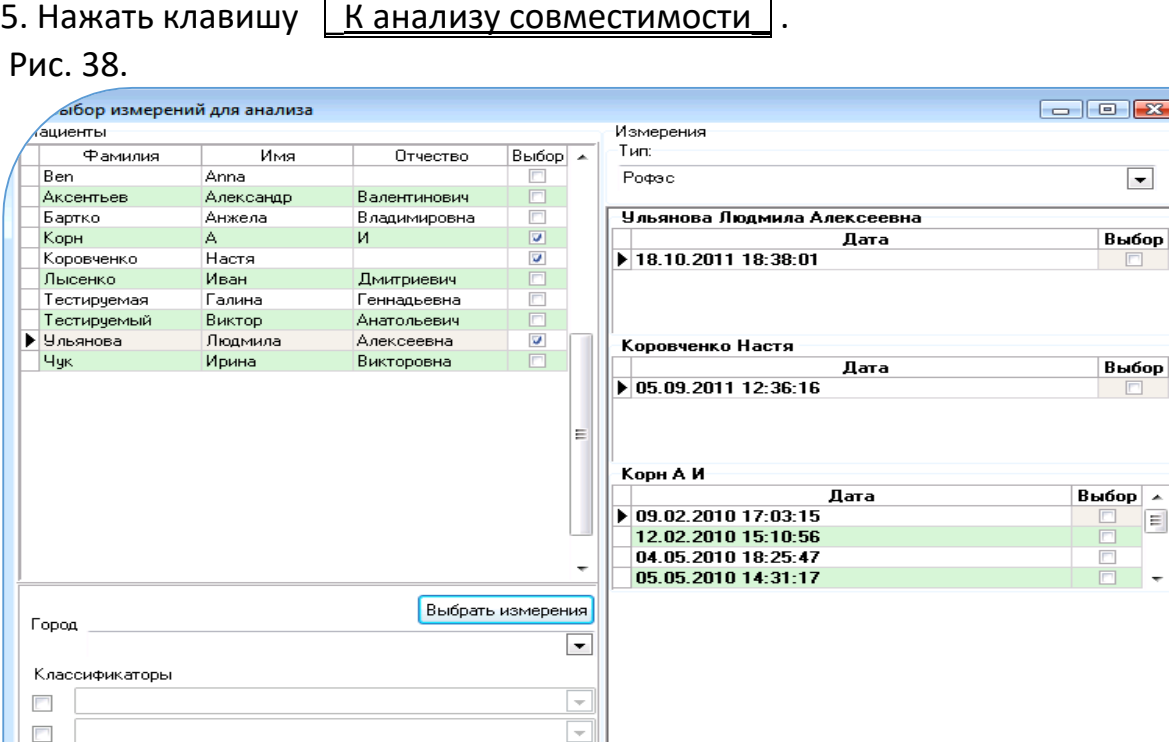

 $\overline{\phantom{0}}$ 

К анализу аураграмм

Применить

Стабильность совпадений составляет:

 $\sim$ 

Выход

от 50% и выше - отличная совместимость

от 40 до 50% - хорошая совместимость

от 30 до 40 % - средняя совместимость

Менее 30% - слабая совместимость (только при условии напряжения компенсаторных сил организма и повышенного осознанного контроля).

 $\mathbf{E}$ 

 $\overline{\phantom{a}}$ 

 $\vert$  =

| К анализу совместимо<u>с</u>

## **18. Модуль электронная связь – ТЕЛЕМЕДИЦИНА**

Варианты использования:

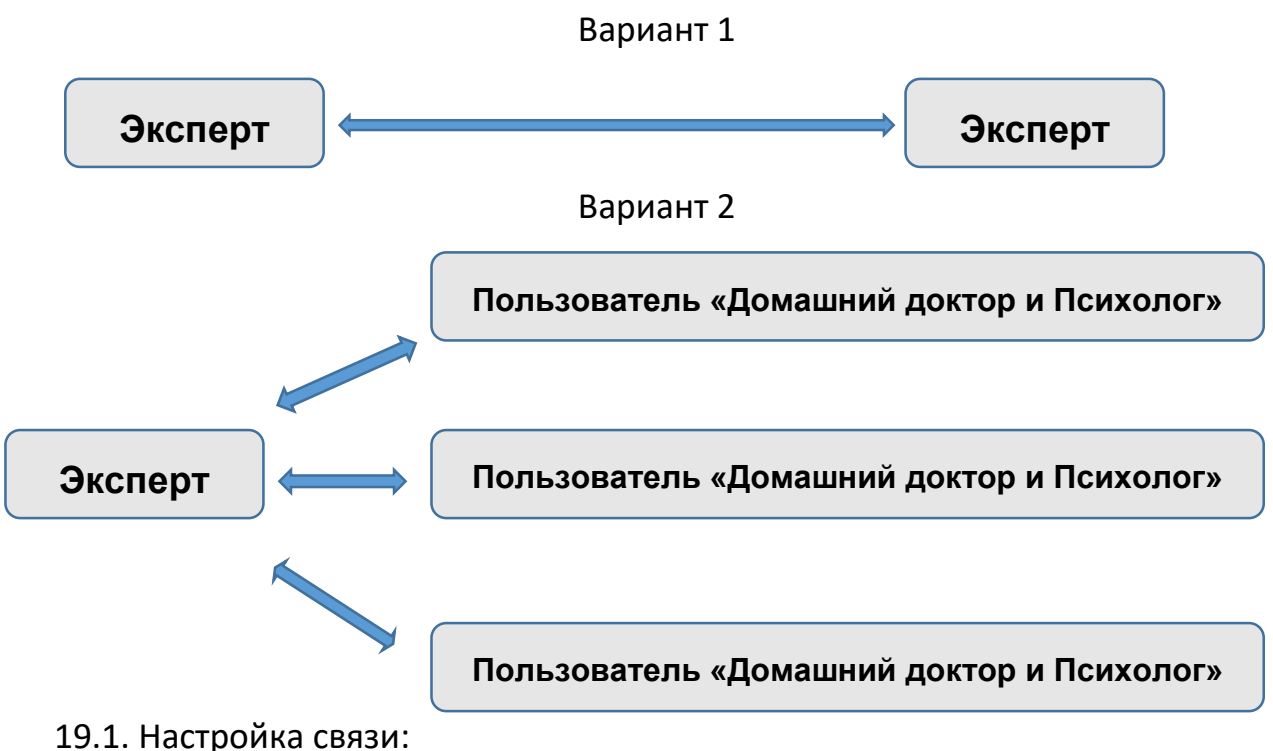

- 
- 1. Получить в УНПП «Альтаим» свой Клиентский код, который будет кодом Эксперта для тех пользователей, кто захочет получать экспертные консультации от Вас.
- 2. Нажать клавишу | Настройки | на экранной форме со списком фамилий. Внести Клиентский код в строку «Клиентский код» и нажать клавишу  $\vert$  ОК  $\vert$ .

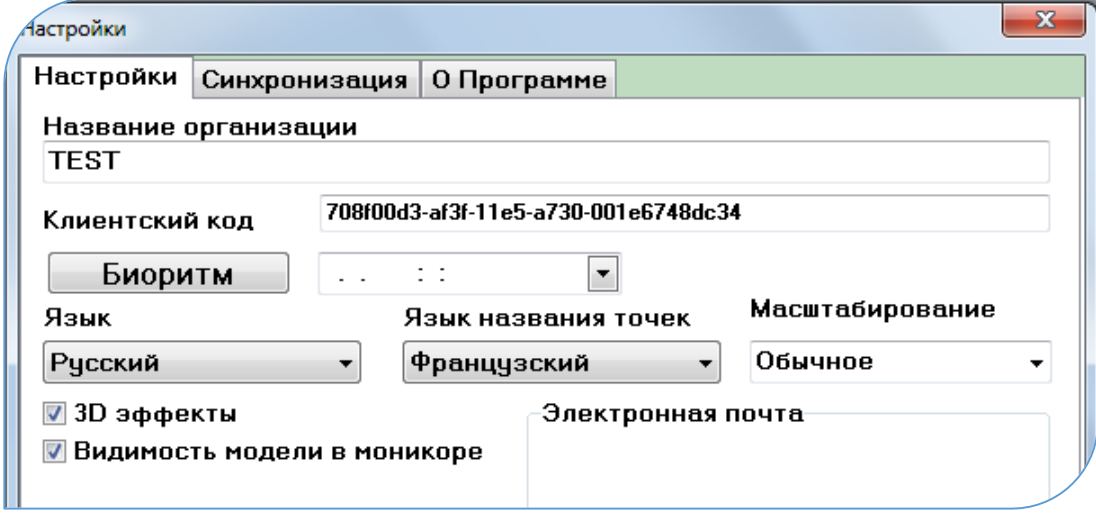

3. Если Вы хотите получать экспертные заключения о результатах тестирования ваших клиентов от других Специалистов, то Вам необходимо выйти на связь с ними и узнать их Клиентский код, который Вы вносите во вкладке «Синхронизация» в строку «Эксперт», после внесения нажать клавишу  $\vert$  ОК  $\vert$ .

Рис. 39

4. Если Вы хотите осуществлять консультирование как Эксперт для своих клиентов – пользователей «РОФЭС – Домашний доктор и Психолог», то Вы даёте им свой Клиентский код, который они вносят в экранной форме «Настройки», во вкладку «Синхронизация», в строку «Эксперт»… см. Рис. 40

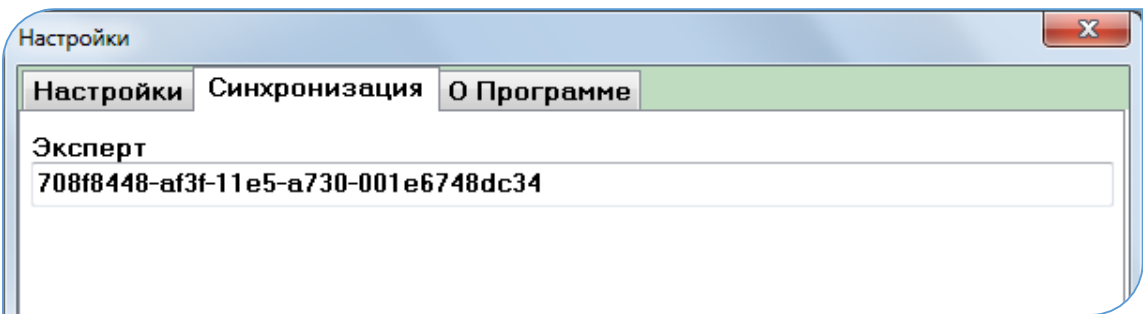

Рис.40

## 19.2. Процесс консультаций:

19.2.1. Получение консультаций от экспертов:

Ставите чекет  $\vert V \vert$ напротив того метода измерения, которое хотите отправить после тестирования Эксперту. После проведения измерения оно автоматически отправится к Эксперту рения (Рис.

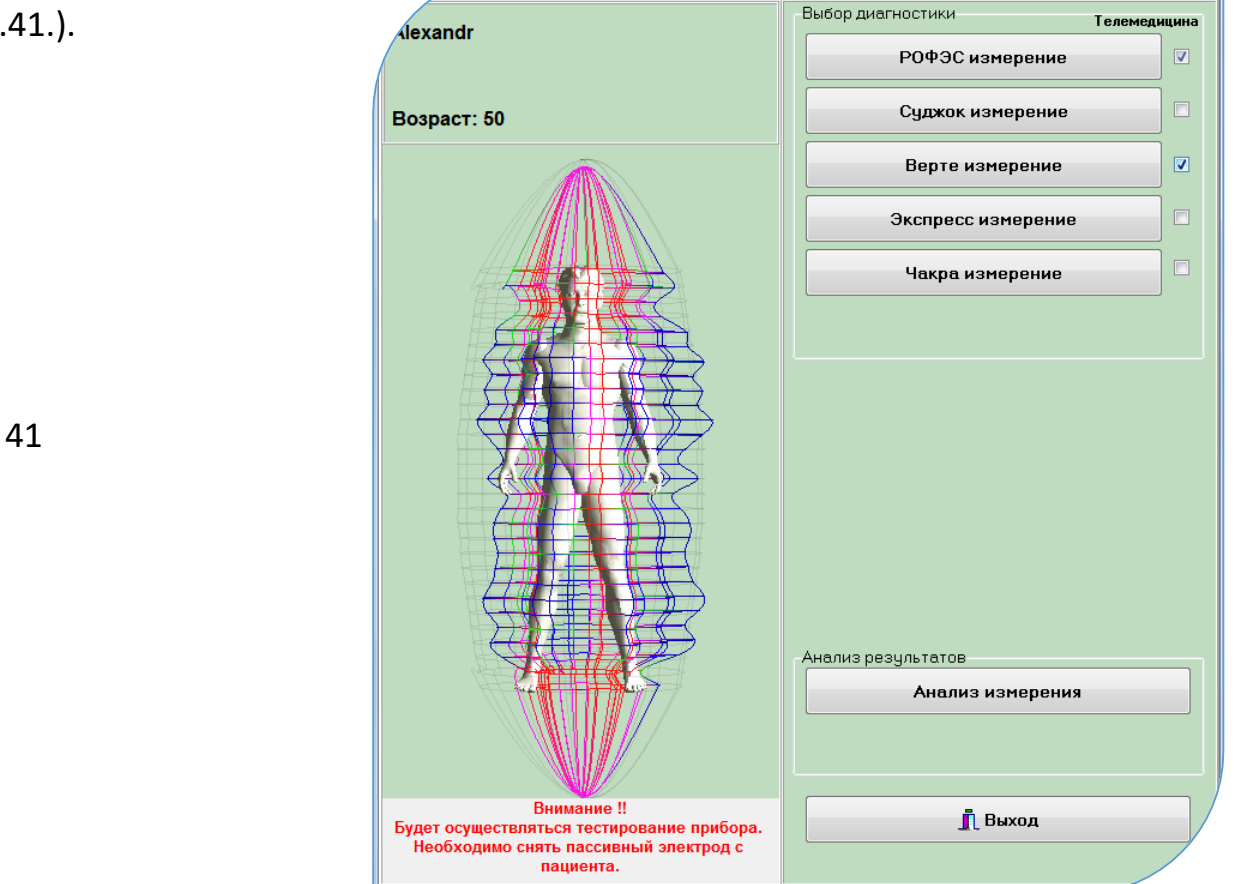

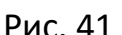

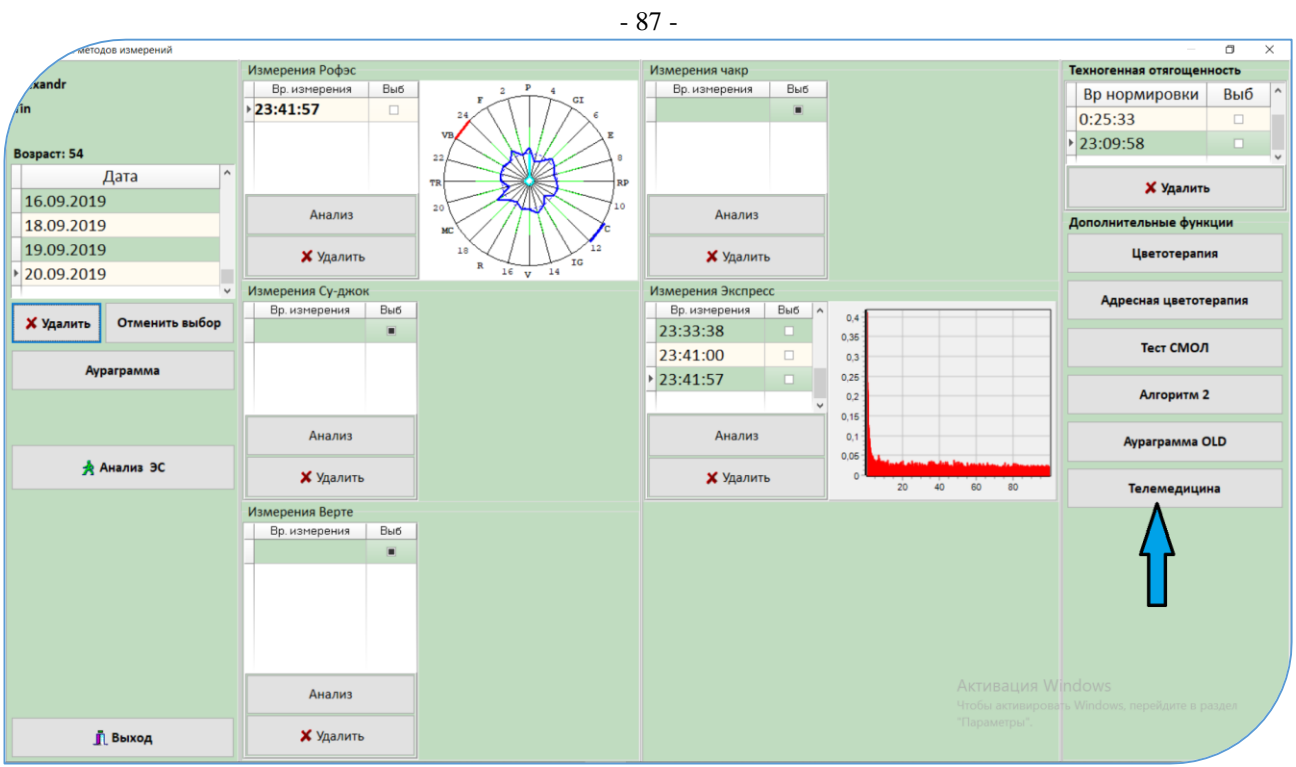

Или, если это «старое» измерение, то его можно отправить эксперту из формы «Результаты методов измерения», нажав там клавишу Телемедицина

## Рис.41.1

Эксперт на экранной форме со списком фамилий нажимает клавишу \_Телемедицина\_ (см. Рис.42) Рис.42

И в открывшейся экранной форме видит строку с Вашей фамилией, то есть от Вас пришёл запрос на консультацию. Он ставит  $\boxed{V}$  - в колонке «Выбор» верхней

| иное обеспечение комплекса "РОФЭС". (с) УНПП "Альтаим" 2015г. |                                               | $-6$ $x$           |                                                                                                    |  |                                                                                                    |                  |                                                      |
|---------------------------------------------------------------|-----------------------------------------------|--------------------|----------------------------------------------------------------------------------------------------|--|----------------------------------------------------------------------------------------------------|------------------|------------------------------------------------------|
|                                                               | Всего в списке: 12<br>Alexandr<br>Возраст: 50 |                    | Состояние прибора<br>Коммутация измерительного блока РОФЭС<br>в "Диспетчере устройств" ОС Windows<br>Прибор не подключен |  | Поиск<br>Фамилия<br>Город<br>$\vert \cdot \vert$<br>Фильтр по дате посещения<br>$\sqrt{2}$ no 16.01.2016<br>$\overline{\phantom{a}}$<br>$C$ 16.01.2016 |                  | @JWKLWOHATISHO. 3<br>Оценки<br>Corections<br>EVIHEOL |
| Фамилия                                                       | Имя                                           |                    | Отчество<br>Дата рождения                                                                                                |  | Город                                                                                                    | $\blacktriangle$ | Новый                                                |
| Alexandr                                                      |                                               |                    | 15.05.1965                                                                                                    |  |                                                                                                    |                  |                                                      |
| <b>Hughes</b>                                                 | tatiana                                       |                    | 21.03.1969                                                                                                    |  |                                                                                                    |                  | <b>S</b> Удалить<br>Изменить                         |
| Авелина                                                       |                                               |                    | 01.04.2009                                                                                                    |  |                                                                                                    |                  |                                                      |
| Гончаров                                                      | Иван                                          | Иванович           | 23.10.1956                                                                                                    |  |                                                                                                    |                  | Экспорт/Импорт                                       |
| <b>KAM</b>                                                    |                                               |                    | 10.02.1962                                                                                                    |  |                                                                                                    |                  |                                                      |
| Кокарев                                                       | Кирилл                                        | Андреевич          | 27.01.2010                                                                                                    |  |                                                                                                    |                  |                                                      |
| Ксюша                                                         |                                               |                    | 25.01.1975                                                                                                    |  |                                                                                                    |                  | Внимание!                                            |
| Муратов                                                       | Рамиль                                        | Зиннурович         | 24.06.1965                                                                                                    |  |                                                                                                    |                  | Снять датчик с руки!                                 |
| Панфёрова                                                     | Лидия                                         | Валентиновна       | 18.09.1947                                                                                                    |  |                                                                                                    |                  |                                                      |
| Тест                                                          | Александр                                     |                    | 02.07.1959                                                                                                    |  |                                                                                                    |                  | ★ Перейти к измерению                                |
| Тимофей                                                       |                                               |                    | 04.04.2005                                                                                                    |  |                                                                                                    |                  |                                                      |
| Шихотинов                                                     | Валентин                                      | Васильевич         | 11.03.1964                                                                                                    |  |                                                                                                    |                  | Перейти к результатам                                |
|                                                               |                                               |                    |                                                                                                    |  |                                                                                                    |                  | Телемедицина                                         |
| Запуск частот по симптомокомплексам                           |                                               | Справочная система | Анализ совместимости                                                                                                    |  |                                                                                                    |                  | Настройки<br>Выход                                   |

Программное обеспечение комплекса «РОФЭС». УНПП «Альтаим»

таблицы, нажимает клавишу | Загрузить | и данные теста вашего клиента заносятся к нему в программу в список фамилий.

Далее действия по обработке результатов им осуществляются стандартно. Когда он решит дать своё экспертное заключение по Вашему клиенту, то в форме «Электронная карта» для него предусмотрено окно «Эксперт», куда он вносит текст своего экспертного заключения. По окончании он нажимает клавишу Отправить | . Данные его экспертного заключения автоматически отправляются к Вам на компьютер.

Когда Вы запустите программу «РОФЭС», то у клиента, чью информацию Вы отправляли для Эксперта, во вкладке «Электронная карта» в окне «Эксперт» появится клавиша | Принять | . Нажмите её и данные экспертного заключения появятся в текстовом окне «Эксперт» (см. Рис. 43). Рис.43

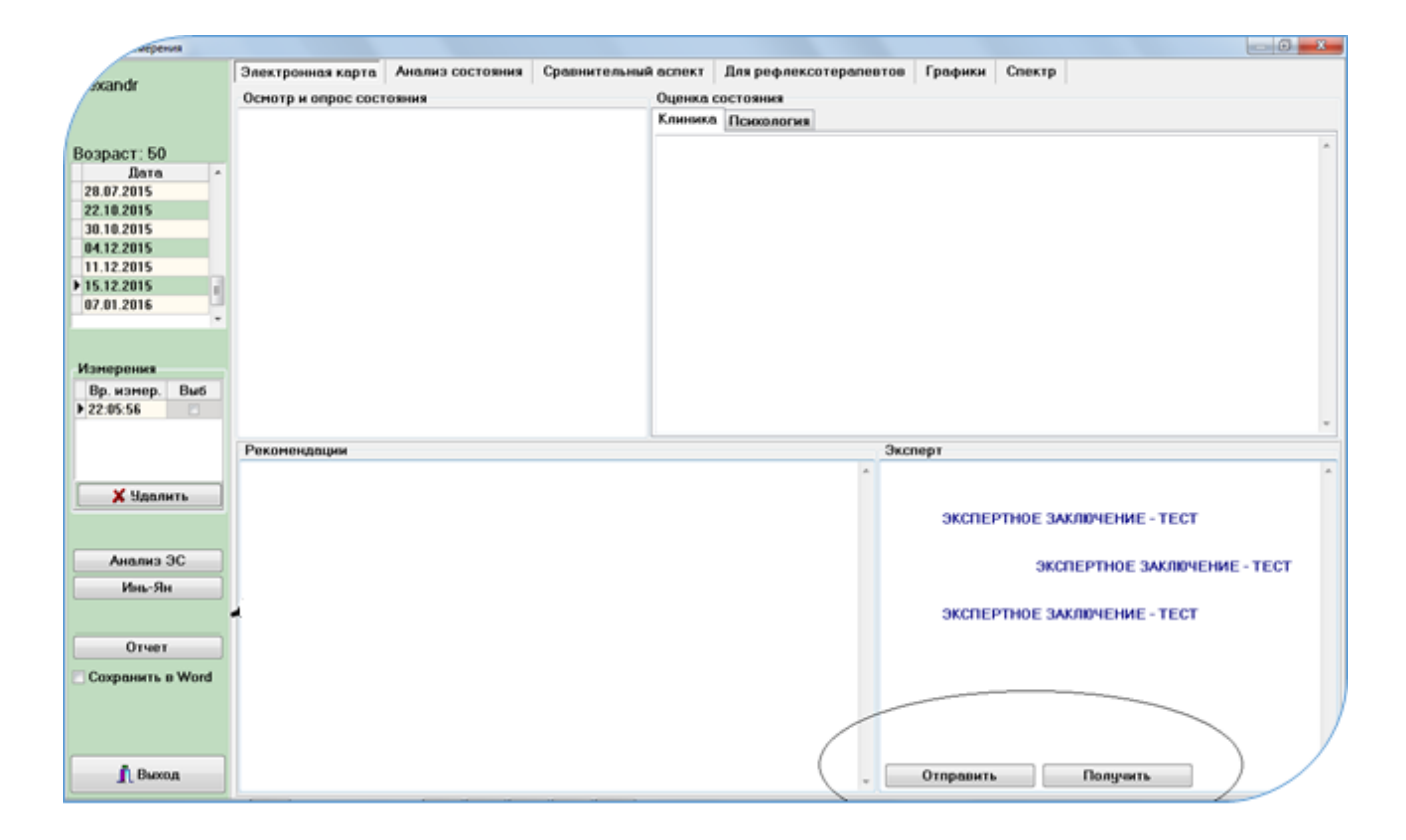

## Внимание !!!

Все указанные операции возможны при наличие интернет-связи. Если у Вас нет временно связи по интернет, то результаты хранятся на Сервере, до тех пор, пока у Вас включится интернет и Вы запустите программу «РОФЭС».

#### - 89 -

## **19. Особенности измерения по методике «Су-джок»:**

Подготовка к обследованию

- 1. Для датчика нового дизайна при проведении диагностики по методу Су-джок необходимо поменять колпачок с корпорального на су-джок.
- 2. Обязательно нарезать бинт на отрезки или взять готовые косметические диски ( косметический диск разрезается пополам и используется одна половина);
- 3. Взять отрезок бинта, смочить его в физрастворе и **обработать указательный и средний палец на обеих руках изнутри и снаружи**; Если Верте-измерение по проекции позвоночника на ладонь, то обрабатывается перед измерением полоса соответствия проекции позвоночника на внешней стороне ладони;
- 4. Этот мокрый отрезок бинта положить на мышцу большого пальца левой руки или на запястье и прижать пассивным электродом - «крокодильчиком». Бинт должен касаться металлической пластины внутри пассивного электрода, а также выступать наружу на 1 см. После этого провести нормировку прибора, поставив головку датчика «ЭХП» на выступающий отрезок бинта из-под «крокодильчика».
- 5. После того, как пройдёт процесс нормировки, приготовиться измерять точки пациента со стороны **тонкого оконечника датчика «ЭХП».**

Процесс измерения в методе Су-Джок

- 4. Поставьте тонкий оконечник датчика «ЭХП» на точку, в соответствии с точкой, нарисованной на рисунке экрана компьютера и нажмите кнопку датчика, после чего отпустите эту кнопку;
- 5. На экране компьютера отображается процесс измерения точки на индикаторе, в виде колебания красной широкой линии;
- 6. Необходимо **кратковременно усилить давление** тонким оконечником датчика «ЭХП», **делая раздвигающие движения кожной ткани вдоль по меридиану**, до тех пор, пока красная широкая линия на индикаторе не отклонится максимально в правую сторону. После того, как вы увидели её максимальное отклонение, необходимо зафиксировать в этом положении тонкий оконечник датчика «ЭХП» (замереть). Эта процедура движения датчика должна быть проведена в течение 3 секунд – режим поиска точки.
- 7. Дальше идёт процесс измерения точки.

## **20. Блок информации для рефлексотерапевтов**

*Блок предназначен для расчёта по данным диагностики рецептуры оптимальных пунктурных точек при проведении терапевтических сеансов иглами, моксами или для использования аппаратных средств, например : КВЧ, СКЭНАР, ДЭНАС МИЛТА и др.*

**20.1. Цветовая шкала состояния меридианов, характеризующая степень отклонения каждого меридиана от «нормы» на рофограмме.**

Анализ состояния меридианов на "рофограмме" по цветовой шкале осуществляется в нескольких местах программы:

- во вкладке «Анализ состояния», при нажатии на клавишу с названием меридиана. Над окном с диаграммой появляется цвет, характеризующий состояние меридиана, в соответствии с принятой терминологией в РОФЭС-Профессионал.

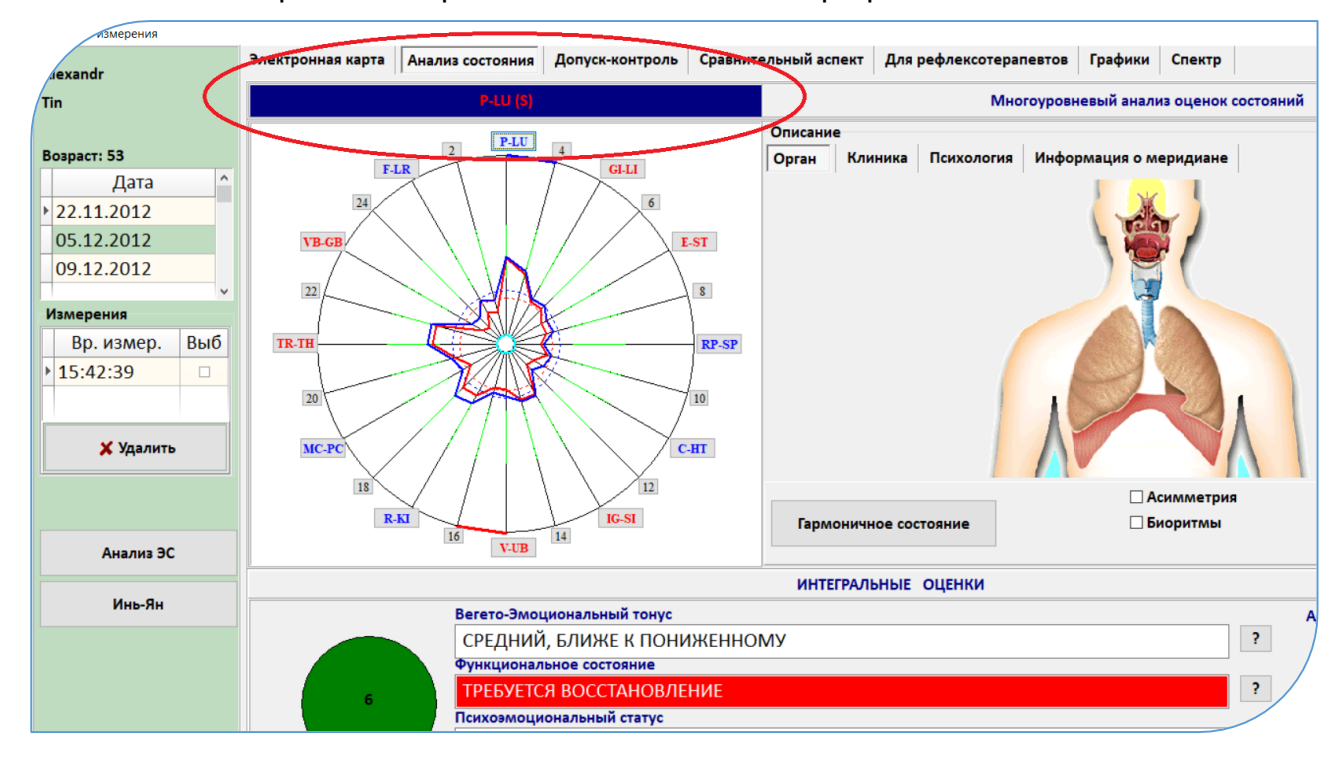

Рис. 44. Цветовая шкала состояния меридиональной системы во вкладке «Анализ состояния».

- во вкладке «Сравнительный аспект», когда анализируется только одно измерение, на котором установлена метка выбора в левой таблице «Измерение».

В таблице «Тенденции» отклонения каждого меридиана от нормы определяются с помощью весовых коэффициентов, характеризующих степень отклонения от индивидуального коридора нормы (Рис. 45). За «1» приняты усреднённые линии «энергетики и физиологии» соответственно (Смотрите «Методические рекомендации»).

 $-90 -$ 

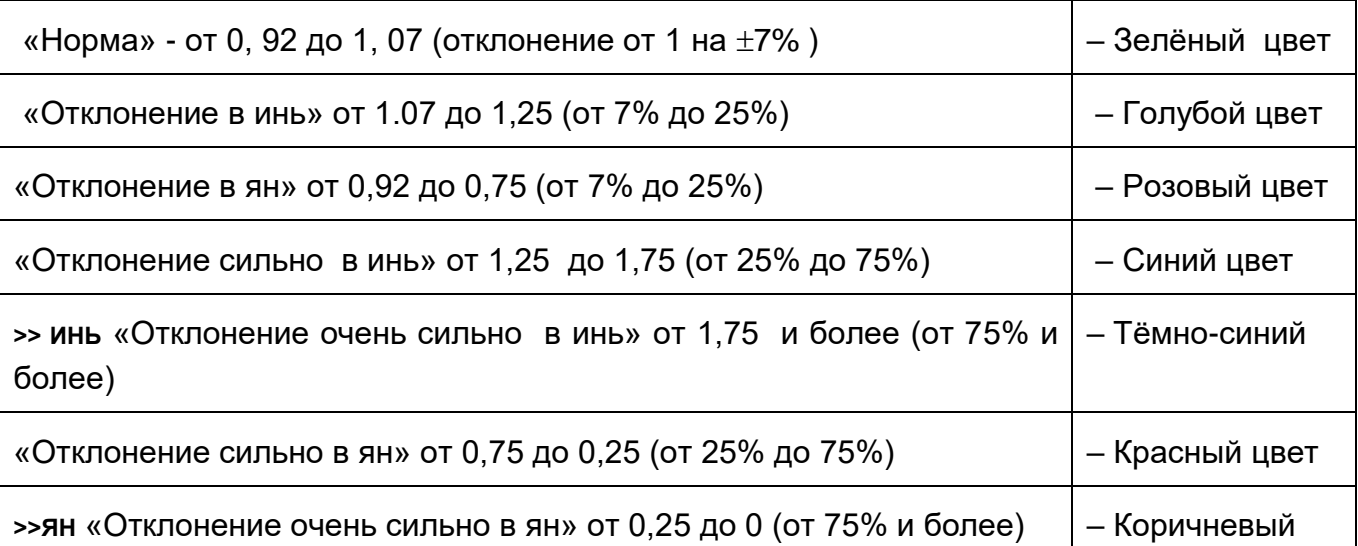

- 91 -

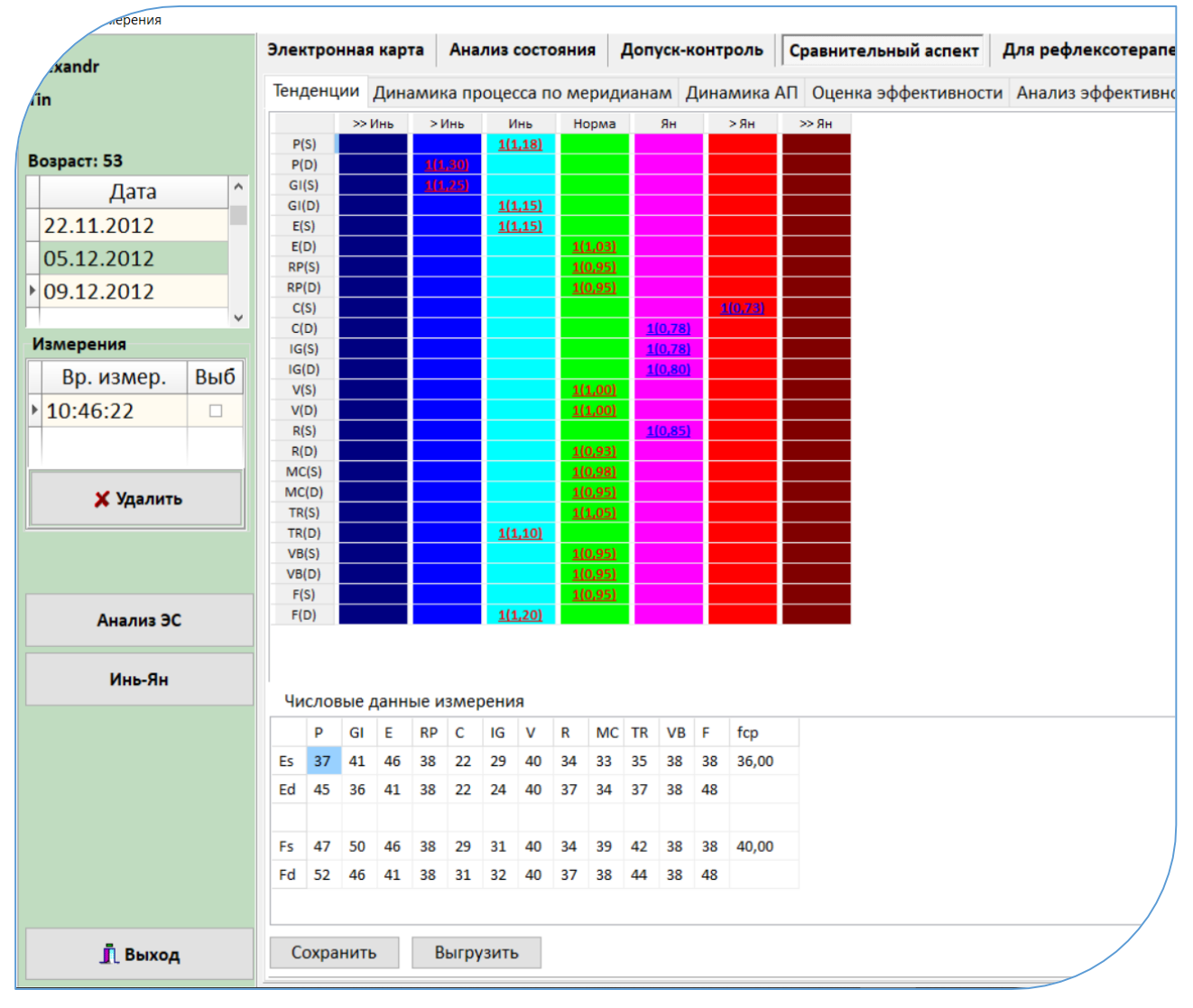

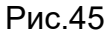

Внизу, под таблицей «Тенденций» расположена таблица «Числовые данные измерения», где зашифрована рофограмма, то есть отображены значения импеданса измерения по каждому меридиану в условных единицах шкалы от 0 до 100.

- Во вкладке «Для рефлексотерапевтов»  $\rightarrow$  в верхней таблице  $\rightarrow$  две нижние строки «рофограмма». (смотрите рис.46)

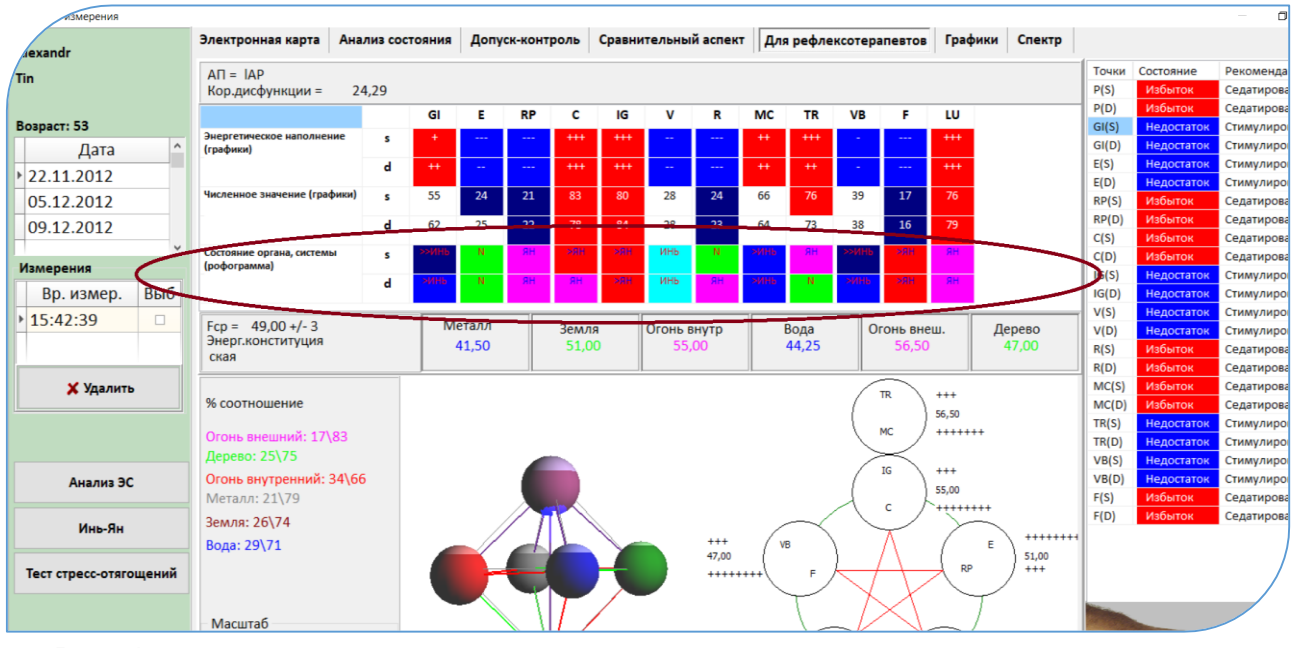

Рис. 46

## **20.2. Алгоритмы рефлексотерапии меридиональной системы**

Позволят осуществить расчёт по рефлексотерапевтическим правилам оптимальных акупунктурных точек для проведения лечебных процедур различными способами.

Клавиша | ИНЬ-ЯН | (Рис. 45) запускает экранную форму (Рис. 47), отображающую следующие алгоритмы :

## **20.2.1. Автоматический расчёт состояния меридиональной системы пациента «по квадрантам».**

В экранной форме расположены графики, отображающие соотношение энергетического наполнения иньских и янских меридианов (избыток-недостаток) на конечностях, по верхней и нижней половинам туловища, общее. Такой расчёт принято называть расчётом состояния меридиональной системы **по квадрантам**.

Анализ по квадрантам позволяет оптимизировать пути восстановления функционирования меридиональной системы, определив локализацию, где наблюдается наибольшая разность между энергиями инь и ян – меридианов, для осуществления коррекции. Смотрите на числа под графиками.

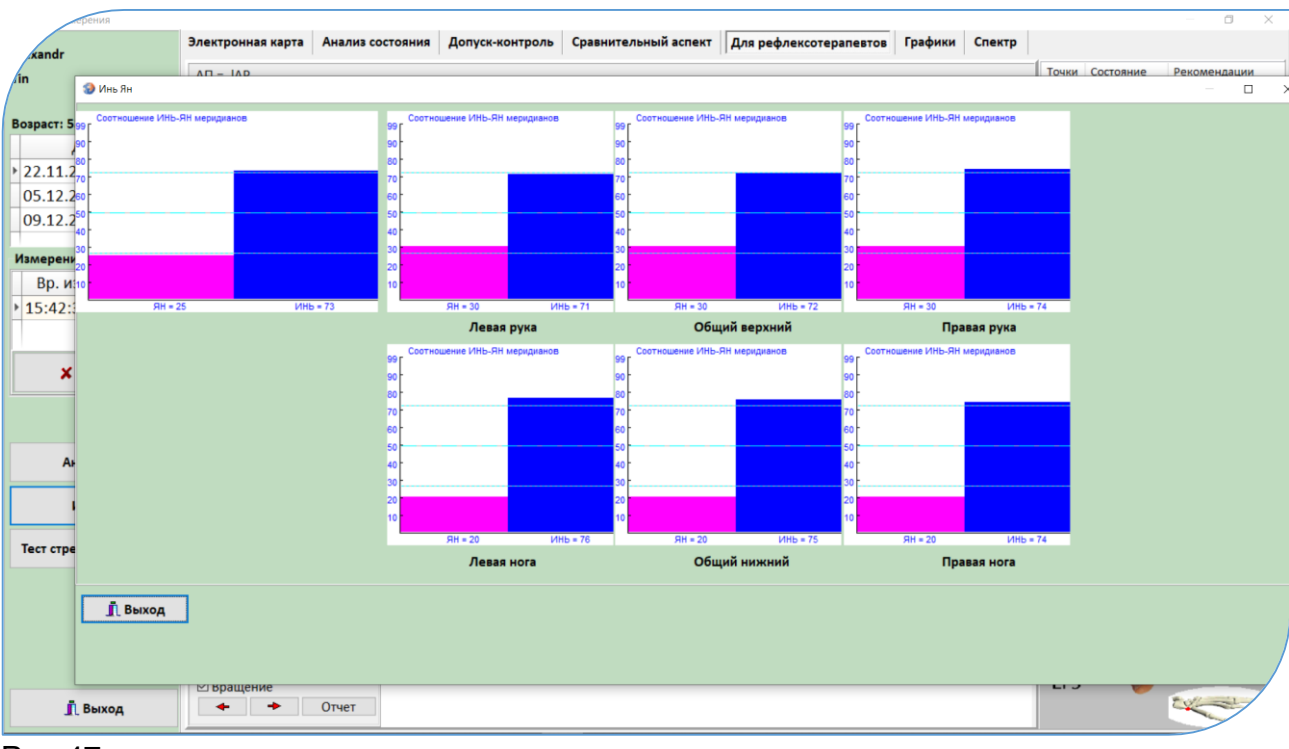

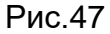

Например, для приведённого примера на рисунке состояния наполненности меридианов по квадрантам, оптимальней всего начинать проводить процедуры с точек на левой ноге, так как на графике наблюдается наибольшая разность энергий по ян и инь - меридианам: Ян=20, Инь=76.

Точки гармонизации меридиональной ДЛЯ системы рассчитываются автоматически в Экспертной Системе, во вкладке «Рефлексотерапия» и в экранной форме «ИНЬ-ЯН»

| OHMS<br>xandr          |     | Допуск-контроль Сравнительный аспект Для рефлексотерапевтов Графики Спектр<br>Электронная карта   Анализ состояния |                  | $\Box$                             |
|------------------------|-----|----------------------------------------------------------------------------------------------------|------------------|------------------------------------|
|                        |     | Многоуровневый анализ оценок состояний                                                                             |                  |                                    |
|                        |     | <b>SD</b> Инь Ян<br>$\Box$                                                                                         | $\times$         | Закрыть                            |
| Возраст: 54            |     | Инь Ян Рефлексотерапия                                                                                             |                  | <b>ЕСКИЕ РЕСУРСЫ</b>               |
| Дата                   |     | Коэфф                                                                                                    |                  | саморегуляции для                  |
| 22.11.2012             |     | РЕФЛЕКСОТЕРАПИЯ и РЕФЛЕКСОДИАГНОСТИКА                                                                              |                  |                                    |
| 05.12.2012             |     | Лечение по точке группового "ЛО" при ГИПЕРФУНКЦИИ "ИНЬ" и ГИПОФУНКЦИИ "ЯН" - ножных меридиан<br>80                 |                  | если с исследуемым не              |
| 09.12.2012             |     | 75<br>Лечение по поражённому меридиану - ГИПЕРФУНКЦИЯ меридиана F-LR-(XII )(s)                                     |                  | ак критических стресс-             |
| Измерения              |     | 75<br>Лечение по поражённому меридиану - ГИПЕРФУНКЦИЯ меридиана RP-SP-(IV)(d)                                      |                  | ценка должна                       |
| Вр. измер.             | Выб | Лечение по поражённому меридиану - ГИПЕРФУНКЦИЯ меридиана C-HT-(V)(s)<br>75                                        |                  |                                    |
|                        |     | 75<br>Лечение по поражённому меридиану - ГИПЕРФУНКЦИЯ меридиана C-HT-(V)(d)                                        |                  | а, складывающаяся в                |
| 15:42:39               | ⊠   | Лечение по поражённому меридиану - ГИПЕРФУНКЦИЯ меридиана MC-PC-(IX )(s)<br>75                                     |                  | ных факторов (внешних              |
|                        |     | Лечение по поражённому меридиану - ГИПЕРФУНКЦИЯ меридиана F-LR-(XII)(d)<br>75                                      |                  |                                    |
| <b>X</b> Удалить       |     | Лечение по точке группового "ЛО" при ГИПЕРФУНКЦИИ "ИНЬ" и ГИПОФУНКЦИИ "ЯН" - ручных левых мер<br>70                |                  | гем более                          |
|                        |     | Лечение по поражённому меридиану - ГИПЕРФУНКЦИЯ меридиана R-KI-(VIII )(d)<br>65                                    |                  | OLL SUPPLYMOUS CRAIN               |
|                        |     | Лечение по поражённому меридиану - ГИПЕРФУНКЦИЯ меридиана MC-PC-( IX )(d)<br>65                                    |                  |                                    |
| Анализ ЭС              |     | 65<br>Лечение по поражённому меридиану - ГИПЕРФУНКЦИЯ меридиана R-KI-(VIII )(s)                                    | $\vee$           | Сохранить описания                 |
| Инь-Ян                 |     |                                                                                                    |                  |                                    |
| Тест стресс-отягощений |     |                                                                                                    |                  | Адаптационный Потенциал            |
| Алгоритм 2             |     | П Выход                                                                                                    |                  |                                    |
| □ Сохранить в PDF      |     | состояние)                                                                                                    | <b>The State</b> | $\overline{?}$                     |
| Отчет                  |     | <b>Активация Windows</b><br>Соотношение активности симпатической/парасимпатической систем                          |                  |                                    |
|                        |     | <b>НЕЙТРАЛЬНОЕ</b>                                                                                                 |                  | ровать Windows, перейдите в раздел |
| П. Выход               |     |                                                                                                    |                  |                                    |

Рис. 47.1. Алгоритм работы с данными в таблице описан в следующем пункте.

- «Лечение по точке группового "ЛО" при ГИПЕРФУНКЦИИ "ИНЬ" и ГИПОФУНКЦИИ "ЯН" - ножных меридианов»;
- Лечение по точке группового "ЛО" при ГИПЕРФУНКЦИИ "ИНЬ" и ГИПОФУНКЦИИ "ЯН" - ручных левых меридианов;
- Лечение по поражённым меридианам ГИПЕРФУНКЦИЯ меридиана;

Внизу экрана представлена таблица с выводами по анализу энергетического состояния меридиональной системы и алгоритмом лечения по поражённым меридианам, а также по точкам группового "ЛО"**.**

Коэффициенты и цвет напротив каждого вывода показывают :

- Индивидуальную значимость (актуальность) приведённых в таблице правил для измеренного пациента.

ДВОЙНОЙ ЩЕЛЧОК мышкой в строке с ВЫВОДОМ раскрывает экранную форму с алгоритмом АКУПУНКТУРЫ (Рис. 48).

Рис.48

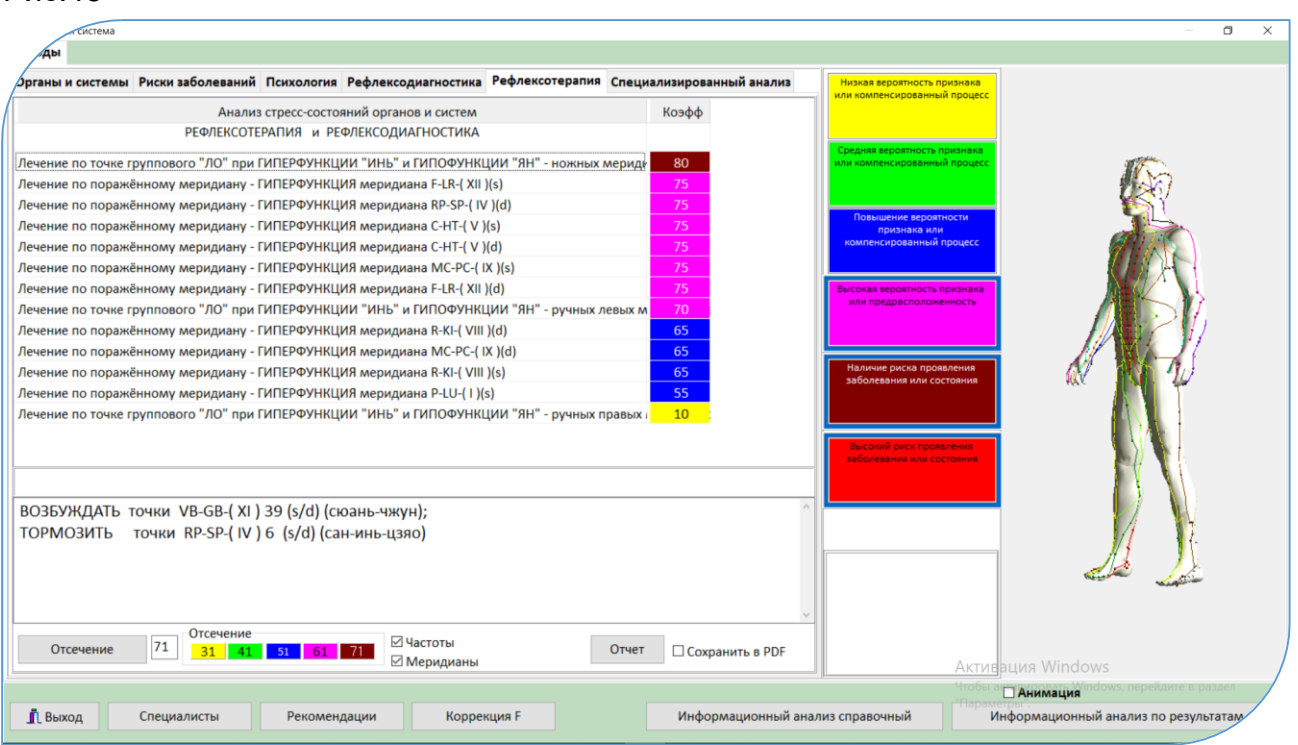

Обращаясь к примеру в предыдущем пункте, где по данным измерения выяснили, что оптимальней всего начинать корректировать меридиональную систему человека с левой ноги, то по данным рефлексотерапевтических правил для этого пациента наиболее значимое правило: «Лечение по точке группового "ЛО" при гиперфункции ИНЬ и ГИПОФУНКЦИИ ЯН – ножных меридианов» (коричневый цвет – коэф.80). Описание алгоритма внизу, в текстовом окне. Для данного пациента наибольший эффект будет, если мы соответственно, начнём лечение иглами на левой ноге по точкам VB39 – «возбуждать» и RP6 – «тормозить».

*ВАЖНО !!!*

*Для контроля лечения в реальном масштабе времени по рассчитанным в таблице правилам (иглами, моксами, аппаратами и пр.) специалист может включить «Режим контроля процедур в РЕАЛЬНОМ МАСШТАБЕ ВРЕМЕНИ», используя программу «МОНИКОР». Где установив одноразовый кардиоэлектрод («прилипалу») на ключевую точку или точку с наименьшим показателем по амплитуде энергетического наполнения («недостаток»), он будет видеть в течение всего сеанса динамические изменения состояний функциональных систем и всех точек меридиональной системы.*

**20.3. Графики энергетического наполнения меридиональной системы по результатам измерения (избыток-недостаток) в соответствии с правилами концепции «У-син»** можно анализировать во вкладке «Графики» (Рис. 49).

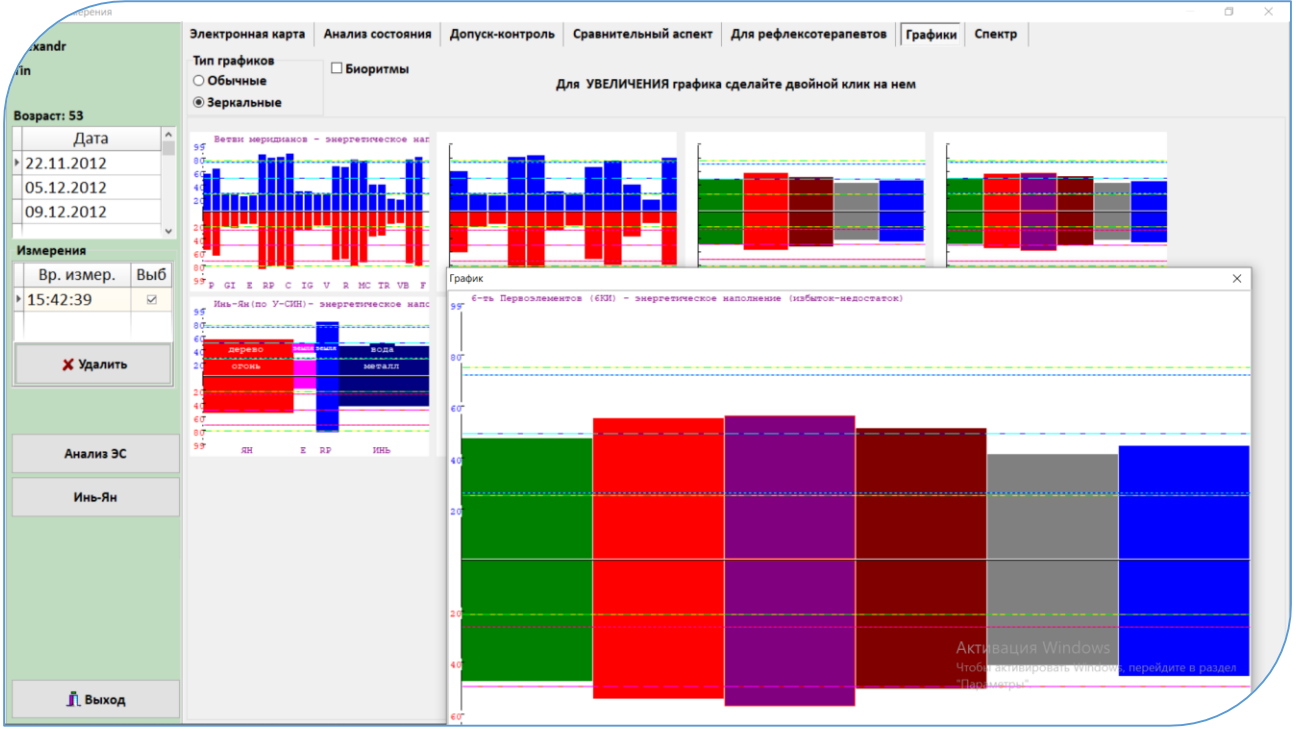

Рис.49

- графическое изображение наполненности меридианов;

- графическое изображение наполненности первоэлементов (пять первоэлементов, 6 КИ);

графическое изображение наполненности инь-ян структуры (энергетическая  $\mathbf{r}$ конституция на момент измерения).

Уточнение: на «Зеркальных графиках» объединены результаты измерения для «энергетики и физиологии». Красные графики внизу - это линия «энергетика» на рофограмме. Синие графики вверху - это линия «физиология» на рофограмме. Терминологию смотрите в методических рекомендациях.

Наполненность меридианов (избыток - недостаток) также отображается во вкладке «для Рефлексотерапевтов» в сводной таблице сверху, в строке «Энергетическое наполнение - графики» (рис. 46). Цвета:

Красный – избыток. [ +++ ] сильный избыток; [++] средний; [+] слабый.

Зелёный - норма.

Синий – недостаток. [---] сильный недостаток; [--] средний; [-] слабый.

 $20.5$ Расчёт соотношения энергетического наполнения меридианов в классической системе «Звезда» по концепции «У-син». Это ещё один из вариантов гармонизации меридиональной системы человека.

Позволяет оптимизировать восстановления функционирования ПУТИ меридиональной системы путём анализа соотношения энергетического состояния меридианов в первоэлементах, определить локализацию меридиана наименьшего наполнения энергией и первоэлемента, с которого необходимо начать осуществление рефлексотерапевтических процедур.

Знаки «+» напротив каждого меридиана в первоэлементах показывают величину энергетического наполнения по результату диагностики  $M_{\odot}$ соответственно.

Энергетическая конституция

ЯНСКАЯ

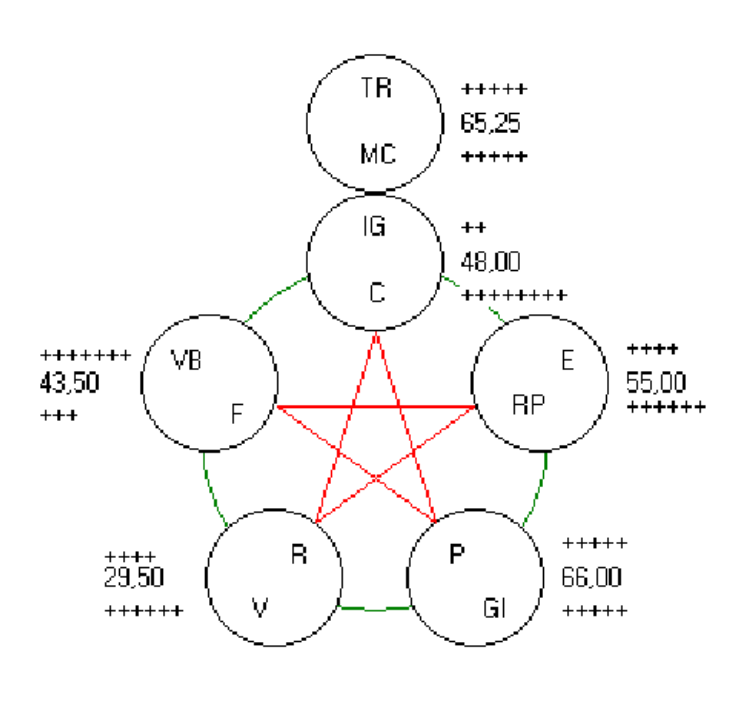

COOTHOLLIGHME между меридианами ВНУТРИ Наполненность первоэлемента. энергией первоэлемента характеризуется числом напротив каждого из них.

Рис. 50

#### На рисунке пример:

Для гармонизации меридиональной пациента. системы  $\overline{10}$ результатам диагностики. необходимо начинать с наполнения энергией меридиана IG (имеет

*всего два ++) и меридиана R, имеющего ++++, но первоэлемент «Вода», куда входит меридиан R, по наполнению энергией – самый пустой (29,50) и в связке его с первоэлементом «Внутренний огонь» наблюдается отсутствие деструктивного правила между этими первоэлементами.*

Наполненность первоэлементов также отображается во вкладке «Для рефлекотерапевтов» под верхней таблицей. Строка называется «Энергетическая конституция» (рис. 46)

#### **20.6. Расчёт и отображение трёхмерной модели «Весы Первоэлементов»**

В модели строятся сферы с соответствующим объёмом всех шести первоэлементов, равным результатам диагностики пациента, где сверху первоэлемент «Внешний огонь», напротив него, внизу первоэлемент «Земля». Остальные первоэлементы находятся между ними в плоскости. В гармоничном состоянии, соответствующем гармоничному состоянию живой биологической системы, что собой представляет человек, все первоэлементы находятся на вершинах восьмигранного кристалла и все связи между ними будут располагаться по граням и диагоналям кристалла (в ПО «РОФЭС» зелёным цветом указаны созидающие связи, красным цветом деструктирующие). Если человек находится не в гармоничном состоянии, в результате заболевания или колебаний психической сферы деятельности, то по результатам диагностических данных объём первоэлемента уменьшается или увеличивается. В этом случае они перемещаются по граням и центральной оси кристалла вверх или вниз. Соответственно, связи между ними будут увеличиваться и уменьшаться. Исходя из получаемого трёхмерного изображения, можно интерпретировать состояние человека по соответствию каждого первоэлемента определённым клиническим или психическим данным, а также на основе увеличения или уменьшения длины связей между первоэлементами вычислять первоэлемент, несущий первопричины заболеваний с точки зрения рефлексотерапии.

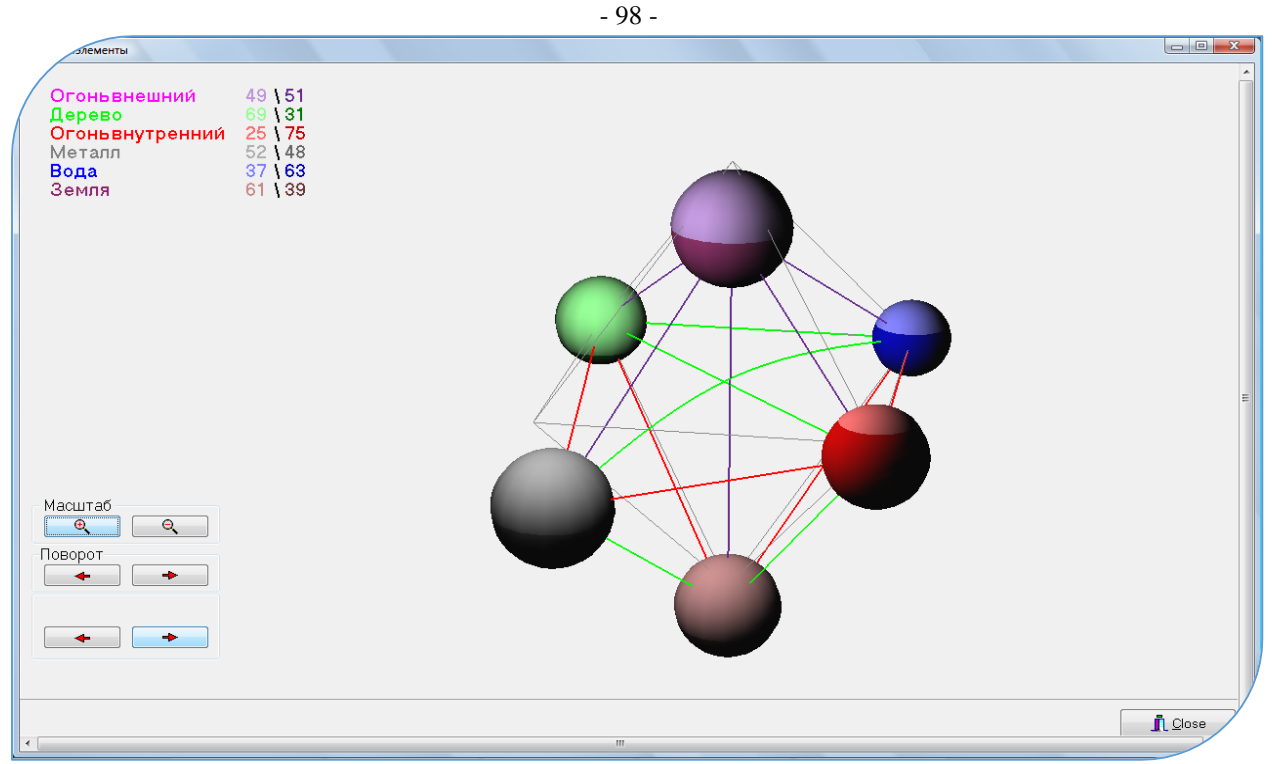

Рис. 51

В левом верхнем углу рассчитано энергетическое соотношение иньских (правая колонка) и янских (левая колонка) меридианов, входящих в каждый отображаемый первоэлемент.

# **20.7. Дополнение к диагностическим выводам в анализе меридиональной системе.**

В верхней сводной таблице есть строки «Численное значение (график)» – это числовые значения графика энергетического наполнения по ветвям меридианов (первый график во вкладке «Графики»). Но для этих индивидуальных данных рассчитывается специальный «Коридор дисфункции» по среднеквадратичному отклонению (матанализ).

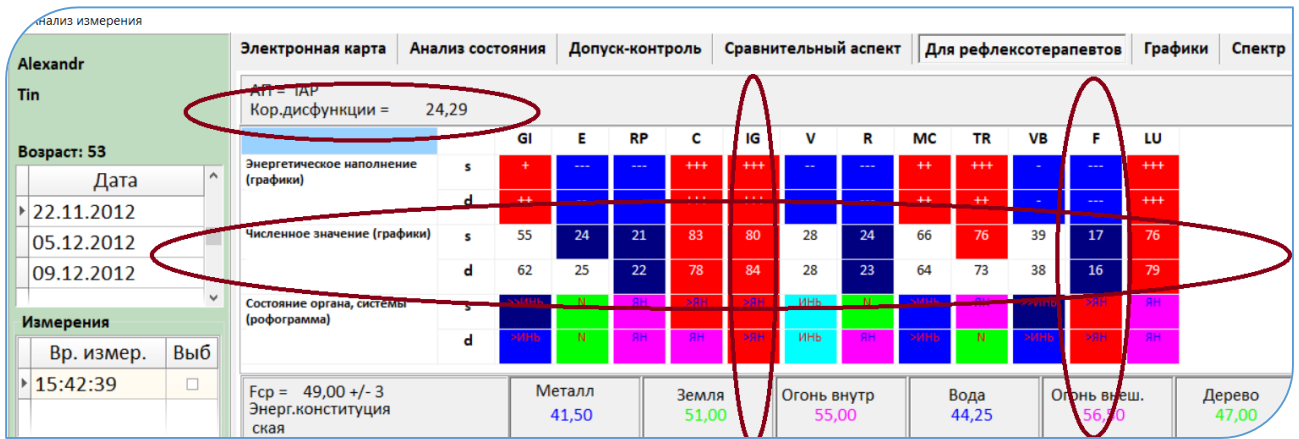

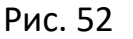

Применение Коридора дисфункции позволяет выделить наиболее значимые отклонения в ветвях меридианов от нормы - избыток или недостаток. Эти наиболее значимые отклонения подсвечиваются красным - избыток или синим - недостаток. Затем специалист анализирует по каким колонкам максимально значимые отклонения в этой таблице. Для данного примера на рисунке 52 это колонки по меридианам IG и F. Это меридианы - мишени и, соответственно, органы ими контролируемые. Так как по всем клеточкам, входящим в эти колонки есть максимально выраженные оценки отклонений от нормы.

Все сведения Вы можете получить по электронным средствам связи: тел. +998 90 176-24-64 E-mail: rio-ideal@yandex.ru Сайт - https://rofes.uz